Документ подписан простой электронной подписью Информация о владельце: ФИО: Локтионова Оксана Геннадьевна Должность: проректор по учебной работе Дата подписания: 07.11.2023 20:41:29 Уникальный программный ключ: 0b817ca911e6668abb13a5d426d39e5f1c11eabbf73e943df4a4851fda56d089

#### МИНОБРНАУКИ РОССИИ

Федеральное государственное бюджетное образовательное учреждение высшего образования «Юго-Западный государственный университет»  $(IO3<sub>ry</sub>)$ 

Кафедра дизайна и индустрии моды

**УТВЕРЖДАЮ** Проректор по учебной работе О.Г. Локтионова  $3 \times 11$  $\overline{\mathcal{K}}$ 

#### ОБРАБОТКА ДАННЫХ НАУЧНЫХ ИССЛЕДОВАНИЙ ЛЕГКОЙ ПРОМЫШЛЕННОСТИ С ПРИМЕНЕНИМ ТАБЛИЧНЫХ РЕДАКТОРОВ

Методические рекомендации по выполнению лабораторных работ для студентов направления подготовки 29.04.05

Курск 2023

УДК 687.01:004.9

Составители: Т.А. Добровольская, Ю. А. Мальнева

### Рецензент

#### Кандидат технических наук, доцент *Т.М. Ноздрачева*

**Обработка данных научных исследований легкой промышленности с применением табличных редакторов**: методические рекомендации по выполнению лабораторных работ / Юго-Зап. гос. ун-т; сост.: Т.А. Добровольская, Ю.А.Мальнева. - Курск, 2023. - 24 с. - Библиогр.: с. 24.

Содержат сведения по применению электронных таблиц для выполнения научных расчетов, рассмотрены основные этапы и представлена технология подготовки табличных документов с использованием различных возможностей табличного процессора.

Предназначены для студентов направления подготовки 29.04.05 «Конструирование изделий легкой промышленности» дневной формы обучения.

### Текст печатается в авторской редакции

Подписано в печать . Формат  $60 \times 84$  1/16. Усл.печ.л. . Уч.-изд.л. . Тираж 25 экз. Заказ. Бесплатно. Юго-Западный государственный университет. 305040, г. Курск, ул. 50 лет Октября, 94

# Проектирование расчетов в табличном процессоре (Арифметические формулы. Использование функций. Числовые функции. Логические формулы).

Цель работы. Изучение принципов проектирования расчетов в электронных таблицах.

## Залание:

1. Изучить основные возможности табличных процессоров для проектирования расчетов

2. Выполнить согласно выданному заданию создание, сохранение, оформление, редактирование и расчеты использованием  $\mathbf{C}$ встроенных функций и формул в табличном процессоре

# Теоретические сведения

Одна из существенных возможностей табличных редакторов создание формул. Формула начинается со знака равно (=). В формулах используются адреса ячеек, при составлении формулы ссылаться на ячейки можно (рис. 1):

• щелкая на них мышкой,

• вводя адрес с клавиатуры.

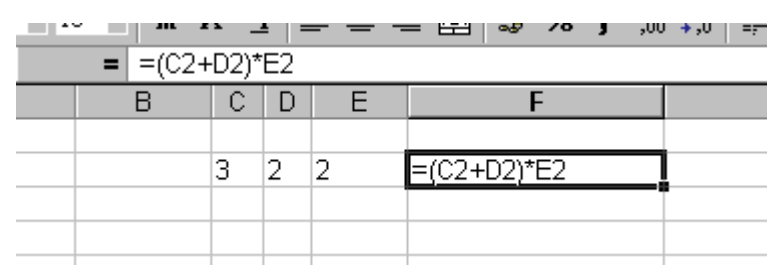

Рисунок 1- Пример организации простейшего вычисления

Одной из наиболее частых задач является получение сумм по серии ячеек. В табличных редакторахх для реализации данной используется понятие автосуммирование. возможности Это специальная формула, которая определяет сумму по диапазону. Рассмотрим пример.

Шаг 1: вносим серию цифр в ячейки.

Шаг 2: запишем формулу в ячейку и нажмем *Enter*.

Кроме того, для этой цели предусмотрена специальная кнопка на панели инструментов, которая называется «автосумма».

## *Работа с Мастером функций*

Работа с **Мастером функций** начинается с нажатия кнопки или обращения к меню **Вставка** – **Функция** и выполняется в два этапа: выбор функции и задание аргументов функции. Очень часто аргументами функций являются табличные данные, поэтому они должны быть подготовлены до обращения к **Мастеру функций**.

Для выбора функций используется окно с двумя полями. В левом поле задается категория функции, в правом – сама функция.

| Microsoft Excel - Книга1         |                                                                                                  |                                    |                                                |        |                |                       |           |            |               |
|----------------------------------|--------------------------------------------------------------------------------------------------|------------------------------------|------------------------------------------------|--------|----------------|-----------------------|-----------|------------|---------------|
| 犅<br>Файл                        | Правка<br>Вид                                                                                    | Вставка                            | Формат                                         | Сервис | Данные<br>Окно | Справка               | Adobe PDF |            | 日<br>$\times$ |
| 吟<br>Ы                           | $\Rightarrow$<br>B<br>$\blacksquare$                                                             | $\bullet$                          | 今段的                                            |        |                |                       |           | Ⅲ 号 100%   |               |
| : Arial Cyr                      | $-10$                                                                                            |                                    | <b>Ж</b> К Ч                                   |        |                |                       |           |            |               |
|                                  |                                                                                                  |                                    |                                                |        |                |                       |           |            |               |
| 刀式制<br><b>B2</b>                 | $\mathbf{v} \times \sqrt{f_x}$ =                                                                 |                                    |                                                |        |                |                       |           |            |               |
| A                                | B                                                                                                | C                                  | D                                              | E      | F              | G                     | H         |            | $\mathsf{J}$  |
| $\mathbf{1}$                     |                                                                                                  |                                    |                                                |        |                |                       |           |            |               |
| $\overline{2}$                   | $=$                                                                                              |                                    |                                                |        |                |                       |           |            |               |
| $\overline{3}$                   | Мастер функций - шаг 1 из 2                                                                      |                                    |                                                |        |                | $?$ $\times$          |           |            |               |
| $\overline{4}$                   |                                                                                                  |                                    |                                                |        |                |                       |           |            |               |
| 5                                | Поиск функции:<br>亖                                                                              |                                    |                                                |        |                |                       |           |            |               |
| $6\phantom{a}$<br>$\overline{7}$ | Введите краткое описание действия, которое нужно<br>Найти<br>выполнить, и нажмите кнопку "Найти" |                                    |                                                |        |                |                       |           |            |               |
| $\overline{8}$                   | Категория: Математические                                                                        |                                    |                                                |        |                |                       |           |            |               |
| 9                                |                                                                                                  |                                    | 10 недавно использовавшихся                    |        |                |                       |           |            |               |
| 10                               | Выберите фун                                                                                     |                                    | Полный алфавитный перечень                     |        |                |                       |           |            |               |
| 11                               | ABS                                                                                              | Финансовые<br>Дата и время         |                                                |        |                | $\blacktriangleright$ |           |            |               |
| 12                               | ACOS<br><b>ACOSH</b>                                                                             | Математические                     |                                                |        |                |                       |           |            |               |
| 13<br>$\overline{A}$             | <b>ASIN</b>                                                                                      | Статистические<br>Ссылки и массивы |                                                |        |                |                       |           |            |               |
| $14$ $4$<br>H <sub>2</sub>       | <b>ASINH</b><br><b>ATAN</b>                                                                      |                                    | Работа с базой данных                          |        |                |                       | III       |            | $\rightarrow$ |
| Правка                           | ATAN <sub>2</sub>                                                                                | <b>Текстовые</b><br>Логические     |                                                |        |                | $\checkmark$          |           | <b>NUM</b> |               |
| Acrobat                          |                                                                                                  |                                    | АВS (число Проверка свойств и значений         |        |                |                       |           |            |               |
|                                  |                                                                                                  |                                    | Возвращает модуль (абсолютную величину) числа. |        |                |                       |           |            |               |
| <b>TeXnicCenter</b>              | Справка по этой функции                                                                          |                                    |                                                | ОК     |                | Отмена                |           |            |               |
|                                  |                                                                                                  |                                    |                                                |        |                |                       |           |            |               |

Рисунок 2- Обращение к категориям функций

При выделении функции в правом списке, в нижней части окна появляется краткое описание ее назначения. Панель для задания аргументов выводится автоматически после завершения первого этапа. Она содержит одно или несколько однострочных полей, снабженныхспециальной кнопкой для сворачивания панели. Если количество аргументов функции может быть произвольным, то, после ввода аргументов в очередное поле, на панели появляется дополнительное поле и т.д. При активизации поля в нижней части панели появляется пояснение его назначения (рис. 3).

Технология задания аргументов такова:

• свернуть панель щелчком по кнопке в правой части поля;

• выделить интервал (диапазон), содержащий аргументы (если интервалов несколько, то выделение выполняется при нажатой кнопке *Ctrl*) – за правильностью ввода можно следить с помощью строки формул;

• развернуть панель повторным щелчком по кнопке поля;

- повторить вышестоящие пункты для других аргументов;
- завершить задание аргументов нажатием *OК*.

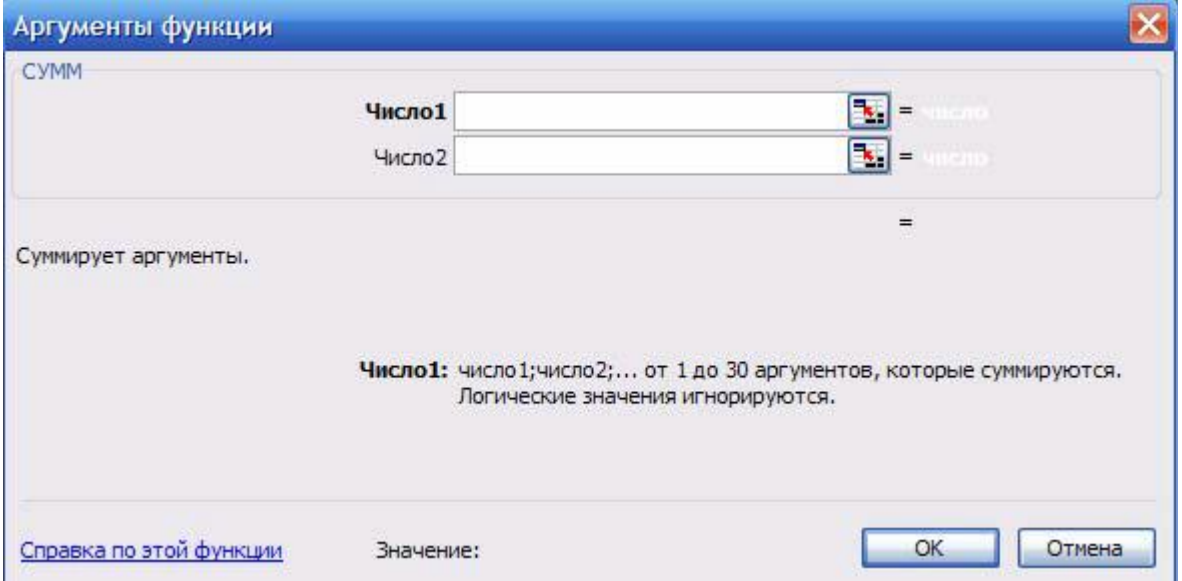

Рисунок 3- Окно для ввода аргументов функции

Альтернативным способом является ввод аргументов вручную в строке формул. Несколько аргументов одной функции перечисляются через точку с запятой.

# **Создание графиков и диаграмм в табличном процессоре. (Мастер диаграмм. Настройка диаграммы. Типы диаграмм).**

**Цель работы:** освоение методики построения и редактирования диаграмм с использованием табличных процессоров

#### **Задание:**

1. Изучить основные возможности табличных процессоров для создания графиков

2. Выполнить согласно выданному заданию построение графиков табличном процессоре

### **Теоретические сведения**

### *Диаграммы, графики*

Электронные таблицы обладает достаточно сильными средствами создания таблиц и диаграмм. Для наглядности результаты расчетов обычно представляют в виде графиков. Рассмотрим процедуру создания графика. Сначала создадим столбцы с данными (рис. 4)**.**

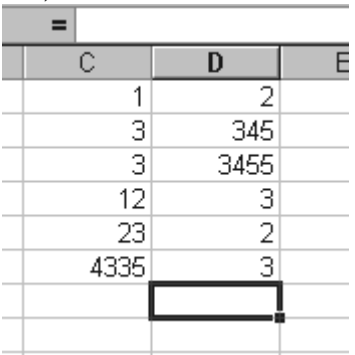

Рисунок 4 - Создание столбцов с данными для построения графика

Затем данные следует выделить. Следующим этапом – выбрать **Диаграмма** в меню **Вставка** (или инструмент **Мастер диаграмм** на панели инструментов) (рис. 5). Далее запустится мастер создания диаграмм. Работа этого мастера состоит из 4 шагов. На первом шаге нужно выбрать тип диаграммы, которых огромное количество. Для определенности выберем **точечную**. Этот тип диаграммы позволяет проследить связь между двумя параметрами. На втором шаге следует определить ряды. В большинстве случаем, мастер все делает автоматически. Но если что-то по умолчанию не правильно определено, то, очевидно, нужно доопределить. В этом случае на третьем шаге можно создать подписи, а на четвертом указать, куда их вставлять. Созданная диаграмма связана с данными и при изменении последних редактируется и диаграмма. Готовую диаграмму можно форматировать, например, используя контекстное меню.

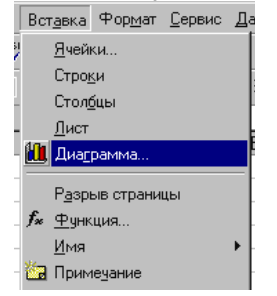

Рисунок 5- Вызов **Мастера диаграмм**

*Пример построения гистограммы*

Построить таблицу, оформить соответствующим образом, используя меню **Формат ячеек.** Рассчитать значения столбца «итого», используя инструмент «автосумма». Затем выделить прямоугольную область ячеек **А2:F7**. Выбрать **Гистограмма** в окне **Мастер диаграмм** (рис. 6). И остается только нажимать на кнопку **Далее,** и только в заключении, когда кнопка **Далее** станет не активной, нажать кнопку **Готово**. Гистограмма создана (рис. 7).

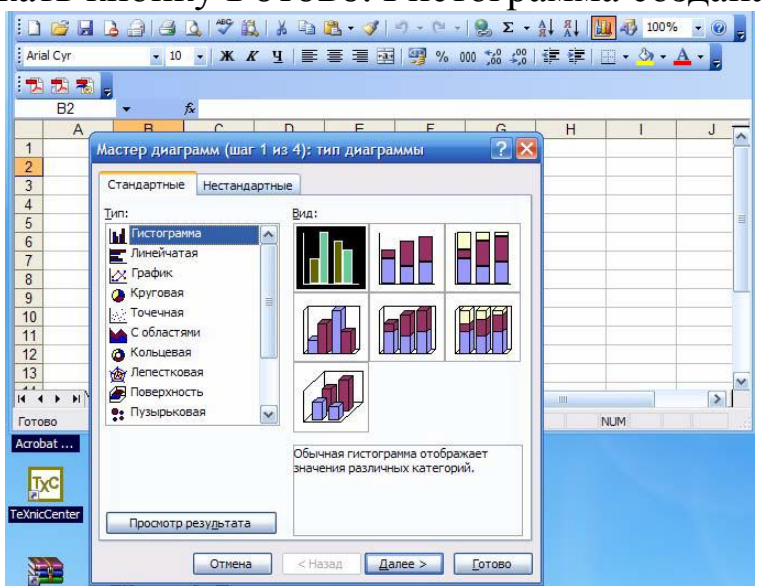

Рисунок 6- Окно **Мастера диаграмм**

Задание. Построить график функции, которая задается уравнением в полярных координатах:  $\rho = a\sin(k\varphi)$ , где  $a = 2$ ,  $k = 3$ .

Рекомендации. Разместить в ячейке С2 значение коэффициента а (равного 2), в ячейке  $\mathbb{I}2$  – значение коэффициента *k* (равного 3). Подготовить диапазон изменения координаты  $\varphi$ . Для этого в ячейку А2 записать 0, в ячейку А3 записать 0,05 (в числовом формате). Затем содержимое выделить ДВУХ ячеек  $\overline{M}$ произвести растаскивания (см выше), например, до ячейки с адресом А150.

1. Рассчитать значение функции на данном диапазоне в полярных координатах  $\rho = \rho$  ( $\varphi$ ). Для этого в ячейку **B2** записать формулу:  $=2*SIN(3*A2)$ . Вычислить и провести «растяжку» до **B150**.

2. Рассчитать значения  $x$  (столбец **D**) и  $y$  (столбец **E**) в декартовой системе координат по формулам:  $cosx\rho\phi =$ ,  $siny\rho\phi =$ . Для этого в ячейку **D2** ввести формулу: = $B2*COS(A2)$ , а в ячейку **E2** – формулу: = B2\*SIN(A2). Вычислить и «растянуть» результаты аналогично п.1.

3. Выделить диапазон области определения и области значения функции (необходимые диапазоны столбцов **D** и **E**, то есть от D2:E2 до D150:E150) и воспользоваться мастером построения диаграмм (График - Точечная). Как и в предыдущем примере в Мастере диаграмм можно нажимать на кнопку Далее без каких либо дополнительных установок (рис. 7).

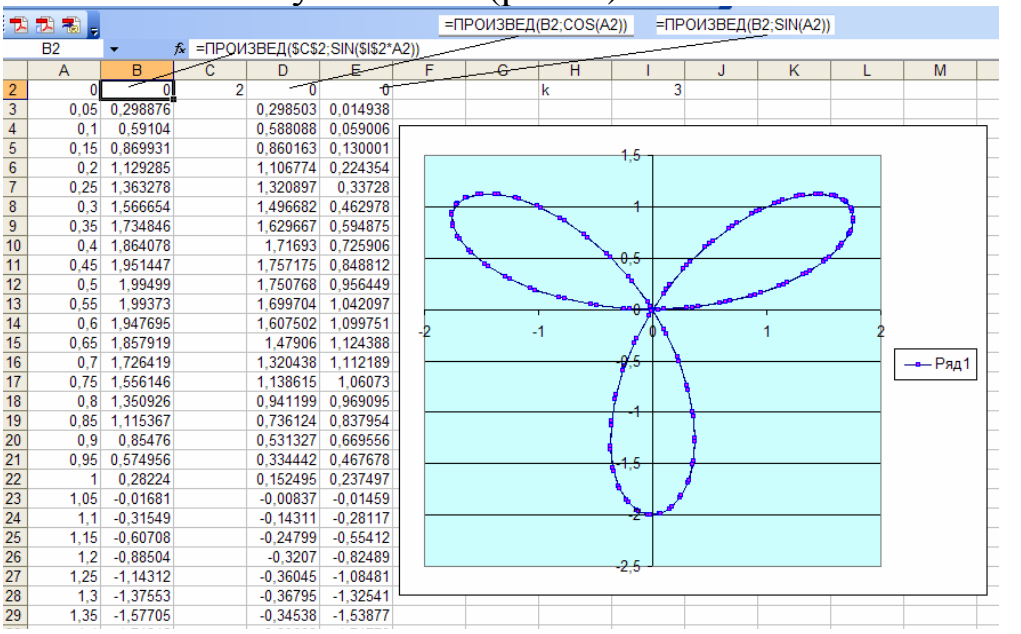

Рисунок 7- Результат выполнения задания построение «розы».

# **Ввод и редактирование табличных формул. (Табличные константы. Матричные операции. Дистрибутивные функции).**

**Цель работы:** освоение методики создания и редактирования формул в табличных процессорах.

**Задание:**

1. Изучить основные возможности табличных процессоров для организации вычислений с использованием формул

2. Изучить формулы табличных редакторов и способы работы с ними

3. Изучить встроенные функции табличных роедакторов и способы работы с ними

4. Выполнить создание, сохранение, оформление, редактирование и расчеты с использованием встроенных функций и формул в табличном процессоре

# **Теоретические сведения**

**Работа с формулами**. Вычисления в таблицах выполняются с помощью формул, состоящих из математических операторов, констант, ссылок на ячейку и имен функций. Результатом выполнения формулы есть некоторое новое значение, содержащееся в ячейке, где находится формула. Формула начинается со знака равенства =. В формуле могут использоваться арифметические операторы. Порядок вычислений определяется обычными математическими законами (вычисляются значения функций, выполняется возведение в степень, умножение, деление, сложение, вычитание). Примеры формул:

 $=(A4+B8)*C6$ 

 $=$ F7/C14+B9^2

**Константы** – текстовые или числовые значения, которые вводятся в ячейку и не могут изменяться во время вычислений.

**Ссылка на ячейку или группу ячеек** – способ, которым указывается конкретная ячейка или несколько ячеек. Ссылка на отдельную ячейку – ее координаты. Значение пустой ячейки равно нулю. Ссылки на ячейки бывают двух типов:

1. относительные **–** ячейки обозначаются относительным смещением от ячейки с формулой (например: F7**).** При копировании формул относительные ссылки изменяются на размер перемещения.

2. абсолютные **–** ячейки обозначаются координатами ячеек в сочетании со знаком \$ **(**например: \$F\$7**).** При копировании формул абсолютные ссылки не изменяются.

При копировании по столбцу формул с относительной адресацией автоматически изменяется номер строки, соответственно при копировании по строке автоматически изменяется имя столбца.

Абсолютный вид адресации применяется для того, чтобы защитить в формулах адреса от изменения при копировании, если ссылка производиться на одну и ту же ячейку. При абсолютной адресации перед той частью адреса ячейки, которая не должна меняться при копировании ставится символ <\$>.

При копировании ячеек, содержащих формулы с относительными ссылками, координаты ячеек аргументов изменяются автоматически. Например, при копировании формулы =А1+А2 из ячейки А3 в ячейку В3 ее содержимое изменится на =В1+В2. Эта формула как и ранее вычисляет сумму двух ячеек слева от ячейки с формулой. При копировании ячеек, содержащих формулы с абсолютными ссылками, адреса ячеекаргументов не изменяются. Для ввода формулы в ячейку следует ввести знак = и формулу для вычисления. После нажатия клавиши Enter в ячейке появится результат вычисления. При выделении ячейки, содержащей формулу, формула появляется в строке редактирования.

**Работа с функциями.** Функция представляет собой программу с уникальным именем, для которой пользователь должен задать конкретные значения аргументов функции, стоящих в скобах после его имени. Функцию (также как и число) можно считать частным случаем формулы. Различают статистические, логические, финансовые и другие функции. Например, ячейка содержит функцию вычисления суммы множества чисел, находящихся в ячейках В4, В5, В6, В8, в виде: СУММ(B4:B6, B8).

Вставить в ячейку функцию суммы СУММ можно с помощью кнопки

Для обращения к группе ячеек используются специальные символы:

: (двоеточие) – формирует обращение к блоку ячеек. Через двоеточие указывается левая верхняя и правая нижняя ячейки блока. Например**:** С4:D6 – обращение к ячейкам С4, С5, С6, D4, D5, D<sub>6</sub>.

; (точка с запятой) – обозначает объединение ячеек. Например, D2:D4;D6:D8 – обращение к ячейкам D2, D3, D4, D6, D7, D8.

Для введения функции в ячейку необходимо: - выделить ячейку для формулы;

вызывать Мастер функций с помощью команды Функция меню Вставка или кнопки  $f_*$ ;

- в диалоговом окне Мастер функций, выбрать тип функции в поле Категория, затем функцию в списке Функция;

- щелкнуть кнопку ОК;

- в полях Число1, Число2 и др. следующего окна ввести аргументы функции (числовые значения или ссылки на ячейки);

чтобы указать аргументы, можно щелкнуть кнопку находящуюся справа от поля, и выделить мышью ячейки, содержащие аргументы функции; для выхода из этого режима следует щелкнуть кнопку , которая находится под строкой формул и щелкнуть ОК.

#### *Вычисления с массивами*

Существуют формулы, результатом вычисления которых является множество значений интервала. Такой интервал называют **массивом**, а соответствующие формулы – формулами массивов. Для работы с такими формулами существуют особые правила. Например, можно записать формулу: **=B3:B12 - D3:D12**. Формула вычисляет разность значений ячеек в двух столбцах. Если формула записана в ячейку **F3**, то после нажатия *Enter* только в ней будет выведен результат, равный разности значений **B3** и **D3**. Все разности в данном примере можно вычислить двумя способами.

1. Выделить интервал для записи массива (F3:F12) и нажать  $Shift+Ctrl+Enter.$ 

2. Вычислить по формуле массива в одной ячейке и скопировать формулу на все ячейки массива за маркер указателя.

Указанные способы могут не дать требуемого результата при вычислениях с некоторыми стандартными функциями, результатом которых является массив. Более надежным является следующий  $C\Omega$ 

1. Выделить интервал для записи массива.

2. Вызвать Мастера функций и записать функцию.

3. Завершить второй этап работы с Мастером функций нажатием Shift+Ctrl+Enter, a  $He$  OK.

Если интервал не был предварительно выделен, или в третьем пункте нажата кнопка ОК, то исправить положение можно выделением интервала для массива после вычисления, установкой курсора в поле содержимого ячейки строки формул и нажатием  $Shift+Ctrl+Enter.$ 

Следует отметить, если выражение синтаксически правильно, то после завершения ввода формулы в ячейке размещается результат вычисления, иначе - сообщение типа "#ИМЯ?".

# Оптимизация в табличных процессорах. (Линейная оптимизация. Целочисленная оптимизация. Нелинейная оптимизация).

Цель работы: формирование навыков построения математических молелей оптимизационных решение задач.  $MX$  $\mathbf{c}$ ПОМОЩЬЮ инструментов табличных процессоров

#### Залание:

1. Изучить основные возможности табличных процессоров для решения оптимизационных задач

4. Выполнить согласно заданию построение оптимизационной задачи и ее решение в табличном процессоре

#### Теоретические сведения

#### Общий алгоритм решения

В качестве инструмента решения оптимизационных задач используется математическое программирование. Математическое программирование представляет собой математическую дисциплину, занимающуюся изучением экстремальных задач и разработкой методов их решения. В общем виде математическая постановка экстремальной задачи состоит в определении

наибольшего или наименьшего значения целевой функция f(x1, x2, ..., xn) при условиях gi(x1, x2, ..., xn) ≤bi, (i=, где f и gi, заданные функции, а bi - некоторые действительные числа. В зависимости от свойств функций f и gi математическое программирование можно рассматривать как ряд самостоятельных дисциплин, занимающихся изучением и разработкой методов решения определенных классов задач. Прежде всего, задачи математического программирования делятся на задачи линейного и нелинейного программирования. При этом если все функции f и gi, линейные, то соответствующая задача является задачей линейного программирования. Если же функций нелинейная,  $6<sub>bl</sub>$ **RTOX** одна указанных **TO** И3 соответствующая является задачей нелинейного задача программирования. Для решения задач оптимизации табличных редакторах используется инструмент Поиск решения. Общий алгоритм решения оптимизационных задач следующий:

1. Составить математическую модель.

2. Ввести на рабочий лист условия задачи:

а) создать таблицу на рабочем листе для ввода условий задачи;

б) ввести исходные данные, целевую функцию, ограничения и граничные условия. Поиск решения. → Анализ →

3. Выполнить команду Данные

4. Указать параметры в диалоговом окне Параметры поиска решения, выполнить решение.

5. Проанализировать полученные результаты.

#### *Решение задач линейного программирования*

Задачи линейного программирования в легкой промышленности решаются, в том числе для оптимизации выпуска изделий. Этапы решения данной задачи с использованием электронных таблиц представлена ниже

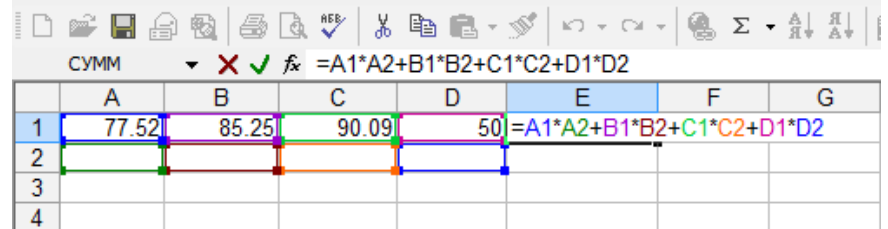

Рисунок 8 - Формирование целевой функции в программе Excel

В ячейки А2, В2, С2, D2 введем начальные значения переменных  $x_1, x_2, x_3, x_4$  равные нулю (рис. 9).

| F6    |       | Jx    |    |  |
|-------|-------|-------|----|--|
|       |       |       |    |  |
| 77.52 | 85.25 | 90.09 | cΛ |  |
|       |       |       |    |  |
|       |       |       |    |  |

Рисунок 9- Ввод начальных значений

В ячейку А3 внесем первое ограничение: =А2; в ячейку В3 – =В2; в ячейку С3 – =С2; в ячейку  $D\overline{3}$  – =D2 (рис. 10).

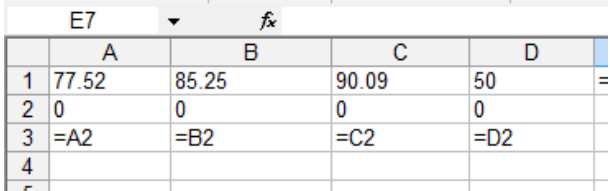

Рисунок 10- Ввод ограничений

Активизируем пакет *Поиск решения*, для этого выберем **СервисПоиск решения** (рис. 11)**.**

| Поиск решения                                                                                                    |                         |
|----------------------------------------------------------------------------------------------------|-------------------------|
| Fx.<br><b>BE\$1</b><br>Установить целевую ячейку:<br>$\degree$ значению: $\degree$<br>Равной: • максимальному значению<br>И минимальному значению   | Выполнить<br>Закрыть    |
| Изменяя ячейки:<br>\$A\$2:\$D\$2<br>ъ.<br>Предположить<br>Ограничения:                                                                              | Параметры               |
| $$A$3 < = 0.015$<br>Добавить<br>$$A$3 > = 0.009$<br>$$B$3 \le 0.35$<br>Изменить<br>$$B$3 > = 0.25$<br>$$C$3 \le 0.09$<br>Удалить<br>$$C$3 > = 0.06$ | Восстановить<br>Справка |

Рисунок 11- Диалоговое окно *Поиск решения*

В поле *Установить целевую ячейку* вводим ссылку на ячейку E1.

В группе переключателей *Равной* выбираем максимальное значение.

В поле *Изменяя ячейки* вводим диапазон изменяемых ячеек  $A2: D2$ .

Чтобы ввести ограничения, необходимо нажать кнопку *Добавить*. В открывшемся диалоговом окне *Добавление ограничения* (рис. 12) в поле *Ссылка на ячейку* вводим вначале А3, ставим знак <=, в поле *Ограничение* вводим 0.015. Нажимаем **ОК**. Далее аналогичным образом добавляем остальные ограничения.

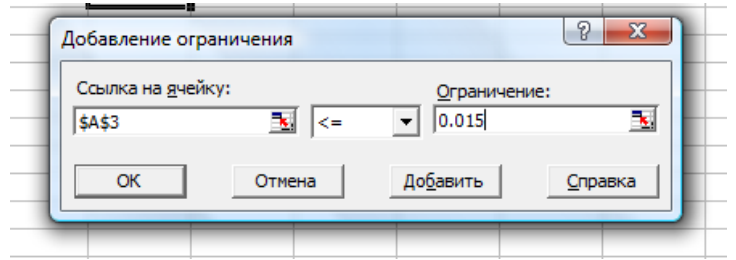

Рисунок 12- Диалоговое окно *Добавление ограничения*

После ввода ограничений щелкнем по кнопке **Выполнить**. Результат вычислений представлен на рисунке 13. Значения переменных и максимальное значение целевой функции соответственно равны:  $x_1 = 0.015$ ;  $x_2 = 0.35$ ;  $x_3 = 0.09$ ;  $x_4 = 0.05$ ; F = 41.6084.

| <b><u>М</u></b> Microsoft Excel - Книга1 |       |       |       |      |                                                  |  |  |
|------------------------------------------|-------|-------|-------|------|--------------------------------------------------|--|--|
| 图                                        |       |       |       |      | Файл Правка Вид Вставка Формат Сервис Данные Окн |  |  |
|                                          |       |       |       |      | □□■●电●△♥ ↓↓ 电离•ダ   ∽ - ∼ -   ● Σ                 |  |  |
| $f_x$ =A1*A2+B1*B2+C1*C2+D1*D2<br>F1     |       |       |       |      |                                                  |  |  |
|                                          | А     | R     |       |      |                                                  |  |  |
|                                          | 77.52 | 85.25 | 90.09 | 50   | 41.6084                                          |  |  |
| $\overline{2}$                           | 0.015 | 0.35  | 0.09  | 0.05 |                                                  |  |  |
| 3                                        | 0.015 | 0.35  | 0.09  | 0.05 |                                                  |  |  |
| л                                        |       |       |       |      |                                                  |  |  |

Рисунок 14 - Результаты поиска оптимального решения в программе Excel

# Построение регрессионных моделей в табличных процессорах. (Метод наименьших квадратов. Линейная регрессия.)

работы: освоение Пель способов построения  $\Pi$ <sup>O</sup> экспериментальным данным регрессионной модели и тренда средствами табличных процессоров

### Задание:

1. Изучить основные возможности табличных процессоров построения регрессионных моделей и тренда

2. Выполнить согласно заданию построение регрессионной модели в табличном процессоре

# Теоретические сведения

# Вычисление коэффициентов уравнения линейной регрессии

В вычислительной среде табличного процессора эта задача решается при помощи статистических функций НАКЛОН (наклон прямой относительно оси Х, коэффициент b) и ОТРЕЗОК (отрезок, отсекаемый прямой на оси Y, коэффициент а). Например, в столбцах В и С вводятся данные, записи в столбце Е играют роль подсказок, столбец F заполняется по мере обработки. В ячейку F3 вводится функция НАКЛОН, в ячейку F4 - ОТРЕЗОК. Обе эти функции имеют два аргумента: диапазон ячеек со значениями Y  $(C3:C12)$  $\overline{M}$ лиапазон значениями  $\overline{X}$  $(B3:B12)$ . ячеек  $\overline{c}$ Статистическая **КВПИРСОН** значение функция вычисляет ЛИНЕЙН(изв знач у; коэффициента детерминации. Функция изв знач х; константа; стат) вычисляет коэффициенты линейной регрессии, коэффициент детерминации R 2, F-статистику. В поле «изв знач у» значений Y  $(C3:C12)$ : вводится лиапазон значений X (B3:B12); «изв знач х»  $\sim$ константа диапазон устанавливается на 0, если заранее известно, что свободный член равен 0, и на 1 в противном случае; стат устанавливается на 0, если не нужен вывод дополнительных сведений регрессионного анализа, и на 1 в противном случае.

Порядок использования функции ЛИНЕЙН: 2 (5 строк, 2 столбца) для выводах1. Выделить область пустых ячеек 5 2 для

вывода только коэффициентов регрессионной статистики и 1 a, b. 2. Ввести функцию ЛИНЕЙН вручную или через Мастер функций. 3. После корректного ввода функции в левой верхней ячейке выделенной таблицы появится первый итоговый элемент таблицы. Чтобы раскрыть всю таблицу, следует сначала нажать клавишу F2, а затем одновременно нажать клавиши [Ctrl], [Shift], [Enter]. Далее появляется регрессионная статистика.

#### *Построение трендовых моделей при помощи диаграмм*

Многие экспериментальные данные можно интерпретировать как **временные ряды** - последовательность измерений, полученных в определенные моменты времени ti, где i порядковый номер измерения на оси времени. Такие ряды характеризуются некоторой тенденцией развития процесса во времени и называются трендовыми. Используя трендовые модели, можно выдавать прогнозы на краткосрочный и среднесрочный периоды. Табличные редакторы имеют средства для создания трендовых моделей встроенные в построитель диаграмм.

Одной из форм трендовых моделей при постоянном шаге по времени является линейная:

Исходные данные приведены в таблице.

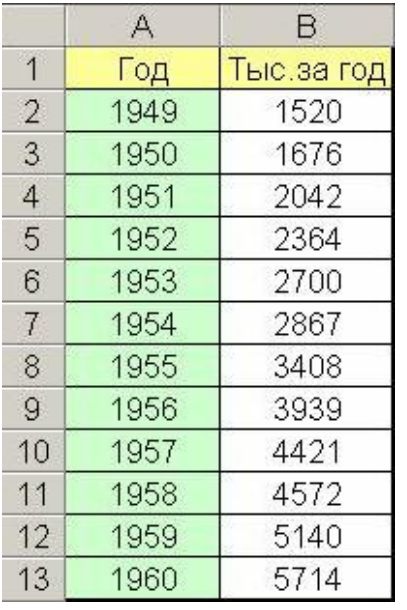

Порядок расчетов следующий.

1. Выделить диапазон B2:B13 и построить по этим данным диаграмму типа "График", щелкнув по значку "Мастер диаграмм" на панели инструментов.

2. Выделить диаграмму и выполнить Диаграмма/Добавить линию тренда.<br>Линия тренда

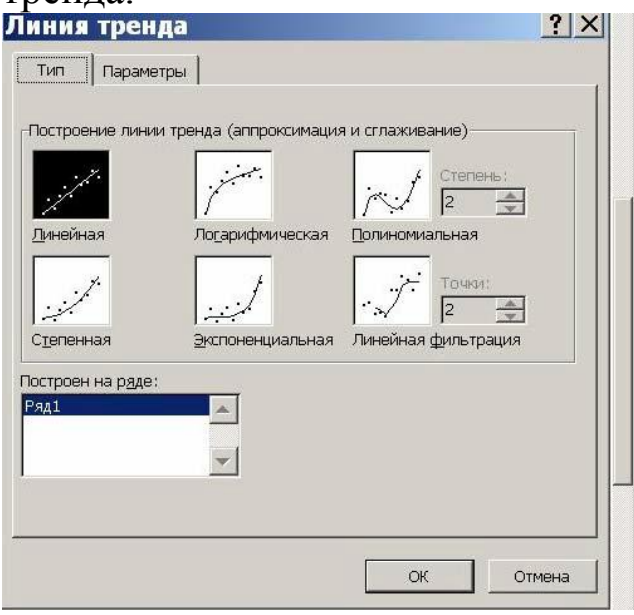

В окне "Линия тренда" открыть вкладку "Параметры" и установить флажки "Показывать уравнение на диаграмме" и "Поместить на диаграмму величину достоверности аппроксимации".

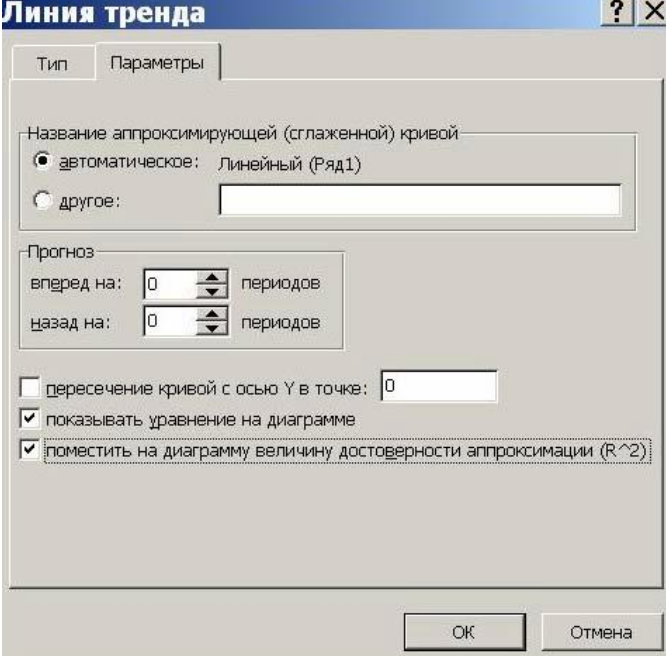

На вкладке "Тип" выбрать тип диаграммы – линейная и нажать Ok. Результаты показаны на рисунке.

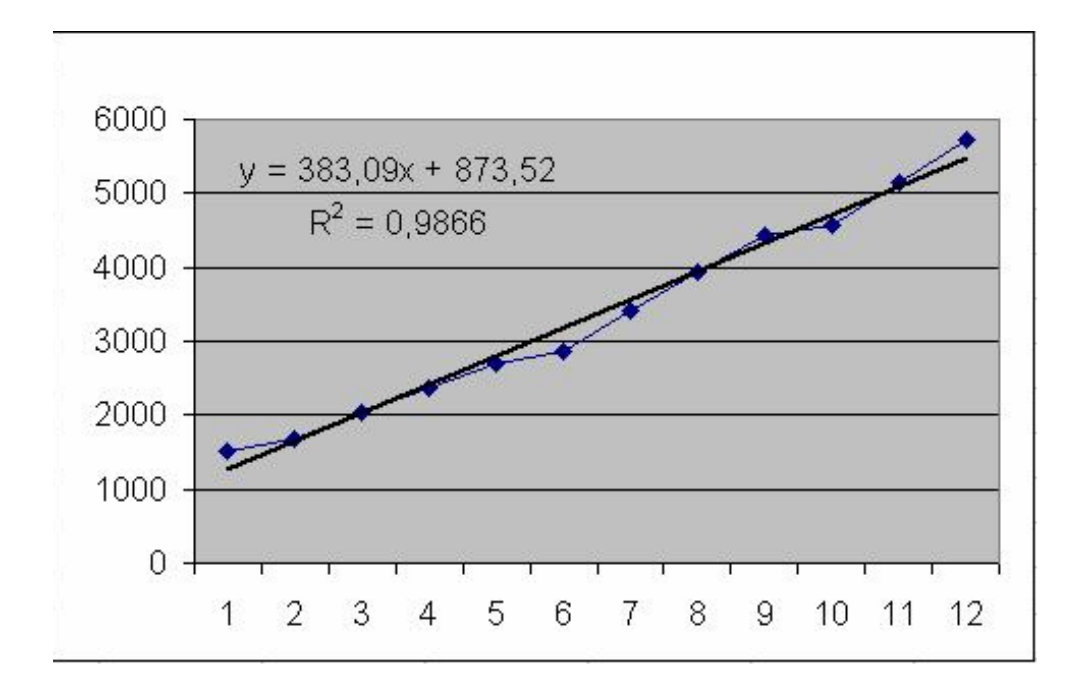

Вычислить по формуле *y = 383,09x + 873,52*. Следует учесть, что аргументом трендовой модели является порядковый номер, т.е. в нашем примере  $x=13$ .

Следует заметить, что мы, скорее всего, получили заниженный прогноз. Это видно из диаграммы и обусловлено выбором линейной модели прогноза. Возможно, что более точный прогноз был бы получен с помощью степенной или экспоненциальной линий тренда. В целом прогноз следует делать весьма осторожно – возможны большие ошибки. Именно поэтому чаще всего используются краткосрочные и среднесрочные прогнозы.

Коэффициент достоверности аппроксимации *R 2* показывает степень соответствия трендовой модели исходным данным. Его значение может лежать в диапазоне от 0 до 1. Чем ближе  $R^2$  к 1, тем точнее модель описывает имеющиеся данные.

# **Моделирование и обработка научных данных в прикладных математических пакетах**

**Цель работы:** освоение способов обработки данных и проведение моделирования средствами табличных процессоров

### **Задание:**

1. Изучить основные возможности табличных процессоров для проведения моделирования при обработке научных данных

2. Выполнить согласно заданию обработку данных и построение математической модели в табличном процессоре

# **Примеры выполнения**

*Технологии численного анализа задач анализа и планирования*

Рассмотрим пример использования технологии выполнения **операций с массивами** на примере следующей задачи.

**Пример 1**. Предприятие ежесуточно выпускает четыре вида изделий, их производственно-экономические показатели приведены в таблице:

| Вид      | Количество       | Расход            | Норма         | Стоимость   |
|----------|------------------|-------------------|---------------|-------------|
| изделия, | выпускаемых      | сырья,<br>времени |               | изделия,    |
| условный | изделий, шт      | КГ/ИЗД            | изготовления, | ден.ед./изд |
| номер    |                  |                   | $V/H3\mu$     |             |
|          | $\boldsymbol{n}$ | S                 |               |             |
|          | 20               |                   | 10            | 30          |
|          | 50               |                   |               | 15          |
|          | 30               |                   | 15            |             |
|          |                  |                   |               |             |

Требуется определить следующие ежесуточные показатели: расход сырья *S*, затраты рабочего времени *Т* и стоимость *Р* выпускаемой продукции предприятия.

Приведенные в таблице производственно-экономические показатели можно представить в виде следующих векторов:

 $\overline{n} = (20 \quad 50 \quad 30 \quad 40)$  - вектор количества выпускаемых изделий по видам продукции;

 $\bar{s} = (5 \quad 2 \quad 7 \quad 4)$  - вектор расхода сырья по видам продукции;

 $\bar{t} = (10 \quad 5 \quad 15 \quad 8)$  - вектор затрат времени на изготовление продукции;

 $\bar{p}$  = (30 15 45 20) - вектор стоимости.

Тогда решение задачи будет представлять собой скалярные произведения вектора количества выпускаемой продукции на три других вектора:

- ежесуточный расход сырья будет вычисляться по формуле:  $S = \overline{n} \cdot \overline{s}$ ;

- затраты рабочего времени:  $T = \overline{n} \cdot \overline{t}$ ;

- стоимость выпускаемой продукции:  $P = \overline{n} \cdot \overline{p}$ .

Решение задачи табличном редакторе приведено ниже. Соответственно для вычисления S необходимо ввести в ячейку В7 следующую формулу: =СУММ(В2:В5\*С2:С5) и нажать комбинацию клавиш <Ctrl>+<Shift>+<Enter>. Остальные показатели вычисляются аналогично.

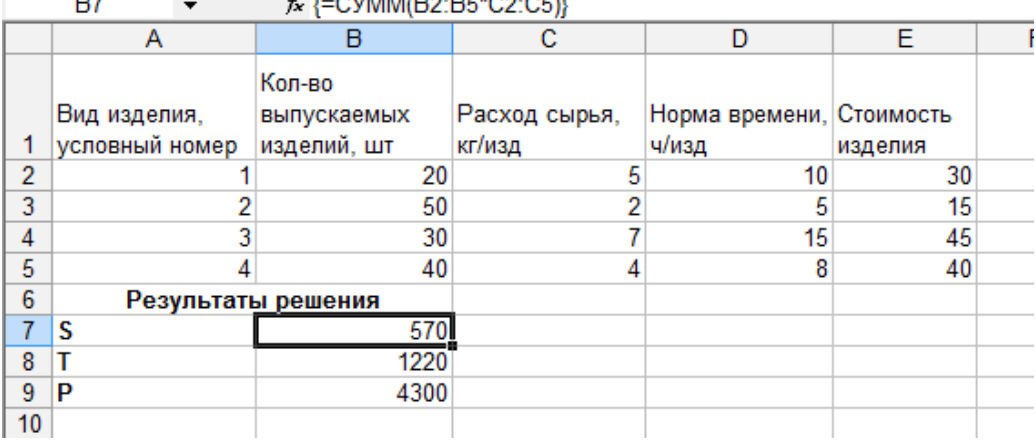

Экономические задачи легкой промышленности, содержательный смысл которых заключается в прогнозировании количества выпускаемой продукции на основе известных запасов сырья или других ресурсов обычно приводятся к **системе линейных уравнений**, описывающих балансовые соотношения. Рассмотрим технологию решения подобных задач на примере.

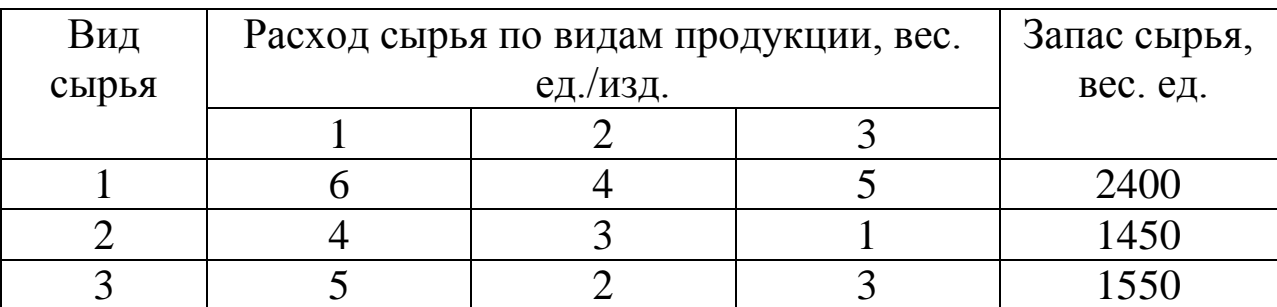

**Пример 2**. Предприятие выпускает три вида продукции из сырья трех типов. Характеристики производства приведены в таблице.

Требуется определить возможный объем выпуска каждой продукции при заданных запасах сырья.

Введем обозначения известных объемов выпускаемой продукции: *х1,х2,х3.* Тогда, при условии полного расхода запасов сырья при условии отсутствия ограничений, которые определяются другими ресурсами, балансовые соотношения можно записать в виде следующей системы уравнений:

> $\overline{\phantom{a}}$  $\overline{\mathcal{L}}$  $\vert$  $\left\{ \right.$  $\Big\}$  $+2x_2+3x_3=$  $+33x_2 + x_3 =$  $+4x_2+5x_3=$  $5x_1 + 2x_2 + 3x_3 = 1550$  $4x_1 + 33x_2 + x_3 = 1450$  $6x_1 + 4x_2 + 5x_3 = 2400$  $1 + 2\lambda_2 + 3\lambda_3$  $1 + 33\lambda_2 + \lambda_3$  $_1$  +  $\mathbf{A}_2$  +  $\mathbf{A}_3$

Матрица системы м вектор свободных членов будут соответственно равны:

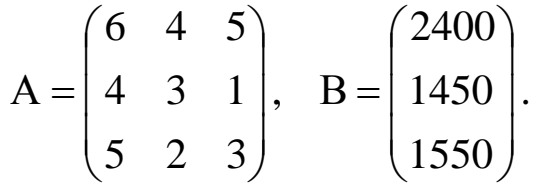

Количество уравнений в системе равно количеству неизвестных, поэтому для ее решения применим метод обратной матрицы. Тогда вектор неизвестных будет определяться как:

$$
X = A^{-1} \cdot B \quad \text{with}
$$
\n
$$
\begin{pmatrix} x_1 \\ x_2 \\ x_3 \end{pmatrix} = \begin{pmatrix} 6 & 4 & 5 \\ 4 & 3 & 1 \\ 5 & 2 & 3 \end{pmatrix}^{-1} \cdot \begin{pmatrix} 2400 \\ 1450 \\ 1550 \end{pmatrix}.
$$

В табличных редакторах предусмотрены следующие функции для работы с матрицами:

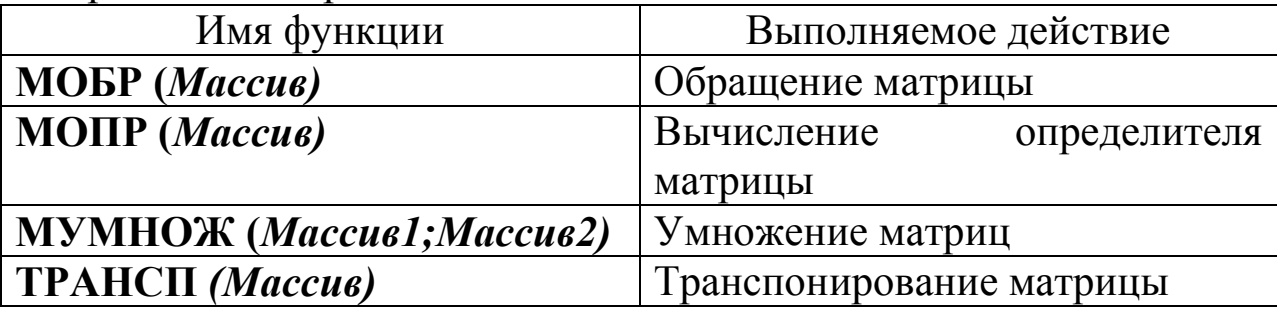

Решение системы в Excel приведено ниже. Соответственно для вычисления вектора Х необходимо вначале выделить ячейки В6:В8 и ввести следующую формулу: =МУМНОЖ(МОБР(А2:С4);Е2:Е4) и нажать комбинацию клавиш <Ctrl>+<Shift>+<Enter>.

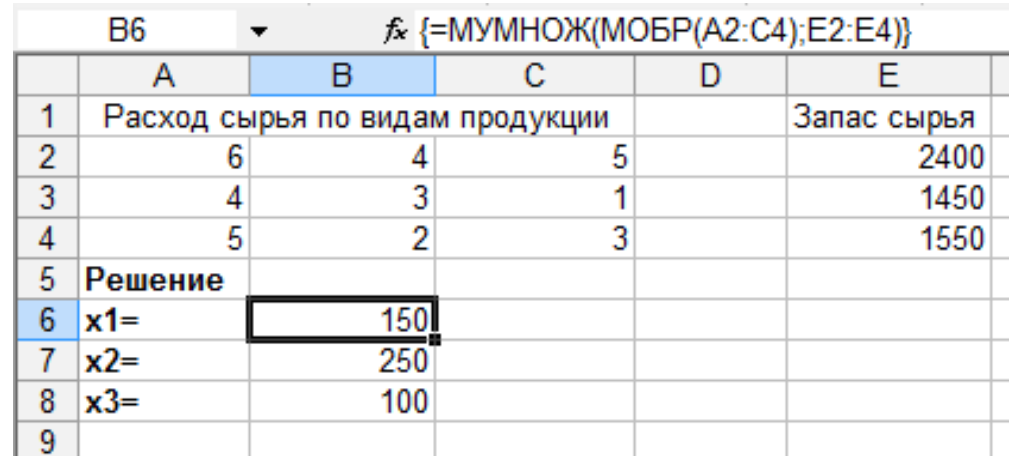

Для решения задач линейного программирования также широко используется программа Excel. Рассмотрим решение предыдущей задачи. В первой строке электронной таблицы поместим коэффициенты целевой функции. В пятом столбце (столбце Е) организуем целевую ячейку, задав значение целевой функции следующим образом: =А1\*А2 + В1\*В2 + С1\*С2 + D1\*D2.

#### **Контрольные вопросы**

1. Опишите возможности электронных таблиц по созданию и редактированию диаграмм.

2. Опишите последовательность действий для решения уравнений средствами электронных таблиц.

3. Опишите последовательность действий для решения задачи оптимизации средствами электронных таблиц.

### **Библиографический список**

1.Информатика. Базовый курс: учеб. пособие для втузов / ред. С.В. Симонович. - СПб.: Питер, 2010-2012. - 637 с.

2.Электронные таблицы: метод. указания к выполнению лаб. работ по дисциплине «Информатика» / сост. И.Н. Щапова. – Пермь: Изд-во Перм. нац. исслед. политехн. ун-та, 2015. – 26 с.

3.Салмин А.А. Электронные таблицы. Учебное пособие. – Самара.: ФГОБУ ВПО «ПГУТИ», 2013. – 162 с.

#### МИНОБРНАУКИ РОССИИ

Федеральное государственное бюджетное образовательное учреждение высшего образования «Юго-Западный государственный университет»  $(IO3<sub>ry</sub>)$ 

Кафедра дизайна и индустрии моды

**УТВЕРЖДАЮ** Проректор по учебной работе ОД. Локтионов 10<sub>ro-322</sub>  $\kappa$  BNO5 рственный иниверситет

### ПРОЕКТИРОВАНИЕ КОЛЛЕКЦИЙ МОДЕЛЕЙ ОДЕЖДЫ НА ОСНОВЕ КОМПЬЮТЕРНЫХ ТЕХНОЛОГИЙ

Методические указания по выполнению лабораторных работ для студентов направления подготовки 29.04.05

Курск 2022

УДК 687.01:004.9

Составитель: Т.А. Добровольская

### Рецензент

Кандидат социологических наук, доцент *Е.В. Колесникова*

**Проектирование коллекций моделей одежды на основе компьютерных технологий**: методические указания по выполнению лабораторных работ/ Юго-Зап. гос. ун-т; сост.: Т.А. Добровольская. - Курск, 2022. - 14 с. - Библиогр.: с. 14.

Содержат рекомендации по изучению и освоению компьютерных технологий создания визуальных изображений с помощью векторного графического редактора применительно к этапу художественного проектирования моделей одежды

Предназначены для студентов направления подготовки 29.04.05 «Конструирование изделий легкой промышленности» дневной и заочной форм обучения.

Текст печатается в авторской редакции

Подписано в печать . Формат  $60 \times 84$  1/16. Усл.печ.л. . Уч.-изд.л. . Тираж 25 экз. Заказ. Бесплатно. Юго-Западный государственный университет. 305040, г. Курск, ул. 50 лет Октября, 94

# 1. Цель работы

Приобретение навыков создания и редактирования изображений с помощью векторных графических редакторов.

# 2. Содержание работы

1. Выполнить технический рисунок модели одежды.

2. Выполнить художественный эскиз модели одежды.

3. Выполнить обработку и редактирование эскизов в графическом редакторе.

# 3. Вопросы для подготовки к работе

1. Что такое векторная графика, какие принципы положены в ее основу?

2. Перечислите основные инструменты, необходимые для создания технического рисунка.

3. Какие приемы предусмотрены для формирования плавных линий?

4. Перечислите процедуры для задания цвета объектов.

5. Перечислите процедуры для выполнения экспорта разработанных графических изображений в формат \*ipg.

# 4. Основные принципы получения графических изображений

Средства для создания графических изображений проектируемых объектов имеются почти во всех современных промышленных САПР. Их называют средствами компьютерной графики. Они позволяют использовать компьютер как для синтеза изображений, так и для обработки визуальной информации, полученной из реального мира. В настоящее время имеется большое количество программных продуктов компьютерной графики, используемых для представления графической информации.

Спектр использования векторных редакторов достаточно велик и включает в себя разработку художественных эскизов моделей одежды, технических рисунков, схем обработки узлов деталей одежды, каталогов моделей одежды, баннеров, редактирование графической информации, созданной в современных САПР одежды, и т.д.

#### **5 Этапы создания технического рисунка**

Для разработки технического рисунка в программах векторной графики необходимо выполнить следующие действия:

**-** После запуска программы в активном окне «Быстрый запуск» выбрать команду «Новый пустой документ».

- В панели атрибутов выбрать параметры страницы, ее ориентацию и единицы измерения.

- С помощью инструмента «Безье», находящегося на панели инструментов, сформировать силуэтный контур модели одежды. Особенностью работы с данным инструментом является наличие узловых точек линии и двух направляющих, изменяя положение которых можно осуществлять построение линий различной кривизны (рис. 1). По завершению операции построения линии необходимо нажать клавишу пробела на клавиатуре, после чего нарисованная линия будет отмечена черными маркерами выделения, которые показывают активный объект для выполнения дальнейших модификаций. При необходимости у выделенной линии можно изменить стиль, цвет и толщину, воспользовавшись для этого функциональными командами панели атрибутов (рис. 2). Если требуется преобразовать фрагменты линии на прямолинейные участки, необходимо воспользоваться инструментом «Форма».

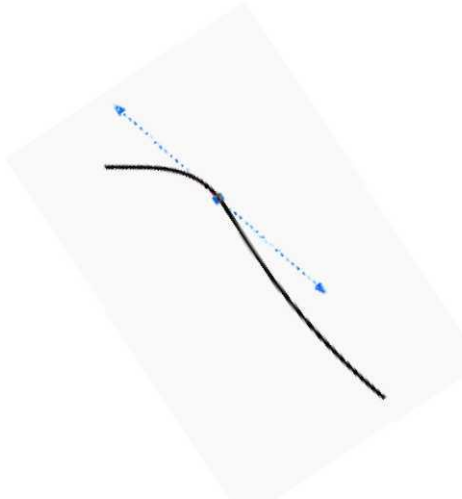

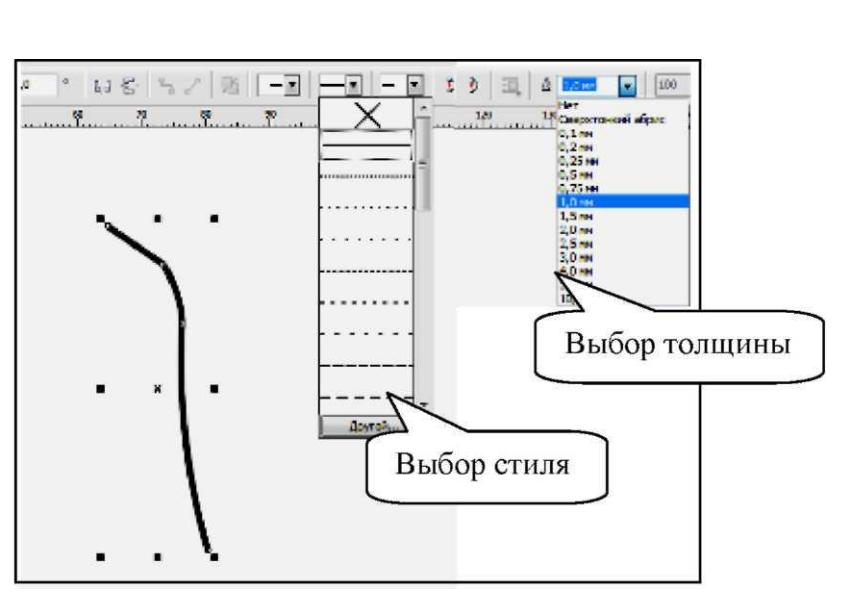

Рисунок 1- Операция построения плавной линии

Рисунок 2 - Изменение параметров линии

Для выполнения операции преобразования фрагмента линии нужно навести курсор мыши на участок линии и нажать правую клавишу мыши, после чего на экране монитора станет активным контекстное меню, в котором необходимо выбрать команду «Преобразовать в прямую». Еще одним достоинством инструмента «Форма» является корректировка конфигурации линии, осуществляемая посредством смещения узловых точек или направляющих линий Безье.

В случае создания зеркальной копии объекта его необходимо выделить с помощью инструмента «Указатель»**,** воспользоваться командой «Копия» стандартной панели и активизировать одну из команд «Отразить горизонтально», «Отразить вертикально» на панели атрибутов.

Смещение объектов можно производить, предварительно воспользовавшись инструментом «Указатель», затем навести курсор мыши в центр выделения. В случае правильного наведения курсора мыши на центр изображения программа активизирует надпись «По центру», после чего можно смещать объекты, удерживая левую клавишу мыши, или задать смещение клавиатурой при помощи курсорных стрелок.

Сформировать линии внутреннего членения одежды при помощи инструментов Безье и Перо, наметить расположение конструктивных линий членения и положение конструктивнодекоративных деталей, используя те же приемы создания и редактирования формы линий, которые применяли для формирования силуэтного контура одежды. Изменить стиль и толщину линии в зависимости от ее функционального назначения можно, воспользовавшись командами панели атрибутов (см. рис. 2).

Для формирования в плоскости графического изображения окружности, например пуговицы, следует воспользоваться инструментом «Эллипс»

Построение окружности осуществляют активизацией инструмента «Эллипс» с одновременным нажатием клавиши Ctrl на клавиатуре. При необходимости пользователь может изменить параметры проектируемой окружности, ввести точные величины диаметров по горизонтали и вертикали

Построение квадратов осуществляется аналогичным способом, только при использовании инструмента «Прямоугольник».

Для придания изображению более реалистичного вида можно воспользоваться инструментом «Свободная форма», позволяющим наносить на изображение проекции мягких складок одежды. При выполнении данной операции после активизации инструмента «Свободная форма» необходимо переместить курсор мыши в нужное положение и, удерживая левую клавишу мыши, задать траекторию движения линии.

Выполнить группировку объектов изображения. Использование группировки объектов позволяет осуществлять компоновку, сдвиг, масштабирование объектов в плоскости изображения, при этом все применяемые модификации будут распространяться на всю выделенную группу. Для выполнения группировки выделяют объекты прямоугольной рамкой выделения инструмента «Указатель» и активизируют команду

### **6 Этапы создания художественного эскиза**

Для разработки художественного эскиза в векторном графическом редакторе необходимо выполнить следующие действия:

- Создать новую страницу в документе.

- С помощью инструмента «Безье» сформировать силуэтный контур и контуры основных деталей художественного эскиза модели одежды.

Приемы по выполнению данной операции аналогичны созданию контура технического рисунка за исключением формирования замкнутой линии. Замкнутый контур объекта позволит на следующих стадиях разработки художественного рисунка применять различные способы заливок. Особенностью формирования замкнутой линии является построение плавной линии с помощью инструмента «Безье» с последовательным нанесением курсором мыши в плоскости изображения узловых точек таким образом, чтобы первая и последняя точки совпали, наличие совпадения точек сопровождается активацией надписи «Узел».

- Выполнить заливку цветом деталей художественного эскиза.

Применение заливки деталей изображения можно производить различными способами. Один из самых простых способов однородной заливки заключается в выделении объекта инструментом «Указатель» и нажатии курсором мыши на любом цвете панели цветовой палитры, расположенной в правой части рабочего окна. Панель цветовой палитры имеет кнопки прокрутки цветов.

Если требуется произвести фонтанную (градиентную) заливку, необходимо в панели инструментов выбрать «Фонтанная заливка» (рис.3). В появившемся окне пользователь задает тип, параметры и особенности цветового перехода (рис.4).

Применение заливки узором или текстурой очень схожи по функциональному применению и осуществляются по аналогии с фонтанной заливкой, с той лишь разницей, что в появившихся окнах проектировщик выбирает из библиотеки узоров и текстур подходящий вариант, изменяя только цветовое решение и размер окончательной заливки.

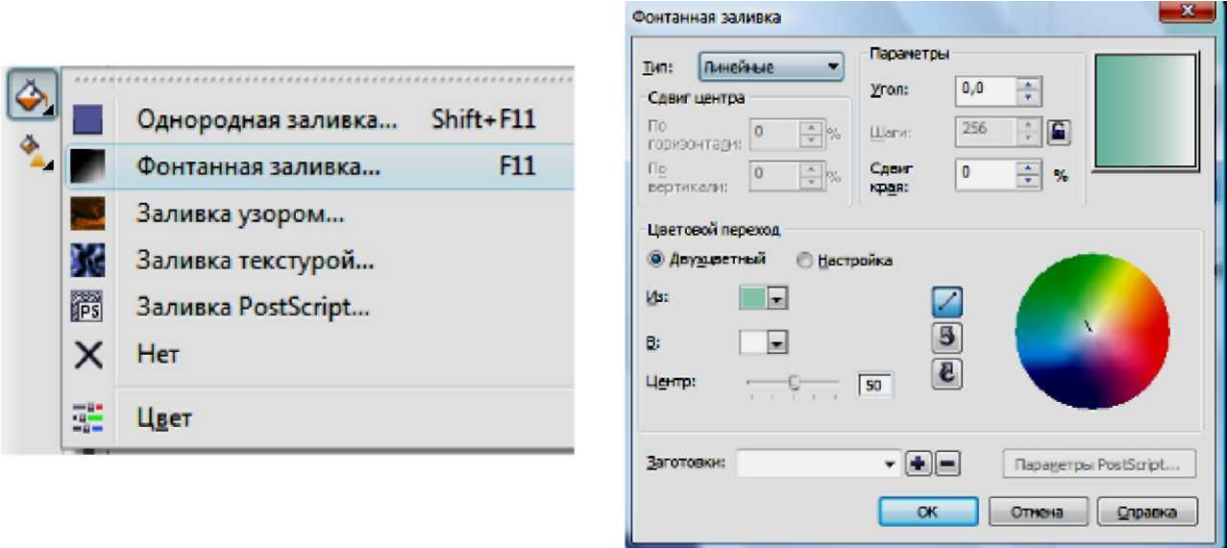

Рисунок 3- Панель выбора способа Рисунок 4 - Окно выбора свойств заливки заливки

Заменить цвет обводки деталей художественного эскиза. Если требуется изменить цвет контура, это можно выполнить тремя способами:

- наиболее быстрый способ замены цвета контура осуществляется при двойном нажатии курсора мыши в строке состояния на цвете контура, расположенного в правом нижнем углу (рис. 5). Такая манипуляция позволяет активизировать окно «Однородная заливка», в которой проектировщик может выбрать желаемый цвет контура;

- выделить контурные линии и правой кнопкой мыши щелкнуть на любом цвете панели цветовой палитры;

- левой кнопкой мыши выбирают любой цвет в панели цветовой палитры и, удерживая нажатую клавишу мыши, направляют курсор на контур объекта. В том случае, когда при наведении на контур курсор изменит внешний вид на квадрат с широким контуром, отпускают левую клавишу мыши.

Если необходимо, чтобы линии контура были бесцветными, после его выделения курсор мыши помещают на цветовую панель и нажимают правой клавишей мыши на ячейке, обозначенной «Х».

**-** Нанести элементы имитации объемности на детали художественного эскиза.

Данная стадия проработки эскиза является самой творческой, позволяющей реализовать любые идеи проектировщика. Секрет придания объемности деталям художественного эскиза кроется в использовании всего лишь одного инструмента «Художественное оформление». Панель атрибутов этого инструмента предоставляет пользователю различные способы рисования: заготовка, кисть, распылитель, каллиграфия, нажим (рис.6).

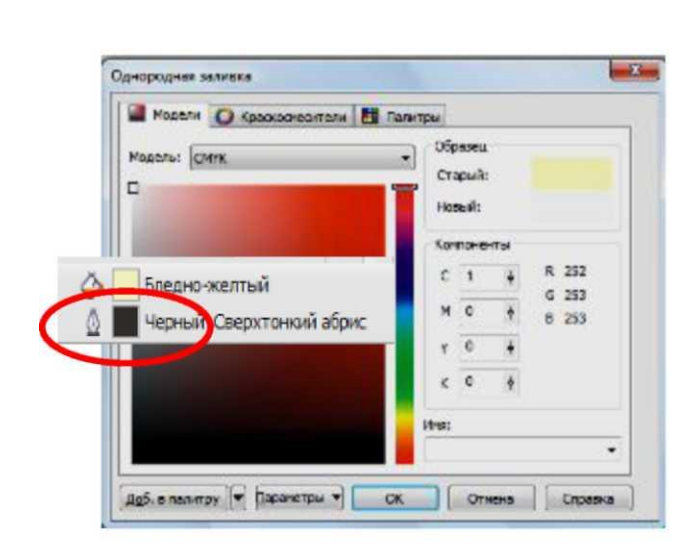

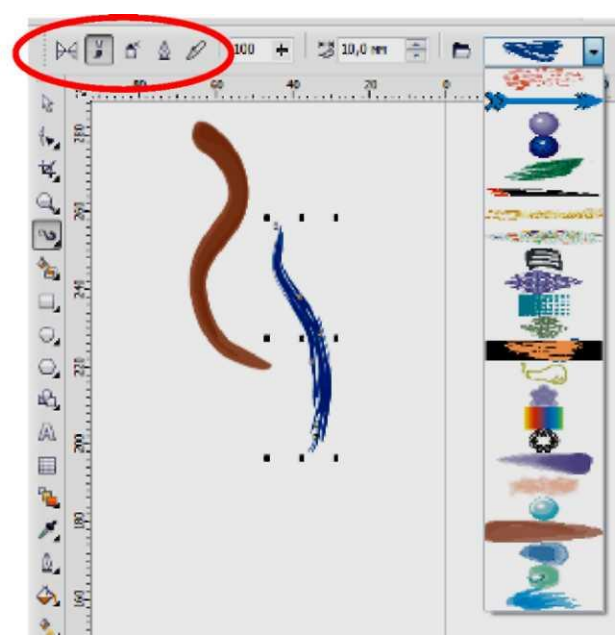

Рисунок 5- Выбор цвета контура Рисунок 6- Использование объекта инструмента «Художественное

оформление»

Достаточно часто при формировании изображения требуется изменить порядок отображения объектов. С этой целью выделяют объект и нажимают правую клавишу мыши. В появившемся окне активизируют команду «Порядок» и выбирают необходимый вариант из предлагаемого списка альтернатив.

### **Пример создания технических рисунков женского пальто**

1. Открываем графический редактор, в активном окне «Быстрый запуск» выбираем команду «Новый пустой документ».

2. В панели атрибутов выбираем параметры страницы: размер страницы - А4, книжная ориентация.

3.С помощью инструмента «Безье» находящегося на панели инструментов, формируем силуэтный контур модели пальто. Линия контура формируется щелчками левой кнопкой мыши в узловых точках. Не отпуская кнопку мыши, выбираем направление линии и ее кривизну. Положение линии определяют направляющие линии, а ее кривизну - длина направляющих. После завершения построения нажимаем клавишу пробела и выбираем толщину линии на панели атрибутов.

4.Редактируем форму линии путем смещения узловых точек контура в том случае, если корректировка необходима. Для редактирования формы линии используем инструмент «Форма».

Преобразуем сглаженные точки контура в угловые.

На рис. 7,8 представлены технические рисунки, полученные с помощью векторного графического редактора.

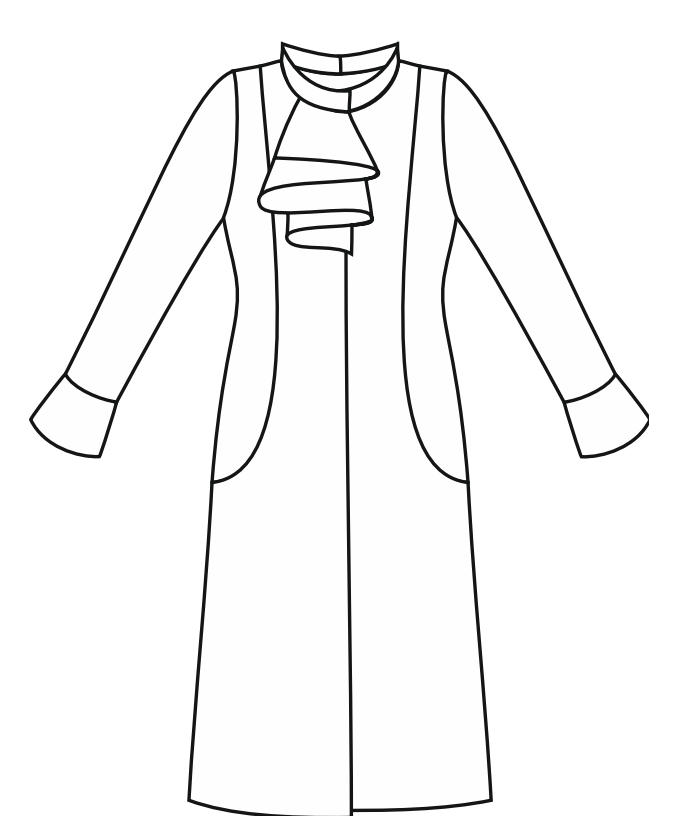

Рисунок 7 - Технический рисунок женского пальто, модель 1

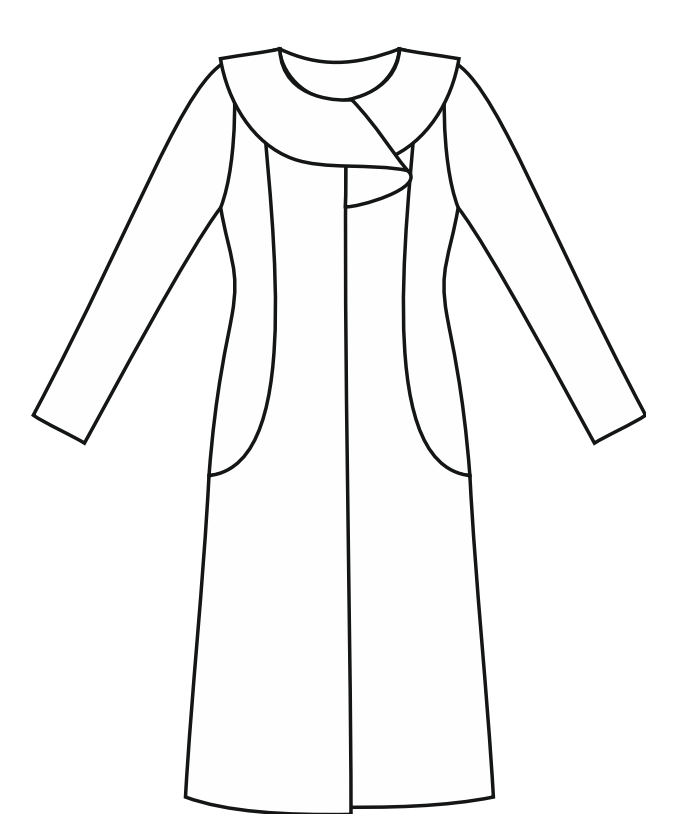

Рисунок 8 - Технический рисунок женского пальто, модель 2

## **Пример создания художественных эскизов моделей одежды**

1.Открываем графический редактор.

2.Выбираем параметры страницы нового документа.

3.Формируем силуэтный контур модели с помощью инструмента «Безье».

4.Редактируем конфигурацию силуэтного контура модели.

5.Формируем основные фрагменты художественного эскиза Осуществление данной операции производится при помощи инструмента «Безье» с использованием рассмотренных ранее приемов по корректировке конфигурации линий. Следует помнить, что для последующего осуществления заливки контуры фрагментов должны быть замкнутыми. Замыкание контура при его построении осуществляется автоматически при наведении курсора мыши на первую построенную узловую точку.

По завершении операции формирования фрагментов удаляем силуэтный контур модели, нажав на клавиатуре клавишу Delete, предварительно выделив его инструментом «Указатель». Удаление силуэтного контура вызвано необходимостью упрощения работы с эскизом, а именно с прорисовкой фрагментов модели.

6. Осуществляем заливку фрагментов художественного эскиза. Для выполнения этой операции инструментом «Указатель» активизируем необходимый фрагмент и выбираем курсором мыши инструмент «Заливка» на панели инструментов (рис.5). При выполнении заливки головы, шеи, верхних и нижних конечностей фигуры выбираем способ «Однородная заливка», а при заливке платья - «Заливка текстурой». При выборе способа заливки на экране монитора становятся доступными окна параметров заливки.

В окне «Однородная заливка» (рис. 9а) проектировщик выбирает цветовое решение, указав его курсором мыши в поле моделей цветов. Смену цветового ряда производят смещением ползунка на центральной линейке.

В окне «Заливка текстурой» проектировщику необходимо указать не только цветовое решение, но и выбрать из библиотеки возможный вариант текстуры (рис. 9б*).*

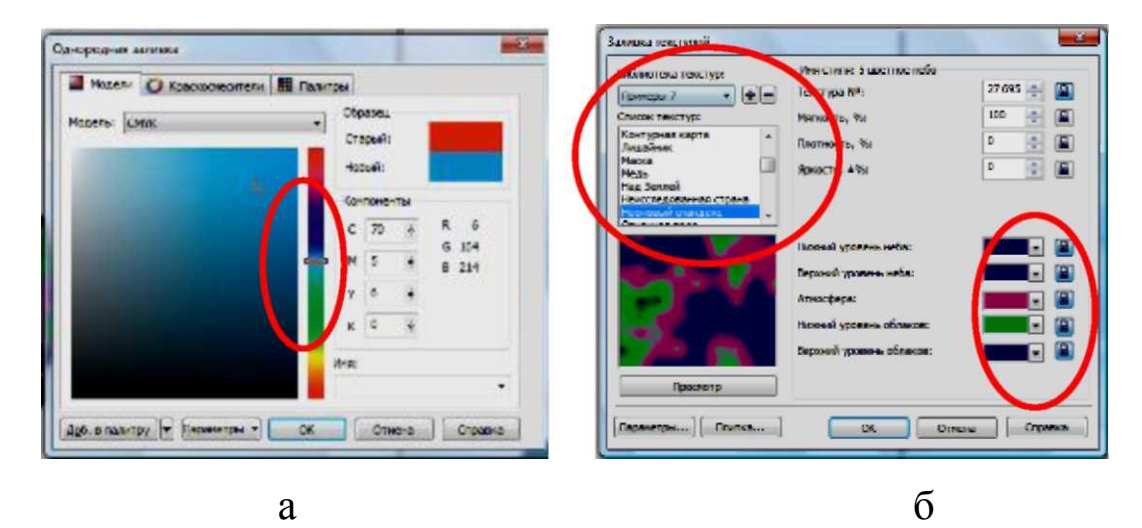

Рисунок 9 - Окна способов заливки: а - однородная заливка; б *-* заливка текстурой

После выполнения заливки удаляем цвет контура. Для этого выделяем контур, наводим курсор мыши на цветовую панель, нажимаем левую клавишу мыши на ячейку, обозначенную «Х», удерживая ее в таком положении, наводим курсор на изображение и отпускаем клавишу мыши в том случае, когда вид курсора приобретет вид квадрата с утолщенными сторонами.

7. Выполняем детальную прорисовку основных фрагментов. Рисуем части основных фрагментов с помощью инструмента «Безье» и выполняем их заливку.

8.Наносим элементы имитации объемности художественного эскиза. Активизируем инструмент «Художественное оформление», выбираем команду «Кисть» на панели атрибутов, устанавливаем параметры кисти: сглаживание формы, ширину и стиль мазков. После выбора параметров смещаем курсор мыши на изображение и, удерживая левую клавишу мыши, задаем траекторию движения мазка. При необходимости замена цвета осуществляется способом, аналогичным заливке объекта.

На рис. 10,11 представлены художественные эскизы, полученные с помощью графического редактора.

12
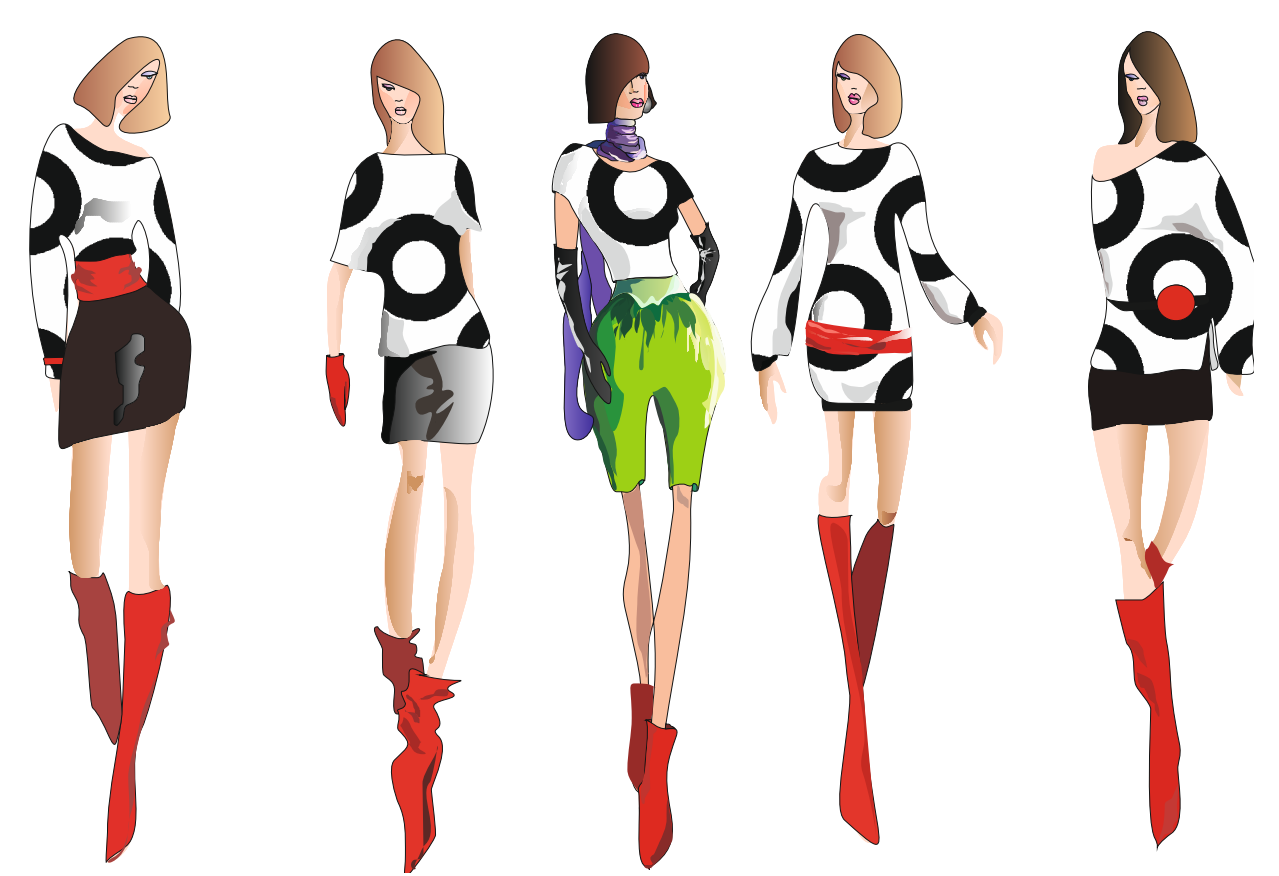

Рисунок 10 - Художественный эскиз коллекции моделей одежды 1

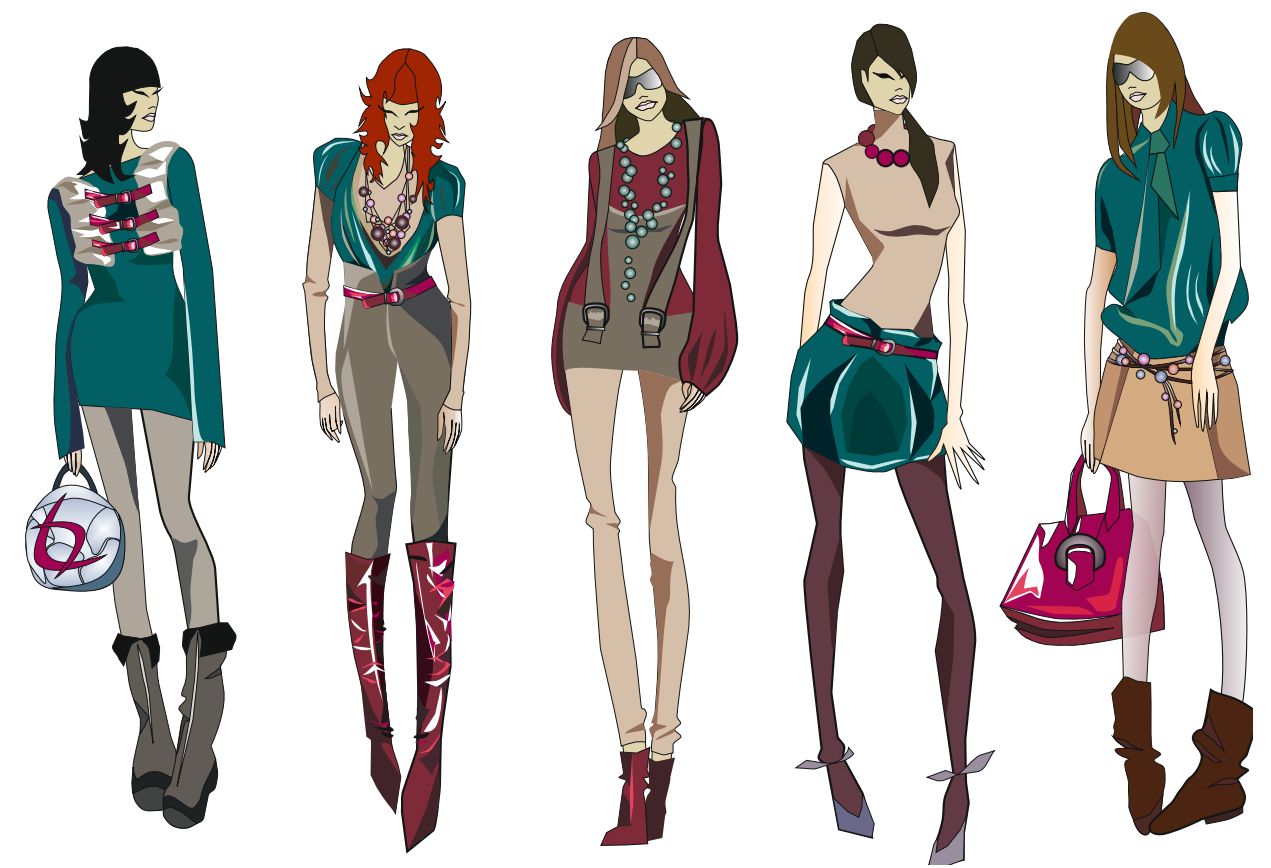

Рисунок 11 - Художественный эскиз коллекции моделей одежды 2

### **БИБЛИОГРАФИЧЕСКИЙ СПИСОК**

- 1. Григорьева, И.В. Компьютерная графика [Текст]: учебное пособие /И.В. Григорьева. - Москва: Прометей, 2012. - 298 с.
- 2. Беляева, С. Е. Спецрисунок и художественная графика [Текст] : учебник / С. Е. Беляева, Е. П. Розанов. - 4-е изд., стер. - М. : Академия, 2009. - 240 с.
- 3. Новоселов, Ю. В. Наброски и зарисовки [Текст] : учебное пособие для вузов / Ю. В. Новоселов. - М.: Академический проект, 2009. - 59 с.
- 4. Рид, У. Фигура [Текст] : методика рисования и построения / У. Рид. - Минск : Попурри, 2000. - 143 с.
- 5. Макавеева, Н. С. Основы художественного проектирования костюма [Текст] : практикум / Н. С. Макавеева. - М. : Академия, 2008. - 240 с.
- 6. Петров, М.Н. Компьютерная графика [Комплект] : учебник / М. Н. Петров. - 2-е изд. - СПб. : Питер, 2006. - 811 с.
- 7. Бесчастнов, Н. П. Графика фигуры человека [Текст] : учебное пособие / Н. П. Бесчастнов. - М. : МГТУ, 2006. - 344 с.
- 8. Фокина, Л. В. Орнамент [Текст] : учебное пособие / Л. В. Фокина. - 4-е изд., перераб. и доп. - Ростов н/Д. : Феникс, 2006. - 176 с.

### МИНОБРНАУКИ РОССИИ

Федеральное государственное бюджетное образовательное учреждение высшего образования «Юго-Западный государственный университет»  $(IO3<sub>ry</sub>)$ 

Кафедра дизайна и индустрии моды

**УТВЕРЖДАЮ** Проректор по удебной рабо Локтионова  $15005$ универс<sub>2022</sub>

#### РАЗРАБОТКА КОНСТРУКТОРСКОЙ ДОКУМЕНТАЦИИ ПРИ ПРОЕКТИРОВАНИИ ОДЕЖДЫ С ИСПОЛЬЗОВАНИЕМ КОМПЬЮТЕРНЫХ ТЕХНОЛОГИЙ

Методические указания по выполнению лабораторных работ для студентов направления подготовки 29.04.05

Курск 2022

УДК 687.01

Составители: Т.А. Добровольская, Ю.А. Мальнева

#### Рецензент

Кандидат социологических наук, доцент *Е.В. Колесникова*

**Разработка конструкторской документации при проектировании одежды с использованием компьютерных технологий**: методические указания по выполнению лабораторных работ / Юго-Зап. гос. ун-т; сост.: Т.А. Добровольская, Ю.А. Мальнева. - Курск, 2022. - 76 с. - Библиогр.: с. 76.

Излагается компьютерная технология конструирования женского платья полуприлегающего силуэта по методике МГУДТ в графической среде. Указывается порядок выполнения лабораторных работ.

Предназначены для студентов направления подготовки 29.04.05 «Конструирование изделий легкой промышленности» дневной формы обучения.

Текст печатается в авторской редакции

Подписано в печать . Формат  $60 \times 84$  1/16. Усл.печ.л. . Уч.-изд.л. . Тираж 25 экз. Заказ. Бесплатно. Юго-Западный государственный университет. 305040, г. Курск, ул. 50 лет Октября, 94

#### **Проектирование конструкторской документации с использованием компьютерных технологий**

**Цель работы:** освоение информационной технологии конструирования одежды, приобретение практических навыков построения базовой конструкции изделия в графической CAD системе.

#### **Задание:**

- 1. Произвести расчет БК и ИМК полочки и переда по методике МГУДТ для заданного ассортимента.
- 2. Построить базовую конструкцию плечевого изделия в графической CAD системе.
- 3. Выполнить построения ИМК изделия с использованием графической системы.

### **Отчет должен содержать:**

- 1. Технический эскиз модели.
- 2. Последовательность построения БК и ИМК изделия в графической среде.
- 3. Чертежи БК и ИМК плевого изделия, построенные с использованием графической CAD системы.

### **МЕТОДИКА ВЫПОЛНЕНИЯ РАБОТЫ**

### **1 Исходная информация для проектирования БК женского платья полуприлегающего силуэта по методике МГУДТ.**

В качестве примера рассмотрим построение БК женского платья полуприлегающего силуэта 164-96-104.

Размерные признаки типовой фигуры и конструктивные прибавки для расчета и построения чертежа БК представлены в таблице 1.

Таблица 1 -Размерные признаки типовой фигуры и прибавки для проектирования переда и спинки платья женского полуприлегающего силуэта по методике МГУДТ (размер 164-96-104)

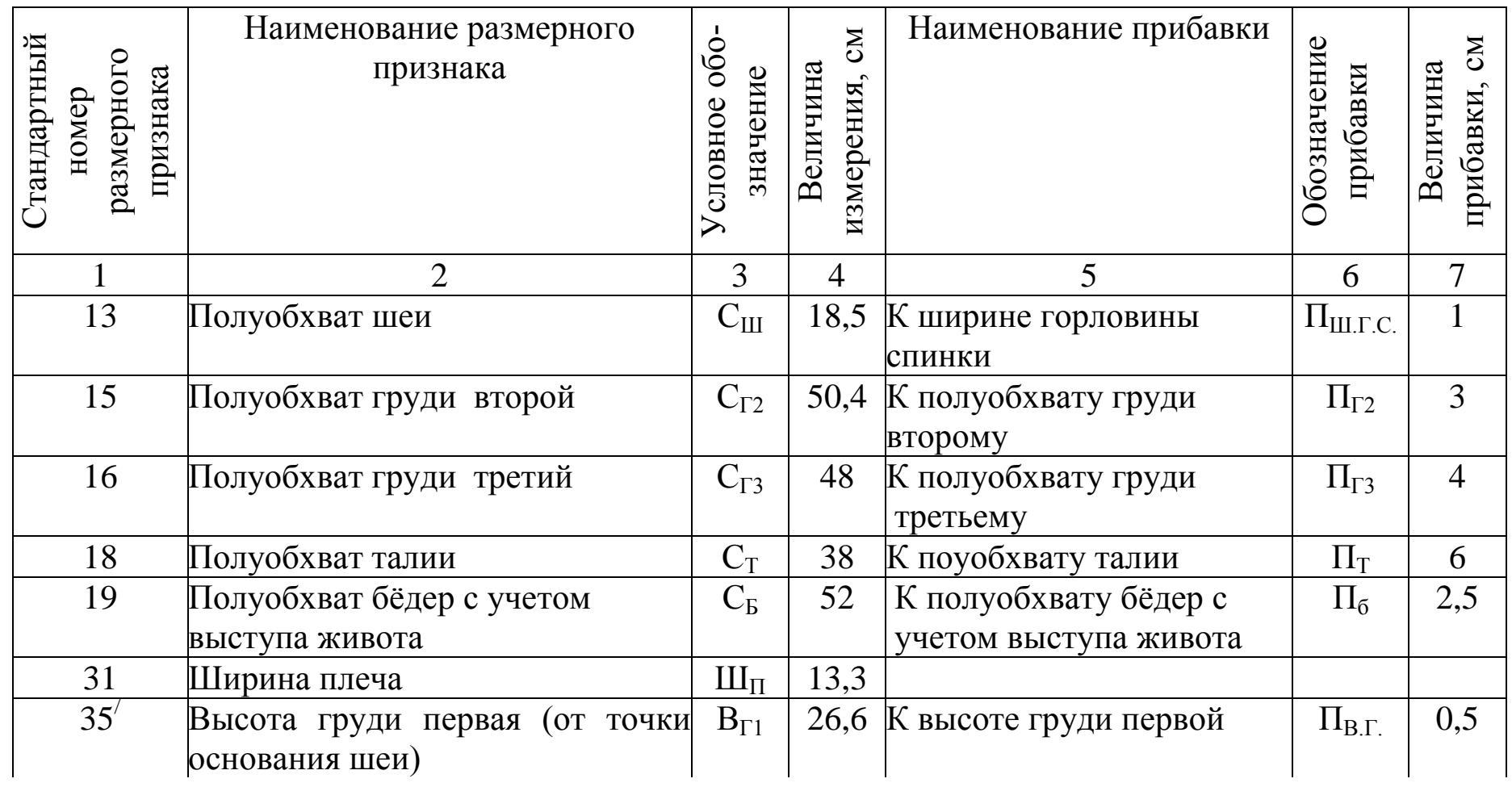

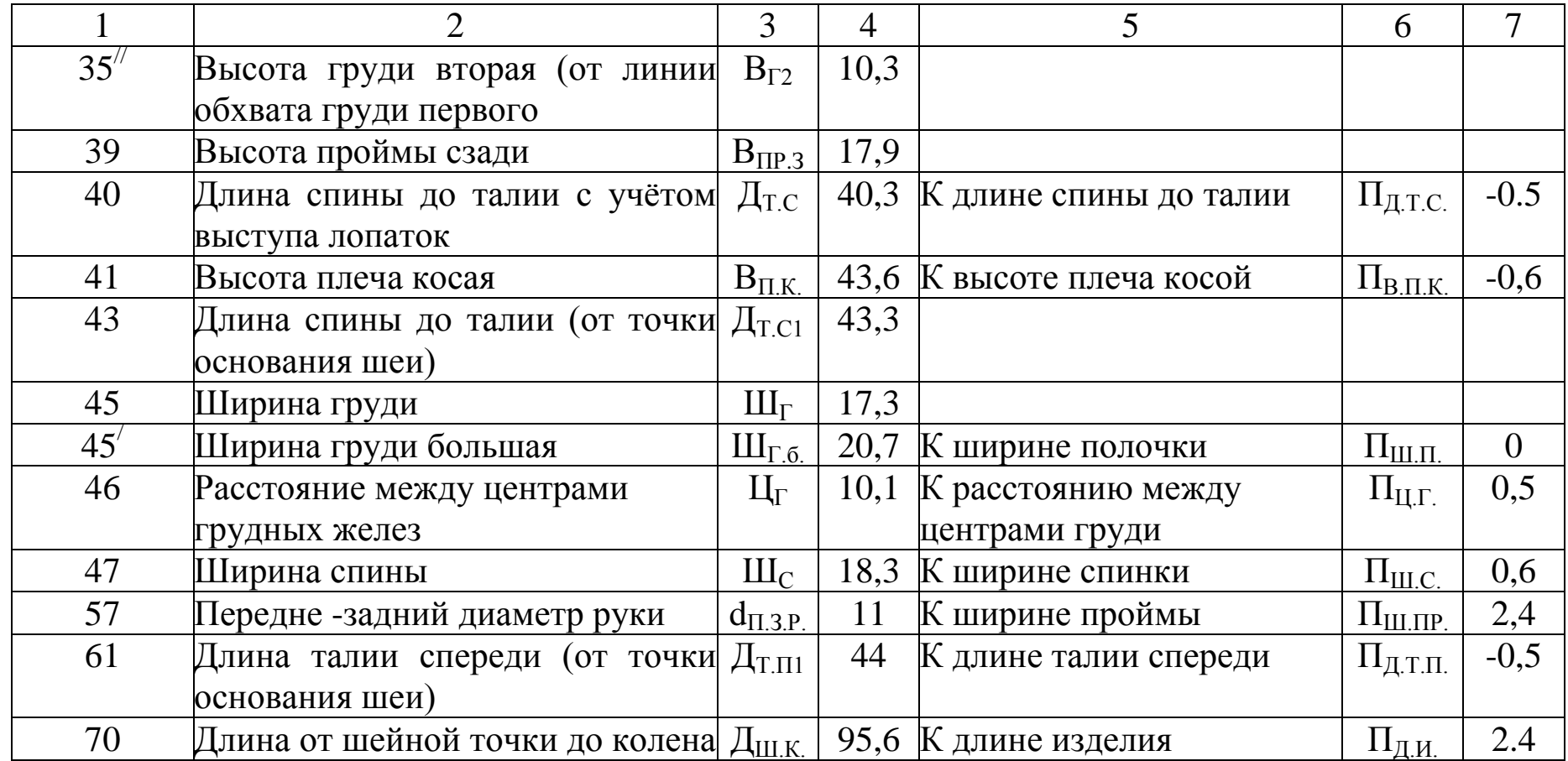

#### **2 Расчет базовой и исходной модельной конструкции платья женского**

Расчёт базовой и исходной модельной конструкции женского платья ролуприлегающего силуэта приведён в таблице 2. Вычисления можно предварительно произвести с использованием электронных таблиц или в математическом редакторе.

Таблица 2- Расчёт базовой конструкции пальто женского по методике МГУДТ.

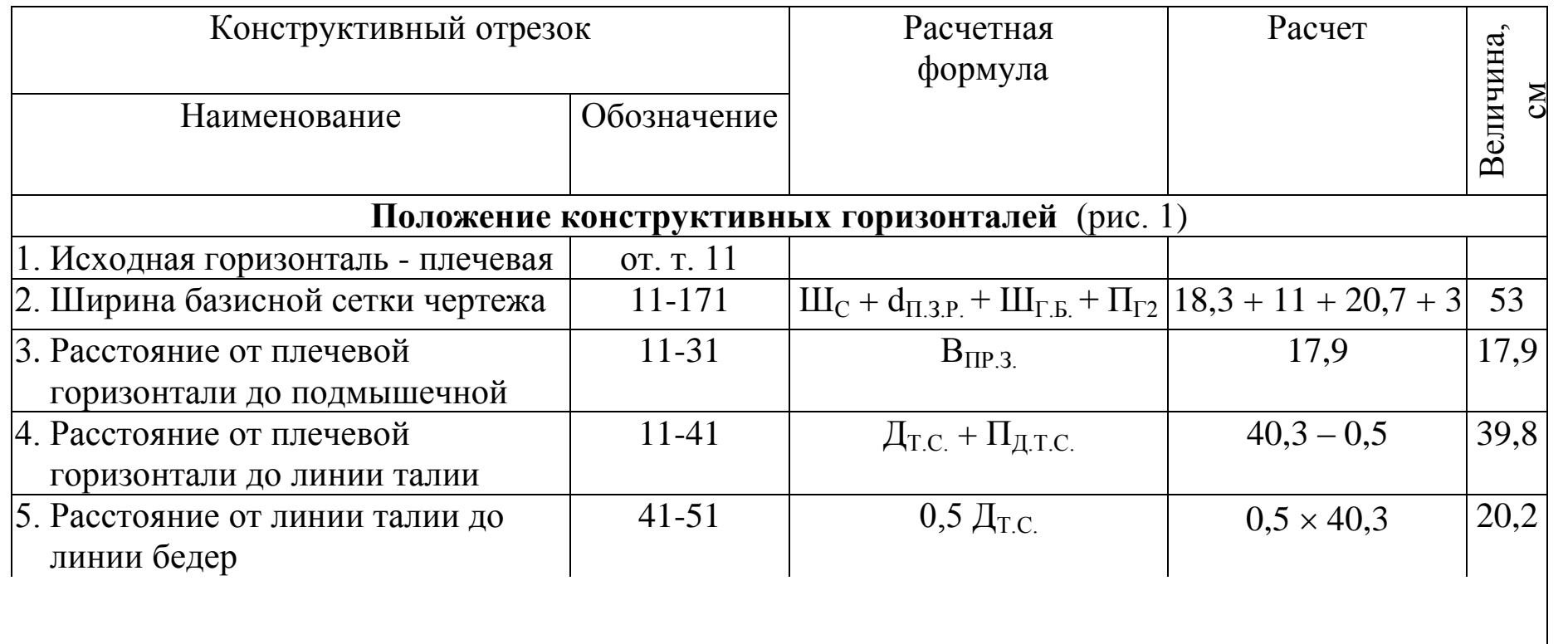

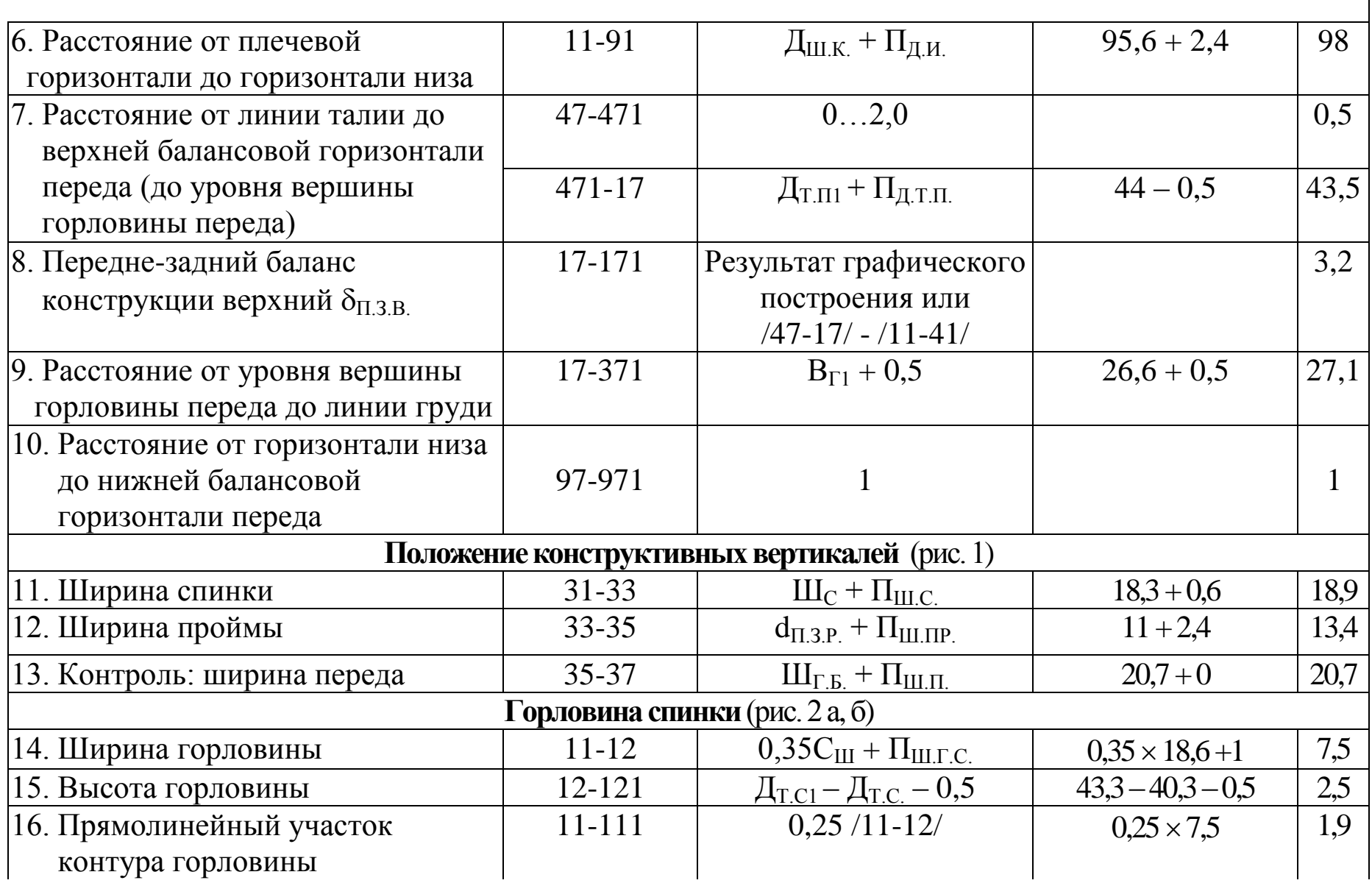

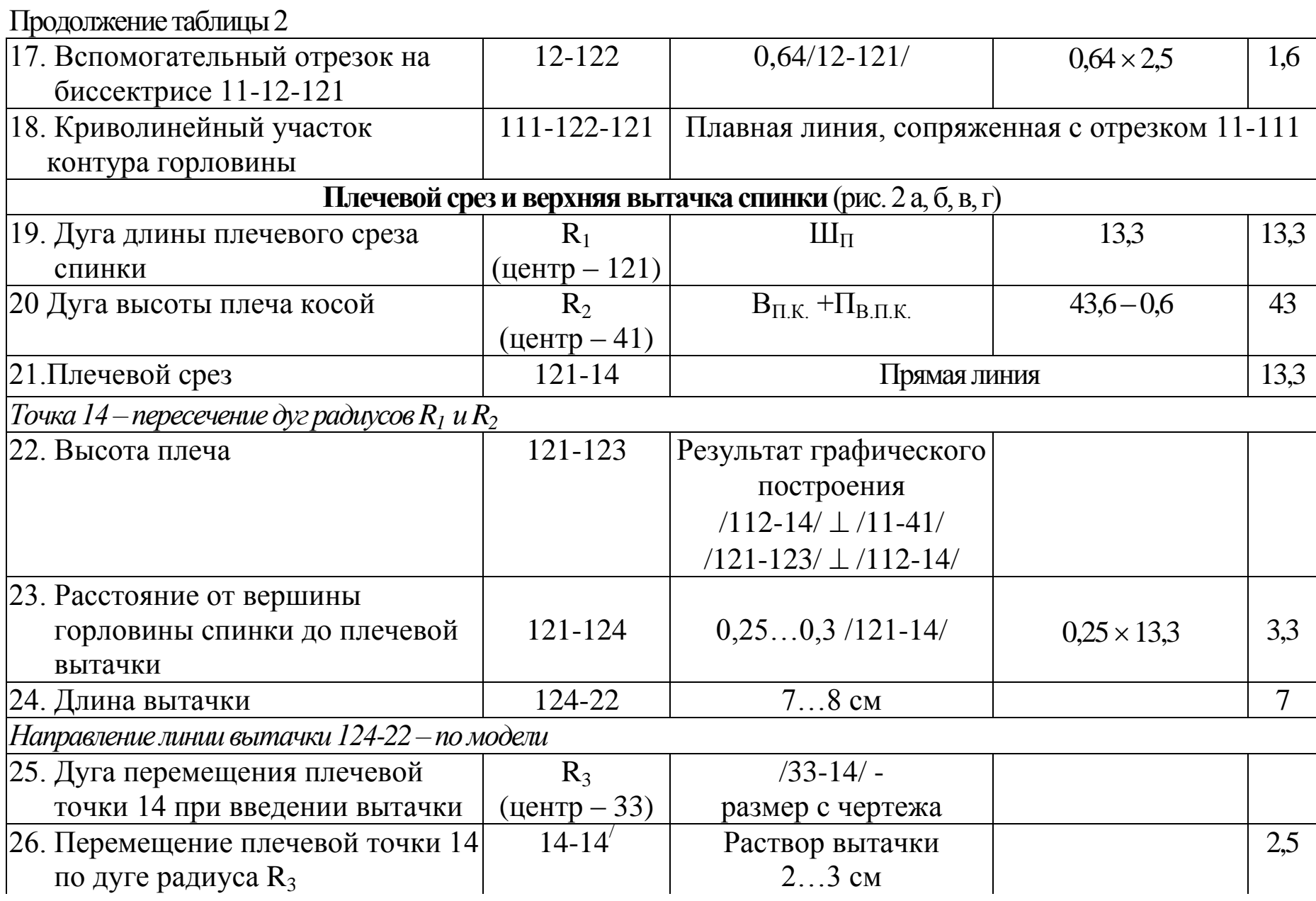

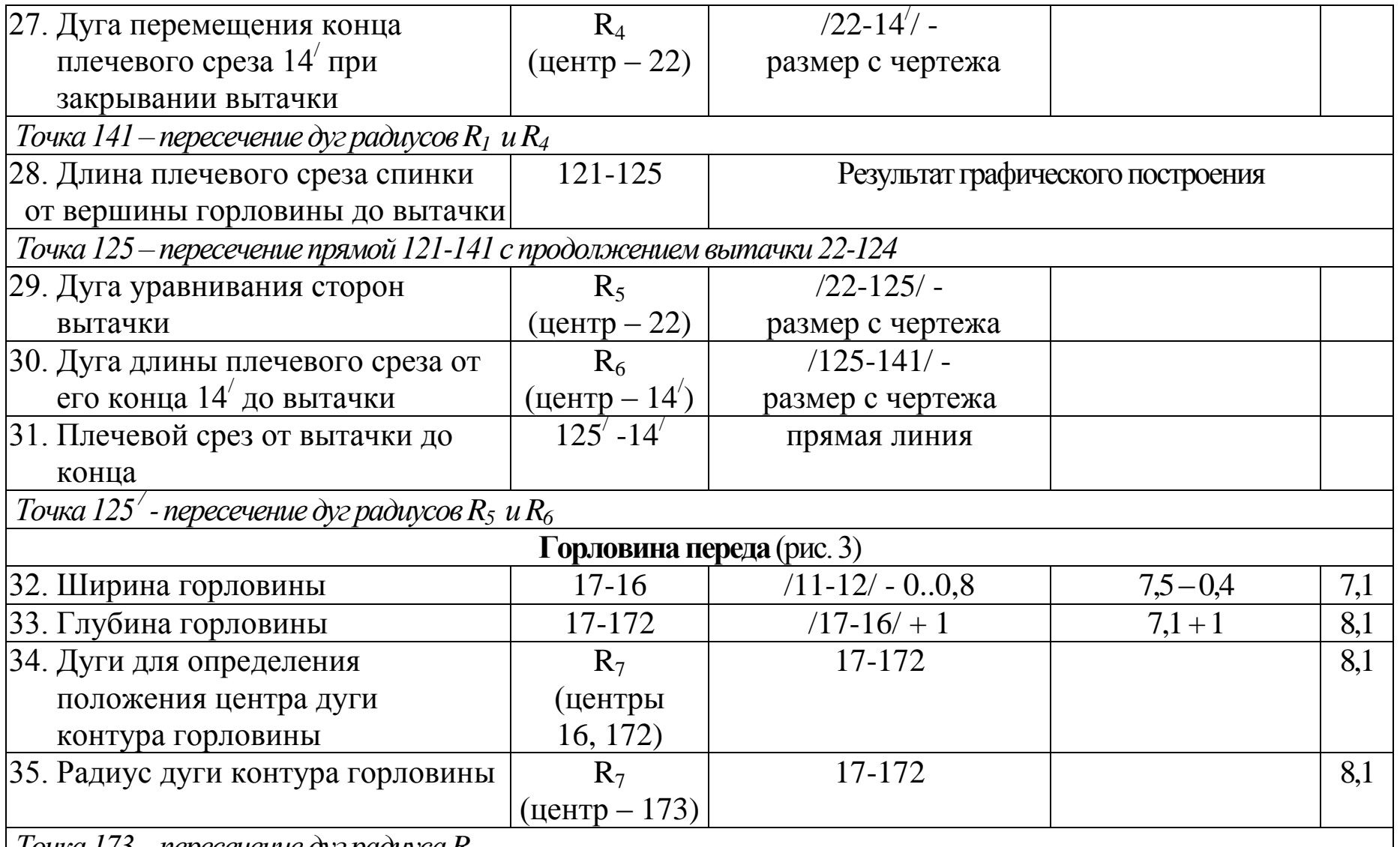

*Точка 173 – пересечение дуг радиуса R<sup>7</sup>*

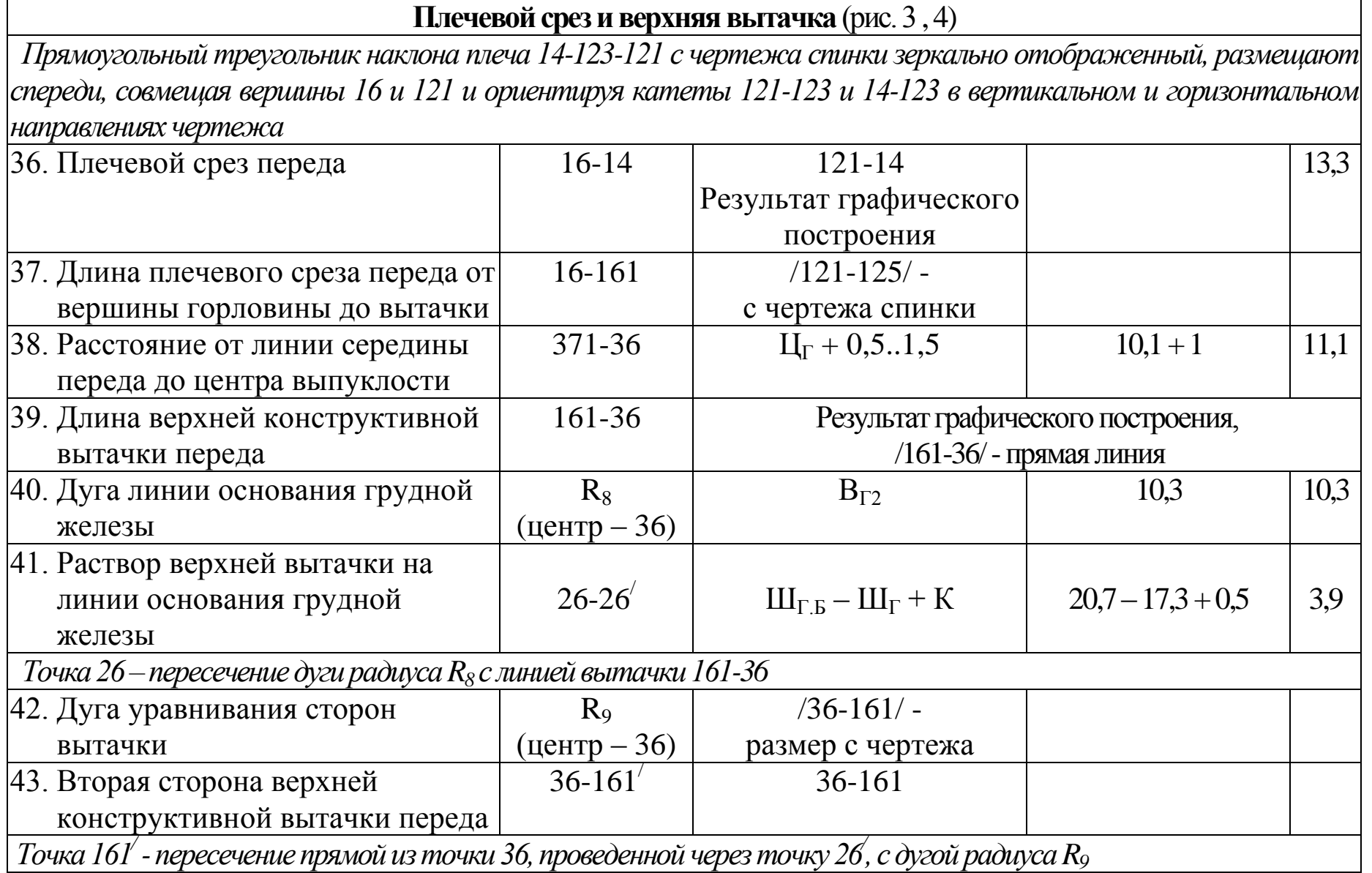

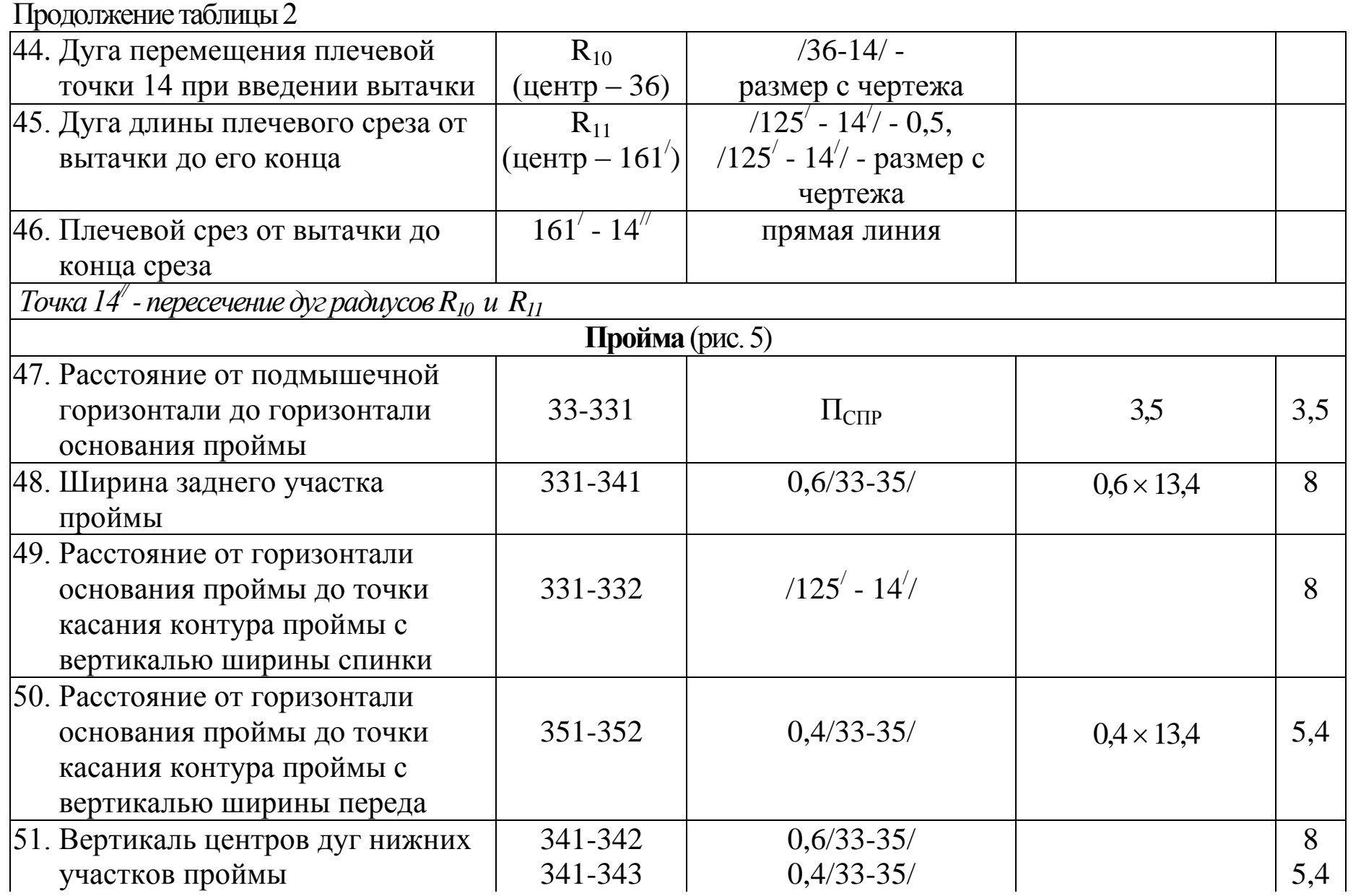

Продолжение таблицы 2

| 52. Дуга заднего нижнего участка                                                                 | $R_{12}$         | $0,6/33-35/$                                          |                                           | 8   |  |  |
|--------------------------------------------------------------------------------------------------|------------------|-------------------------------------------------------|-------------------------------------------|-----|--|--|
| проймы                                                                                           | $($ центр – 342) |                                                       |                                           |     |  |  |
| 53. Дуга переднего нижнего участка                                                               | $R_{13}$         | $0,4/33-35/$                                          |                                           | 5,4 |  |  |
| проймы                                                                                           | $($ центр – 343) |                                                       |                                           |     |  |  |
| 54. Касательная к верхнему заднему                                                               | $14' - 142$      |                                                       | $\perp$ K /125-14/                        |     |  |  |
| участку контура проймы                                                                           |                  |                                                       | до пересечения с вертикалью ширины спинки |     |  |  |
| 55. Медиана треугольника                                                                         | 142-143          | /14 <sup><math>\text{-}332</math>/ - прямая</sup>     | размеры с чертежа                         |     |  |  |
| $332 - 142 - 14'$                                                                                |                  | $/14^{\frac{1}{2}} - 143^{\frac{1}{2}} = /143 - 332/$ |                                           |     |  |  |
| 56. Часть медианы 142-143                                                                        | 143-144          | $0,5/142 - 143/$                                      | размеры с чертежа                         |     |  |  |
| 57. Касательная к верхнему                                                                       |                  | $\perp$ K /161'-14''/                                 |                                           |     |  |  |
| переднему участку контура<br>проймы                                                              | $14'' - 145$     |                                                       | до пересечения с вертикалью ширины переда |     |  |  |
| 58. Медиана треугольника                                                                         | 145-146          | $/14'' - 352/ -$ прямая                               | размеры с чертежа                         |     |  |  |
| $352 - 145 - 14$                                                                                 |                  | $/14^{\frac{1}{2}}-146/=\frac{1146-352}{$             |                                           |     |  |  |
| 59. Часть медианы 145-146                                                                        | 146-147          | $0,5/145-146/$                                        | размеры с чертежа                         |     |  |  |
| $ 60$ . Линия проймы проходит через точки: 14', 144, 332, 341, 352, 147, 14 $^{\prime\prime}$    |                  |                                                       |                                           |     |  |  |
|                                                                                                  |                  | Боковые срезы и вытачки на талии (рис. 6)             |                                           |     |  |  |
| 61. Расстояние от вертикали                                                                      |                  |                                                       |                                           |     |  |  |
| ширины спинки до боковой                                                                         | $33 - 34$        | $0,250,5/33-35/$                                      | $0,35 \times 13,4$                        | 4,7 |  |  |
| вертикали                                                                                        |                  |                                                       |                                           |     |  |  |
| 62. Боковая вертикаль                                                                            | 34-94            | от точки 34                                           |                                           |     |  |  |
| Точки 344, 44, 54, 94 - пересечение вертикали 34-94 с горизонталями 311-371, 41-47, 51-57, 91-97 |                  |                                                       |                                           |     |  |  |
| 63. Расстояние от средней линии                                                                  | $41 - 42$        | $0,5/31-33/$                                          | $0.5 \times 18.9$                         | 9,4 |  |  |
| спинки до сгиба вытачки                                                                          |                  |                                                       |                                           |     |  |  |

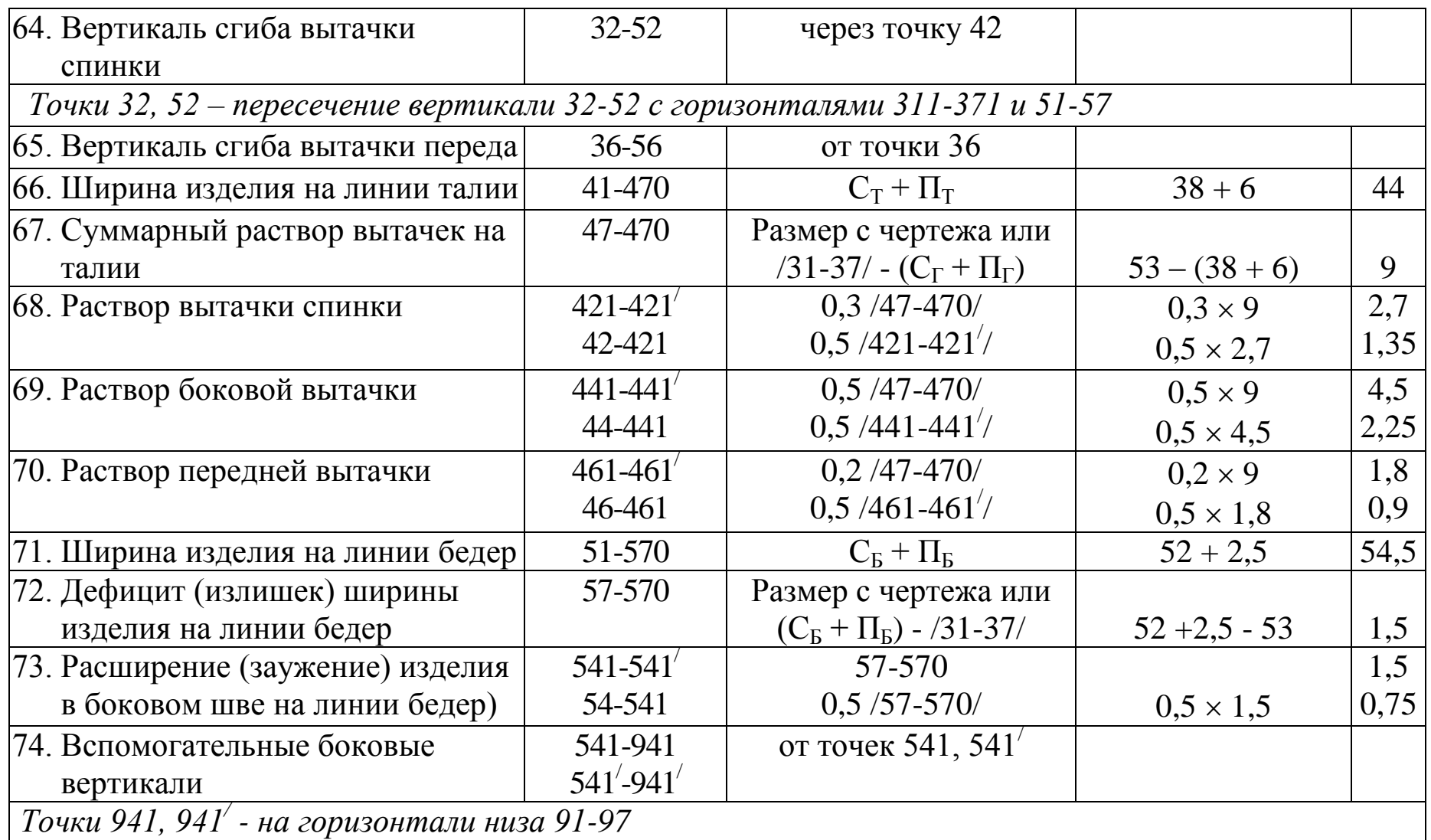

*Точки 941, 941/ - на горизонтали низа 91-97*

Продолжение таблицы 2

| 75. Расширение (заужение) спинки                        | 941-942                                             | по модели                         |  |              | $-2.5$           |  |
|---------------------------------------------------------|-----------------------------------------------------|-----------------------------------|--|--------------|------------------|--|
| и переда на линии низа                                  | $941' - 942'$                                       | 941-942                           |  | (для изделий |                  |  |
|                                                         |                                                     |                                   |  |              | средней длины)   |  |
| Точки 942, 942 <sup>'</sup> - на горизонтали низа 91-97 |                                                     |                                   |  |              |                  |  |
| 76. Длина бокового среза от линии                       | 541-943                                             | 541-941                           |  |              | размер с чертежа |  |
| бедер до низа                                           | $541' - 943'$                                       | 541-941                           |  |              | размер с чертежа |  |
| 77. Криволинейные участки                               | Оформление плавной кривой                           |                                   |  |              |                  |  |
| вытачек, боковых срезов и низа                          |                                                     |                                   |  |              |                  |  |
| 78. Контрольный расчет:                                 |                                                     |                                   |  |              |                  |  |
| Ширина изделия по линии груди:                          |                                                     |                                   |  |              |                  |  |
| расчетная                                               |                                                     | $C_{\Gamma}$ 3 + $\Pi_{\Gamma}$ 3 |  | $48 + 4$     | 52               |  |
|                                                         |                                                     |                                   |  |              |                  |  |
| фактическая                                             | $/311-321/+/321/348/+/348/371/$ - размеры с чертежа |                                   |  |              |                  |  |

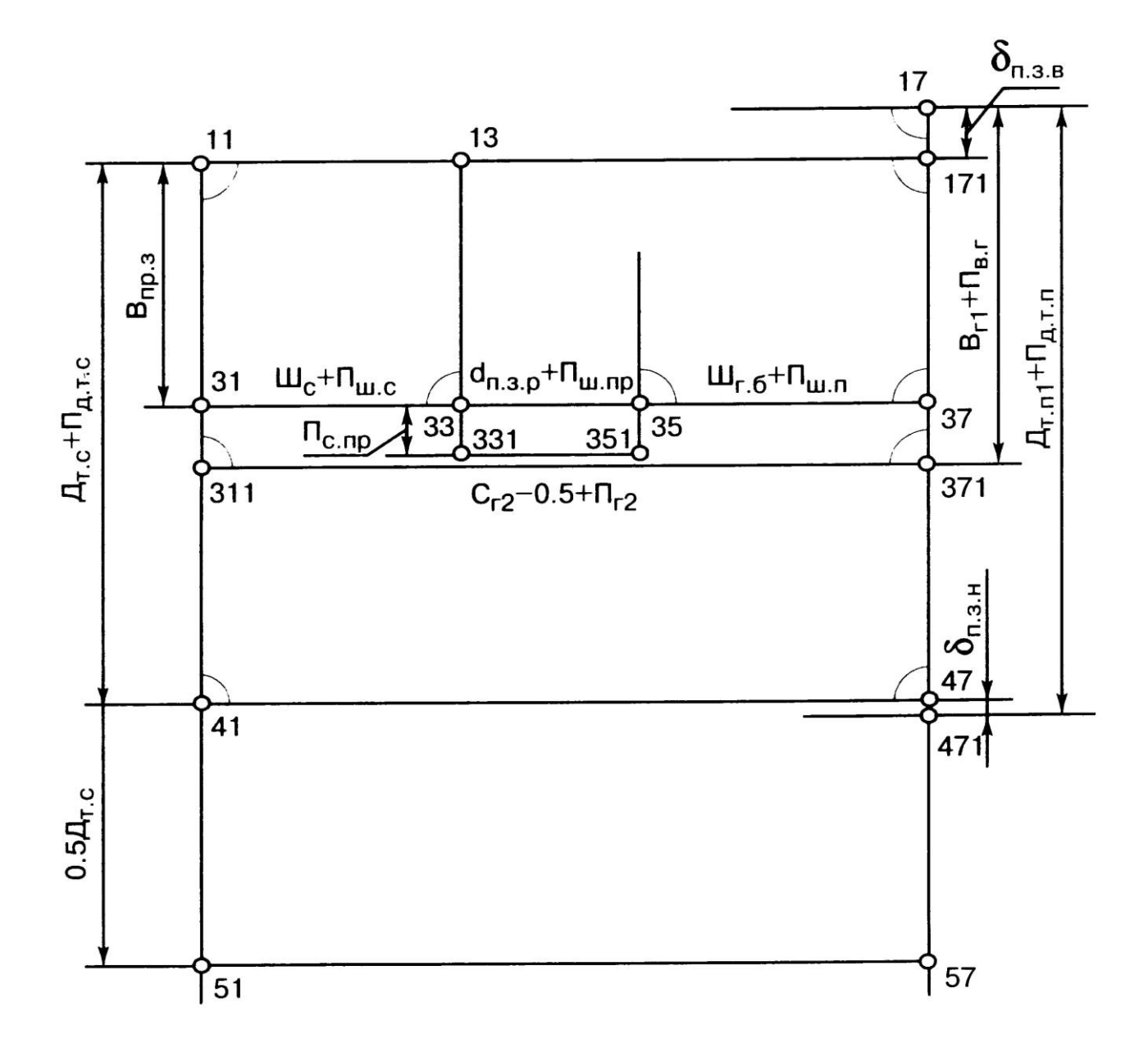

Рисунок 1- Базисная сетка чертежа

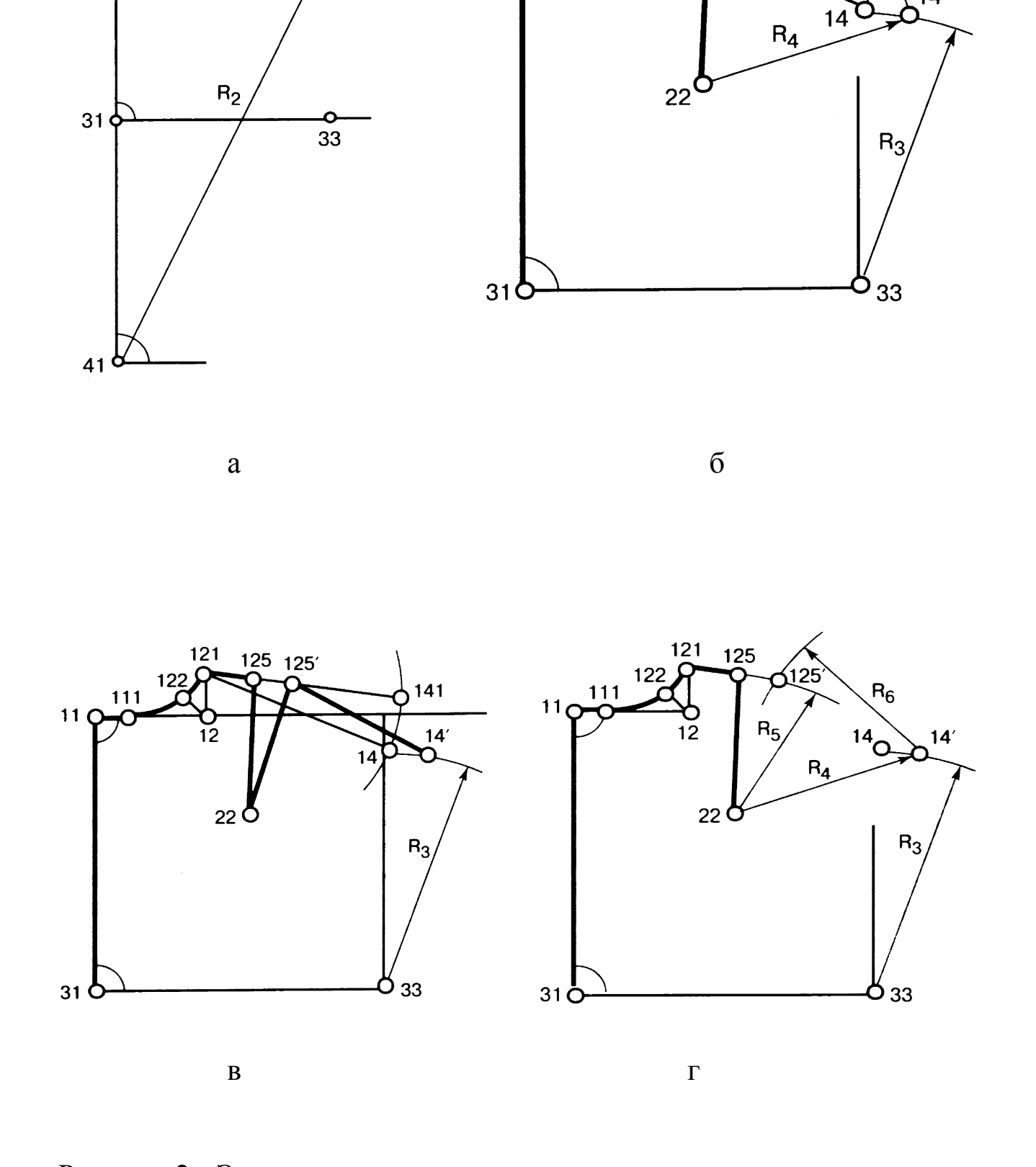

Рисунок 2 - Этапы построения горловины и плечевого среза спинки

 $11<sub>C</sub>$ 

 $\begin{array}{r}121 & 125\\
\hline\n111 & 22 \\
\hline\n0 & 124\n\end{array}$ 

 $\frac{6}{12}$ 

 $R_1$ 

 $141$ 

 $14'$ 

 $\frac{121}{9}$ 

123

 $\overline{12}$ 

 $11<sub>5</sub>$ 

 $112<sub>1</sub>$ 

 $R_1$ 

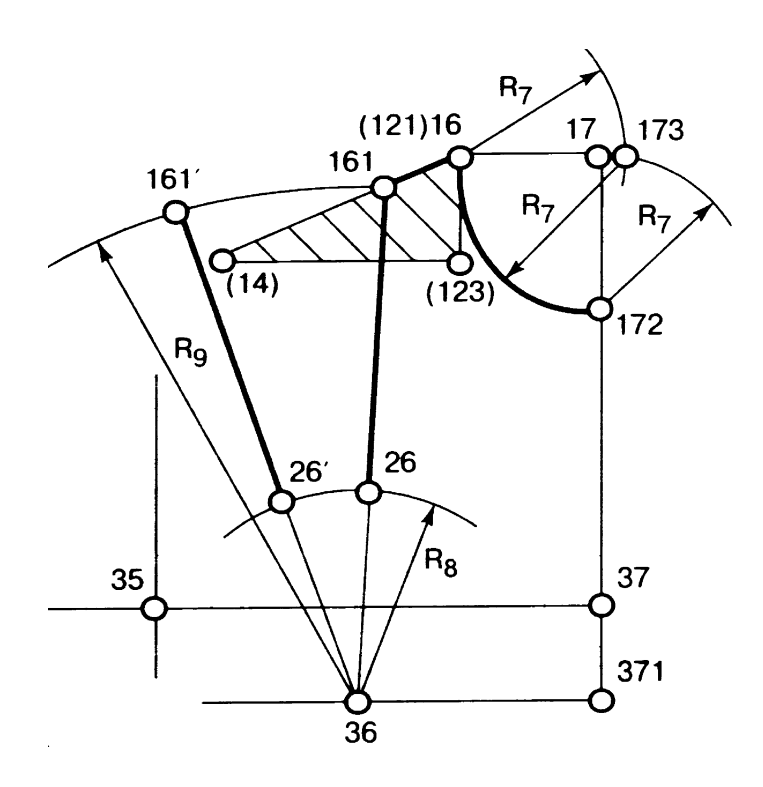

Рисунок 3- Построение горловины и верхней вытачки переда

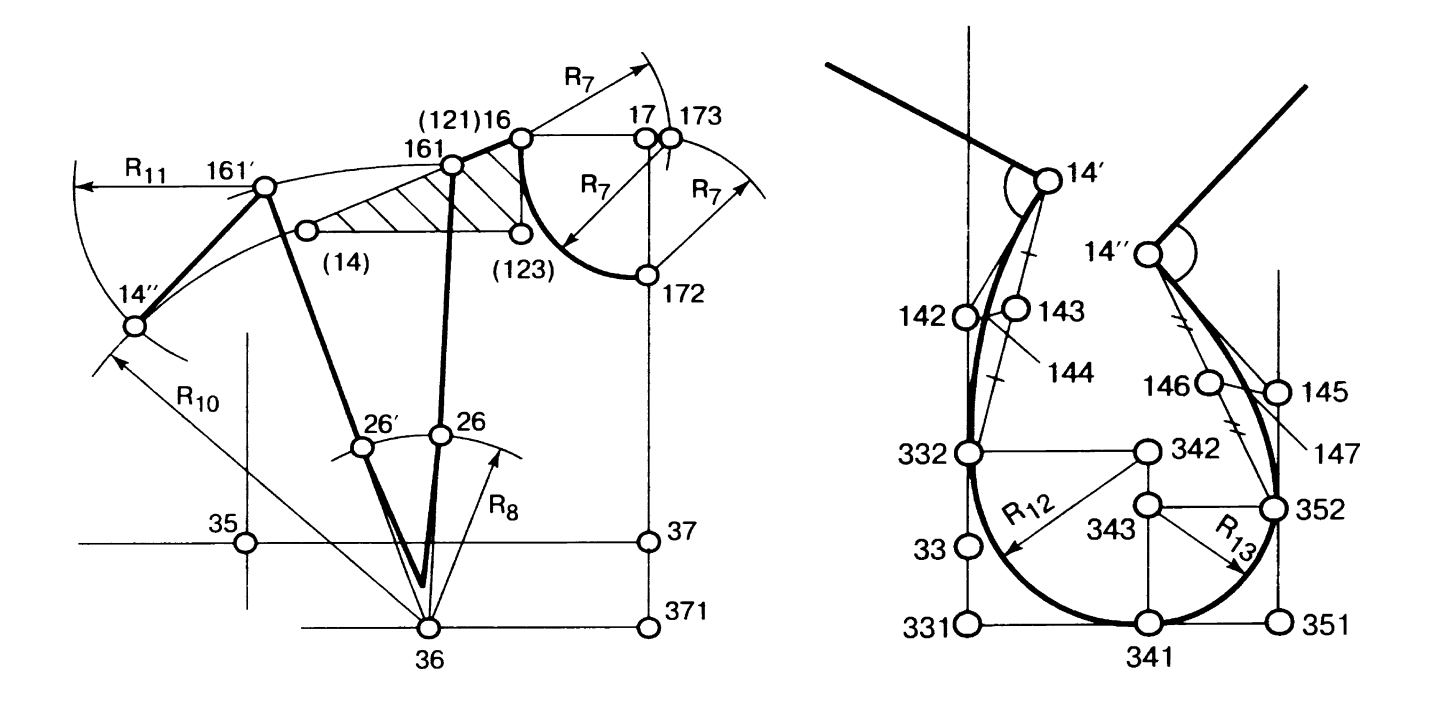

Рисунок 4- Построение плечевого Рисунок 5- Построение среза переда проймы

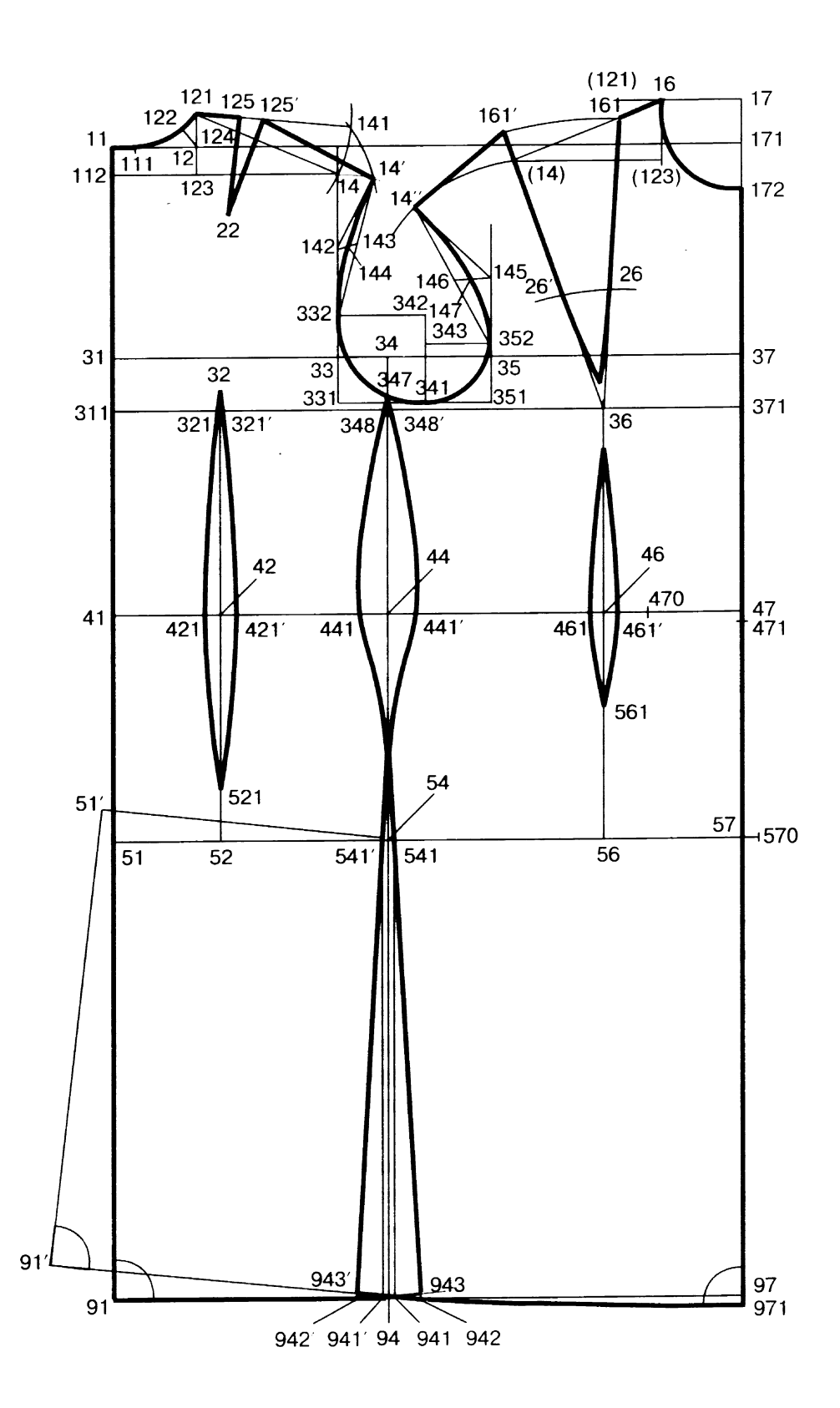

Рисунок 6-Конструкция женского платья полуприлегающего силуэта

### **3 Построение базовой и исходной модельной конструкции платья женского в графической CAD системе.**

Для удобства работы с конструкцией изделия в дальнейшем предлагается вести построение с использованием слоев. Для этого войдем в падающее меню **Format (Формат)** графической среды CAD сисетмы, выберем пункт **Layer (Слои или Уровень)**. Откроется диалоговое окно **Управления свойствами слоя** (рис. 7). Для того, что создать новый слой необходимо нажать на кнопку **New (Новый или Создать)**. Щелкнув левой кнопкой мыши в поле **Имя** можно присвоить слою название. Если щелкнуть левой кнопкой мыши в поле **Цвет**, откроется диалоговое окно **Выбор цвета** (рис. 8), с помощью которого можно задать необходимый цвет слою. Можно также указать толщину линий в слое. Для этого нужно щелкнуть левой кнопкой мыши в поле **Вес линий (Штрихи)**. При этом откроется диалоговое окно, представленное на рис. 9.

Для построения конструкции пальто женского создадим три слоя: Сетка, Спинка, Перед. Зададим им соответствующие цвета и толщину линий (рис. 7).

Последовательность команд для построения БК и ИМК спинки и переда женского платья полуприлегающего силуэта по методике МГУДТ в CAD системе представлена в таблицах 3-14.

Необходимо особо обратить внимание на то, что построения необходимо вести в соответствии с указанными объектными привязками. При неправильном использовании привязок могут возникнуть неточности в конструкции изделия. Режим объектных привязок включается нажатием режима OSNAP (ОПРИВ) в статусной строке, при этом щелчком правой кнопкой мыши (пункт Настройки) вызывается диалоговое окно для выбора типа привязки (рис.10). Гораздо удобнее выбирать нужную привязку при использовании панели инструментов объектных привязок (рис. 11), которая добавляется с помощью диалогового окна **Настройка** (рис. 12), находящегося в падающем меню Вид  $\rightarrow$  пункт **Панель инструментов**.

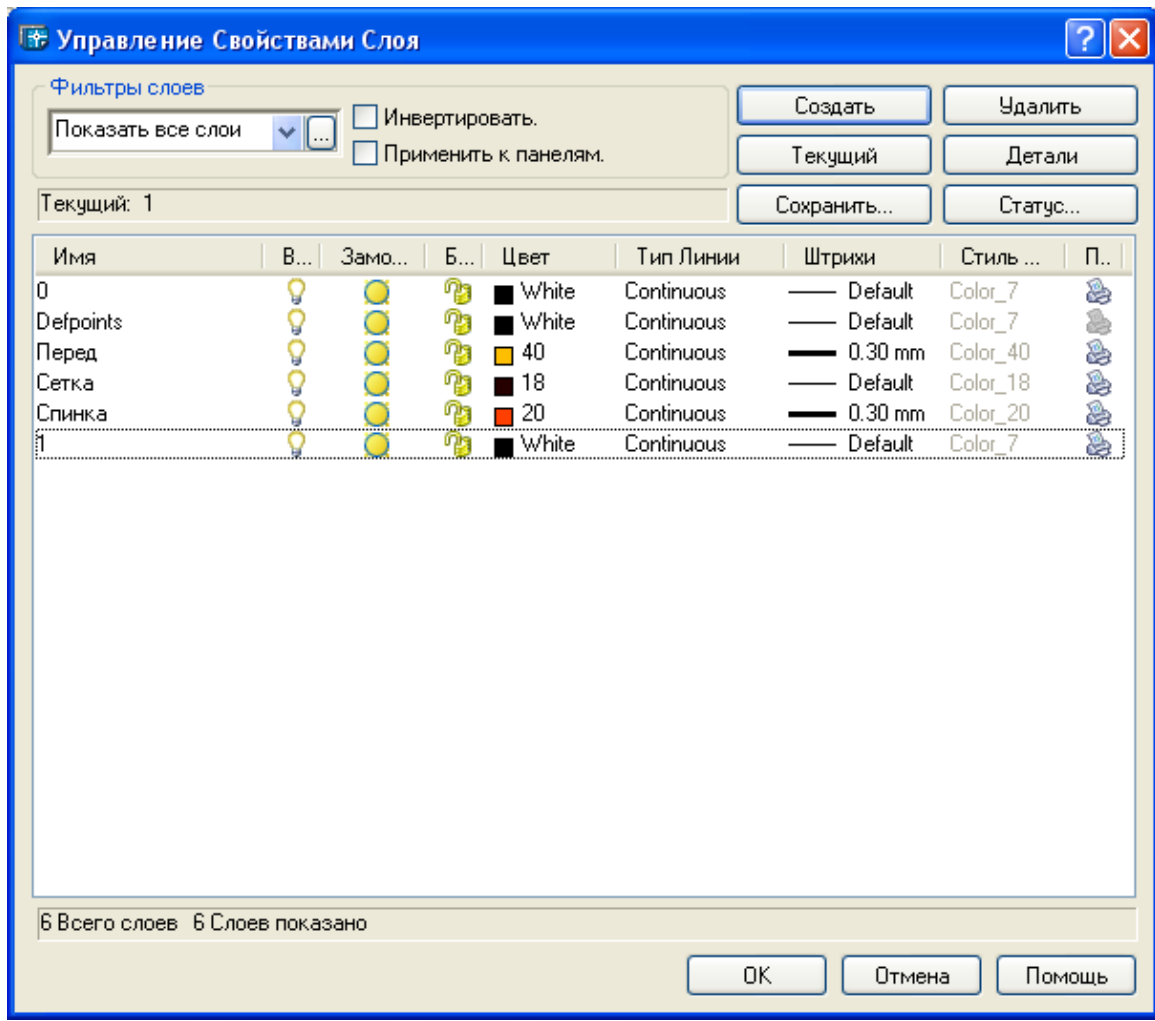

Рисунок 7- Диалоговое окно управления свойствами слоев

| <b>а Выбор Цвета</b>        |           |          |                | <b>ПРЕ-Штрихи</b> |                                                                       |                         |
|-----------------------------|-----------|----------|----------------|-------------------|-----------------------------------------------------------------------|-------------------------|
| Палитра<br>Палитра AutoCAD: | Все Цвета | Каталоги |                | Штрихи:           | Default<br>$0.00$ mm                                                  |                         |
|                             |           |          |                |                   | $0.05$ mm<br>$0.09$ mm<br>$0.13 \text{ mm}$<br>$0.15$ mm<br>$0.18$ mm |                         |
|                             |           | ByLayer  | <b>ByBlock</b> |                   | $0.20$ mm<br>$0.25$ mm<br>$0.30$ mm<br>$0.35$ mm                      | $\overline{\mathbf{v}}$ |
| Цвет:<br>210                |           |          |                |                   | Original: 0.30 mm<br>Создать 0.30 mm                                  |                         |
|                             | OK.       | Отмена   | Помощь         |                   | OΚ<br>Отмена                                                          | Помощь                  |

Рисунок 8- Диалоговое окно Рисунок 9- Диалоговое окно выбора цвета выбора толщины линий

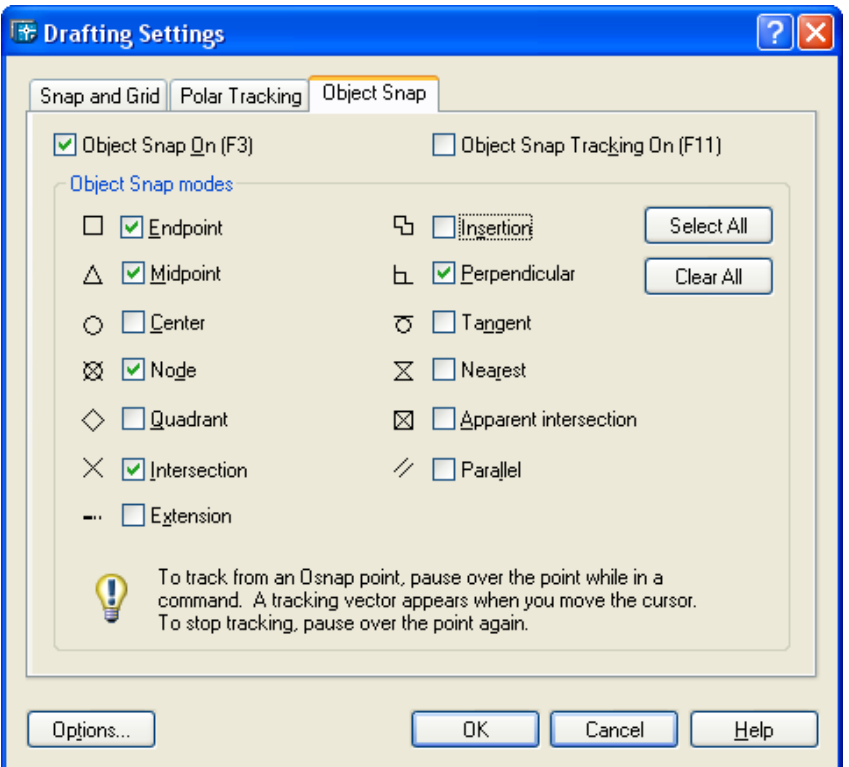

Рисунок 10- Диалоговое окно выбора объектных привязок

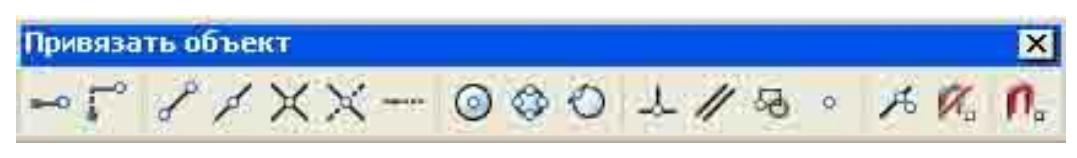

Рисунок 11- Панель инструментов объектной привязки

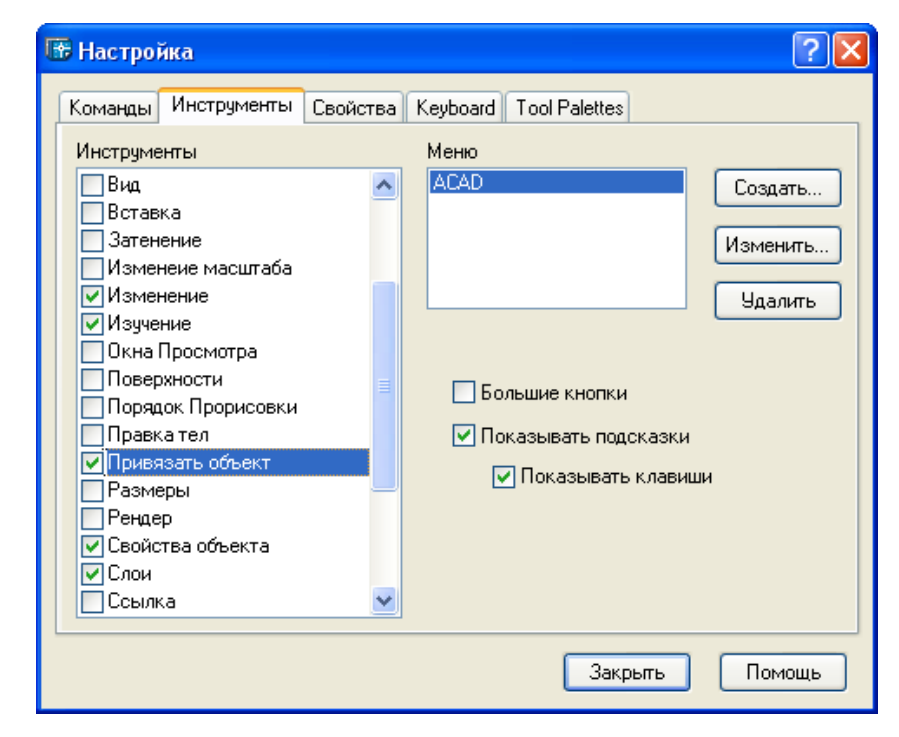

Рисунок 12- Диалоговое окно адаптации панелей

Таблица 3-Построение базисной сетки

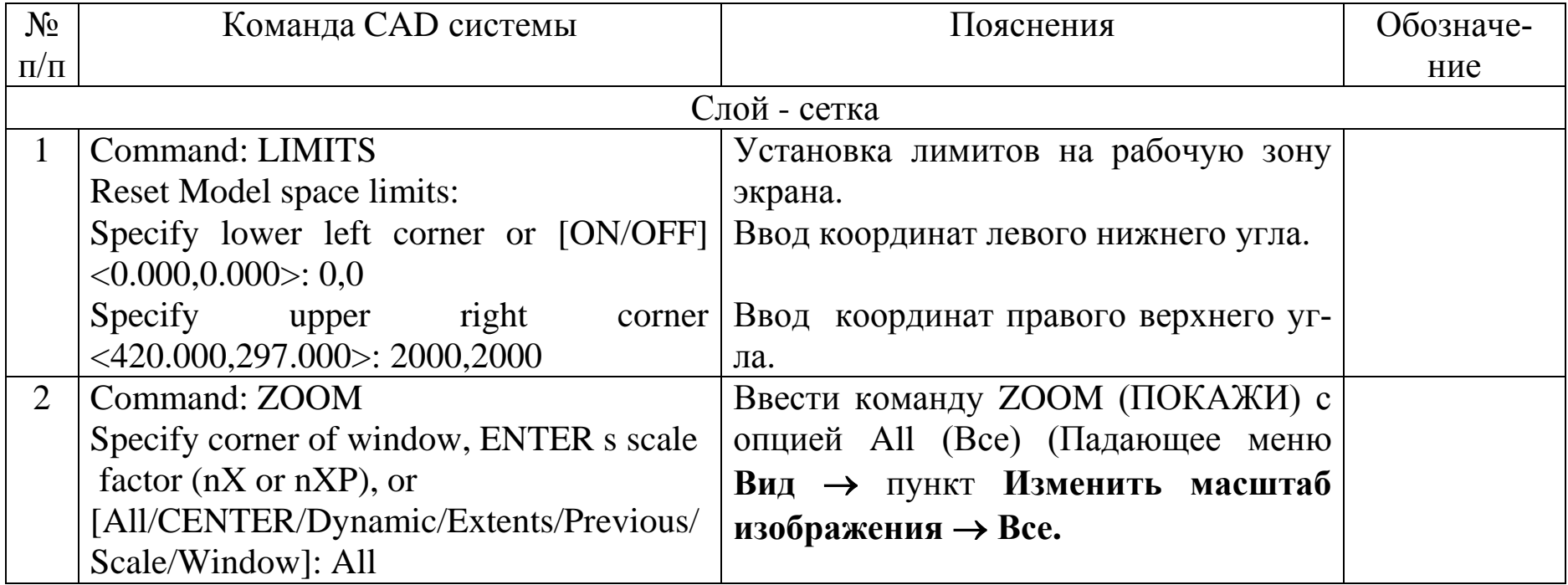

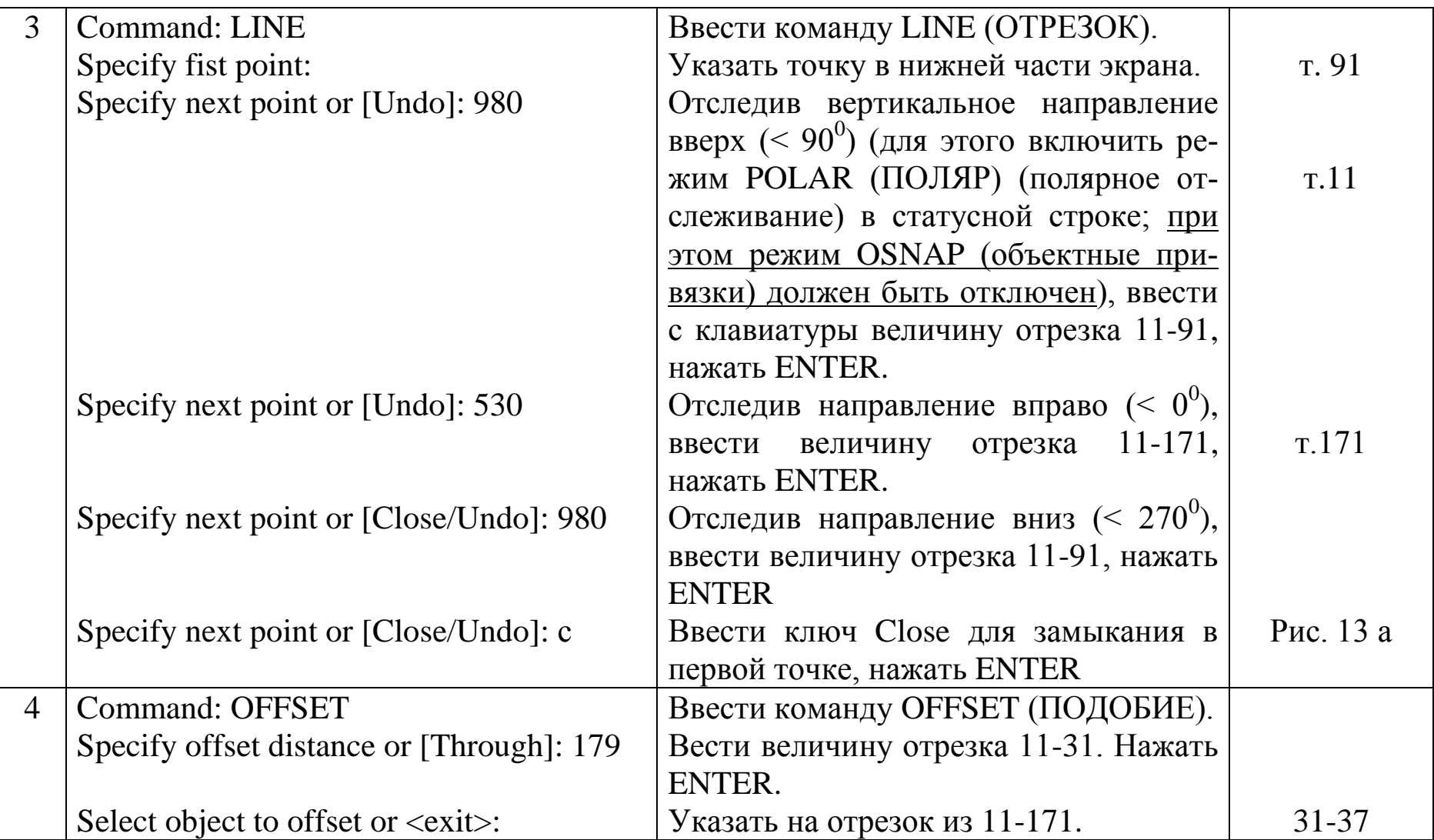

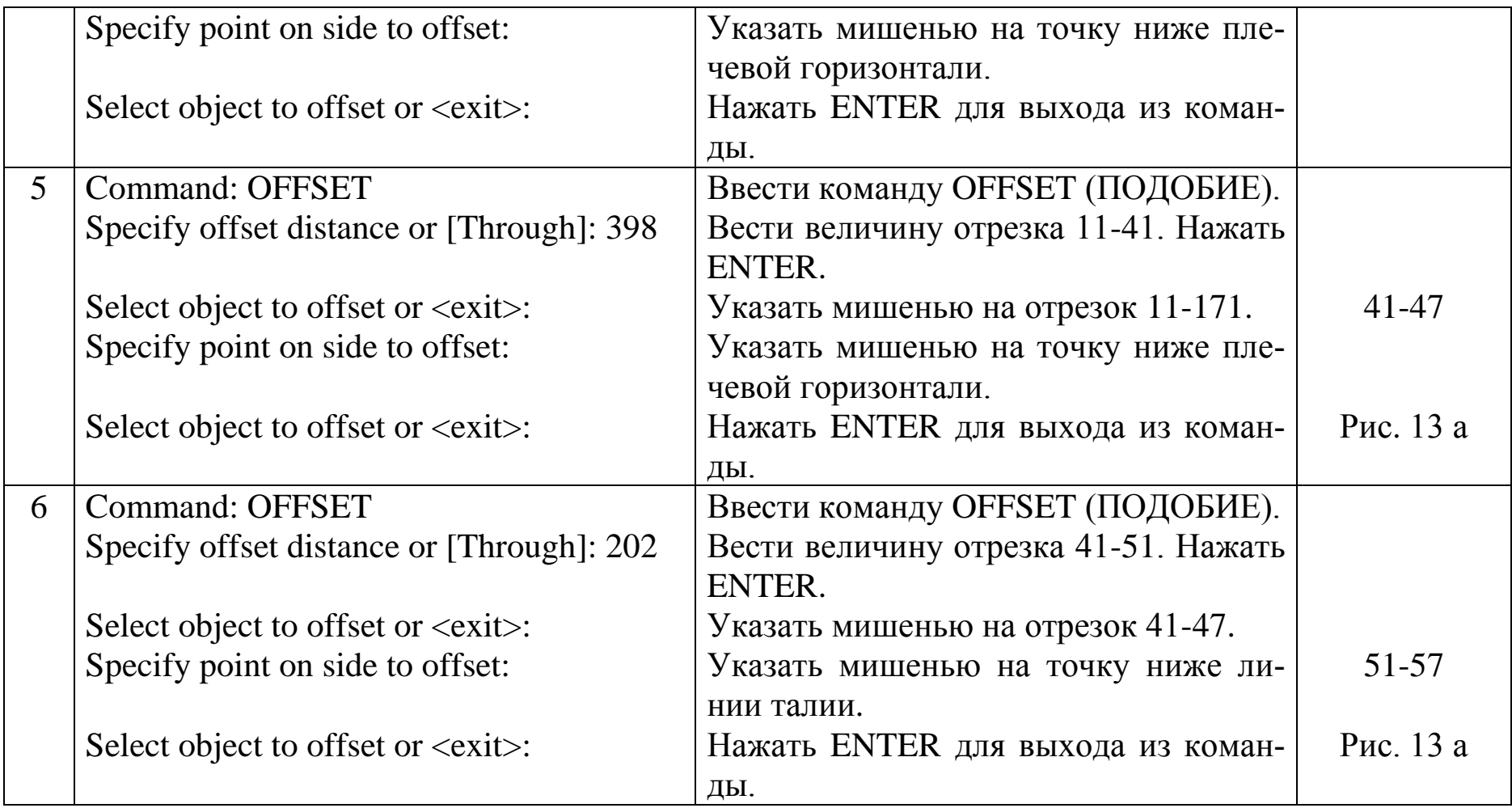

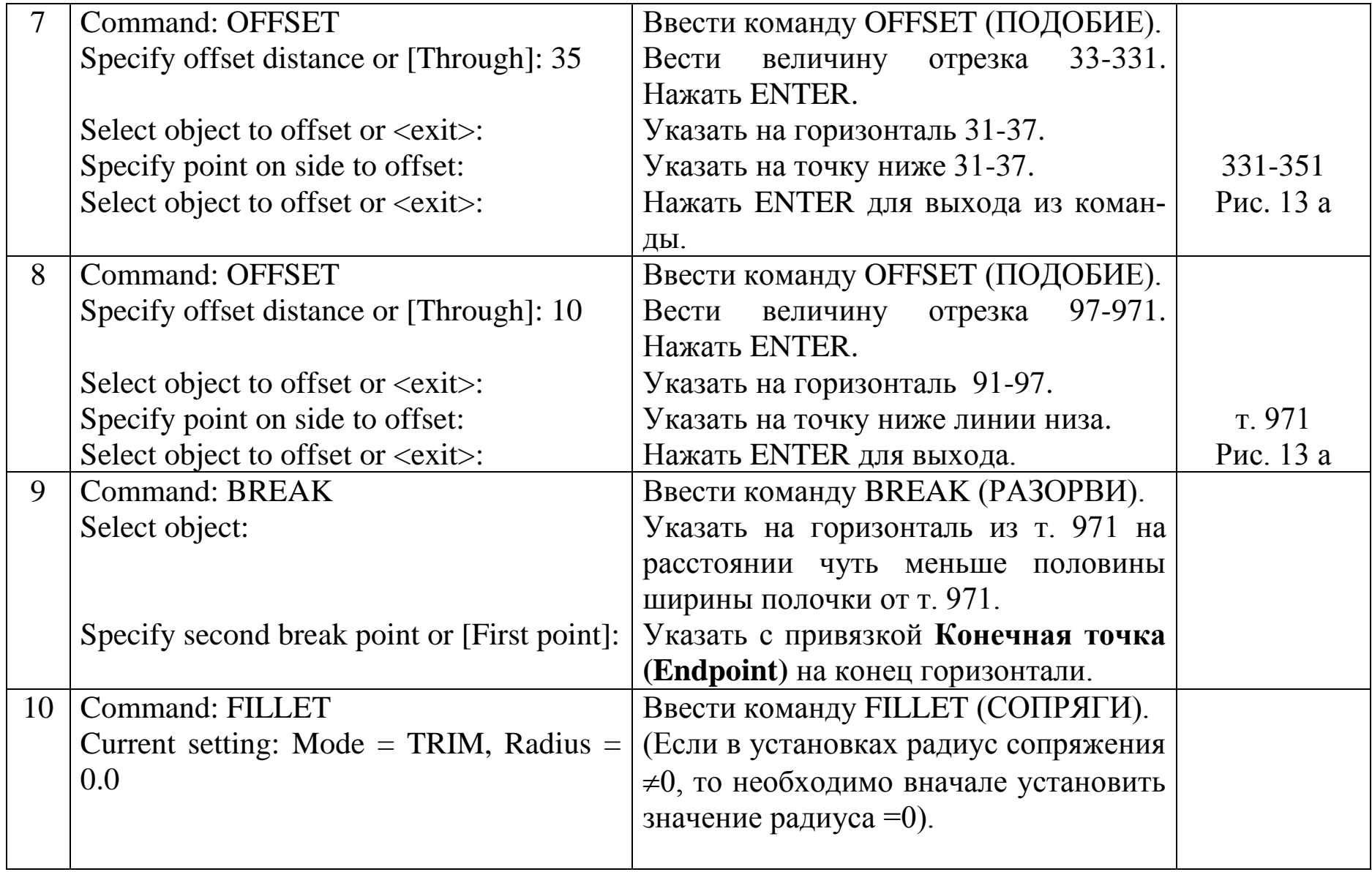

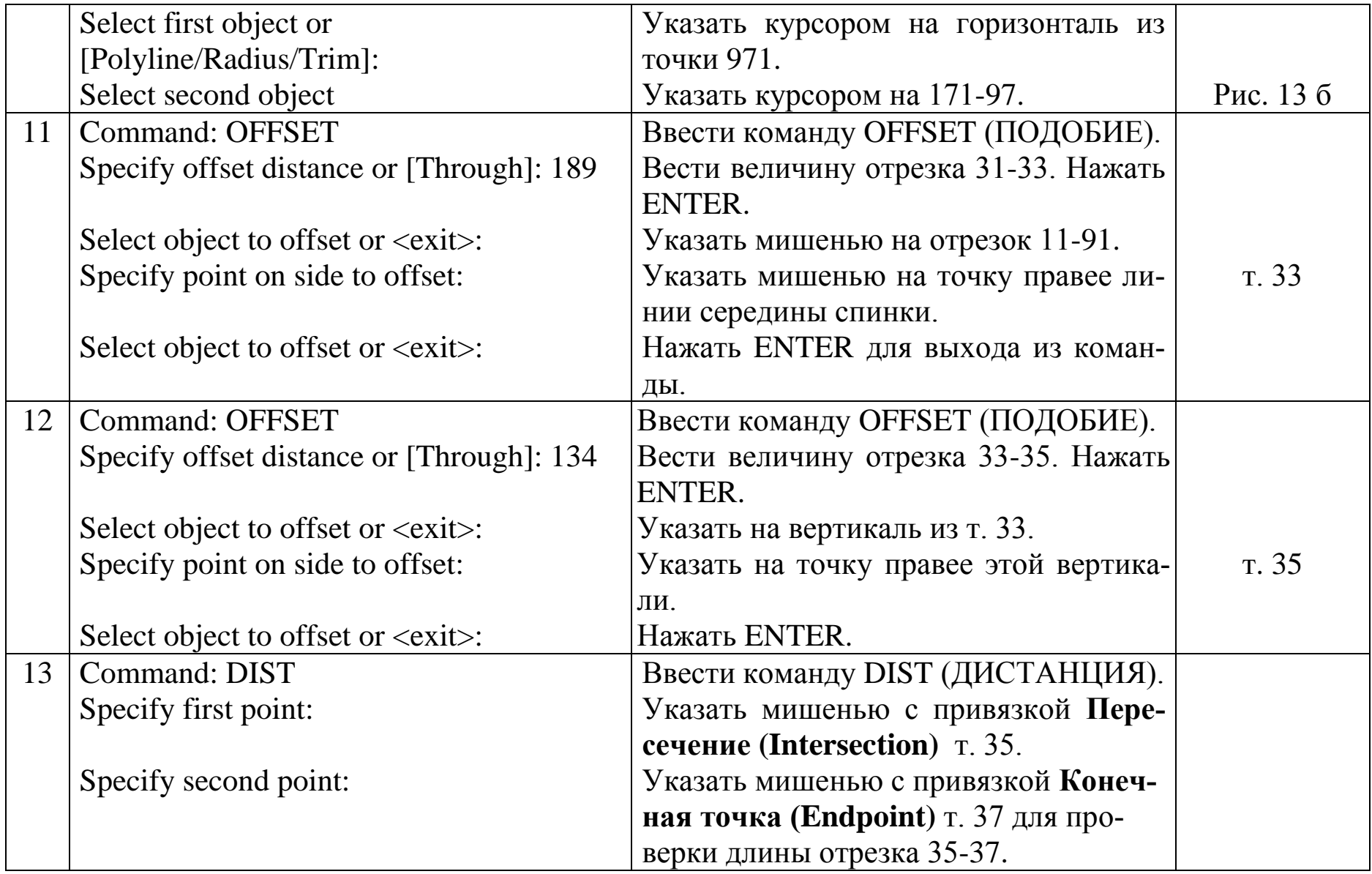

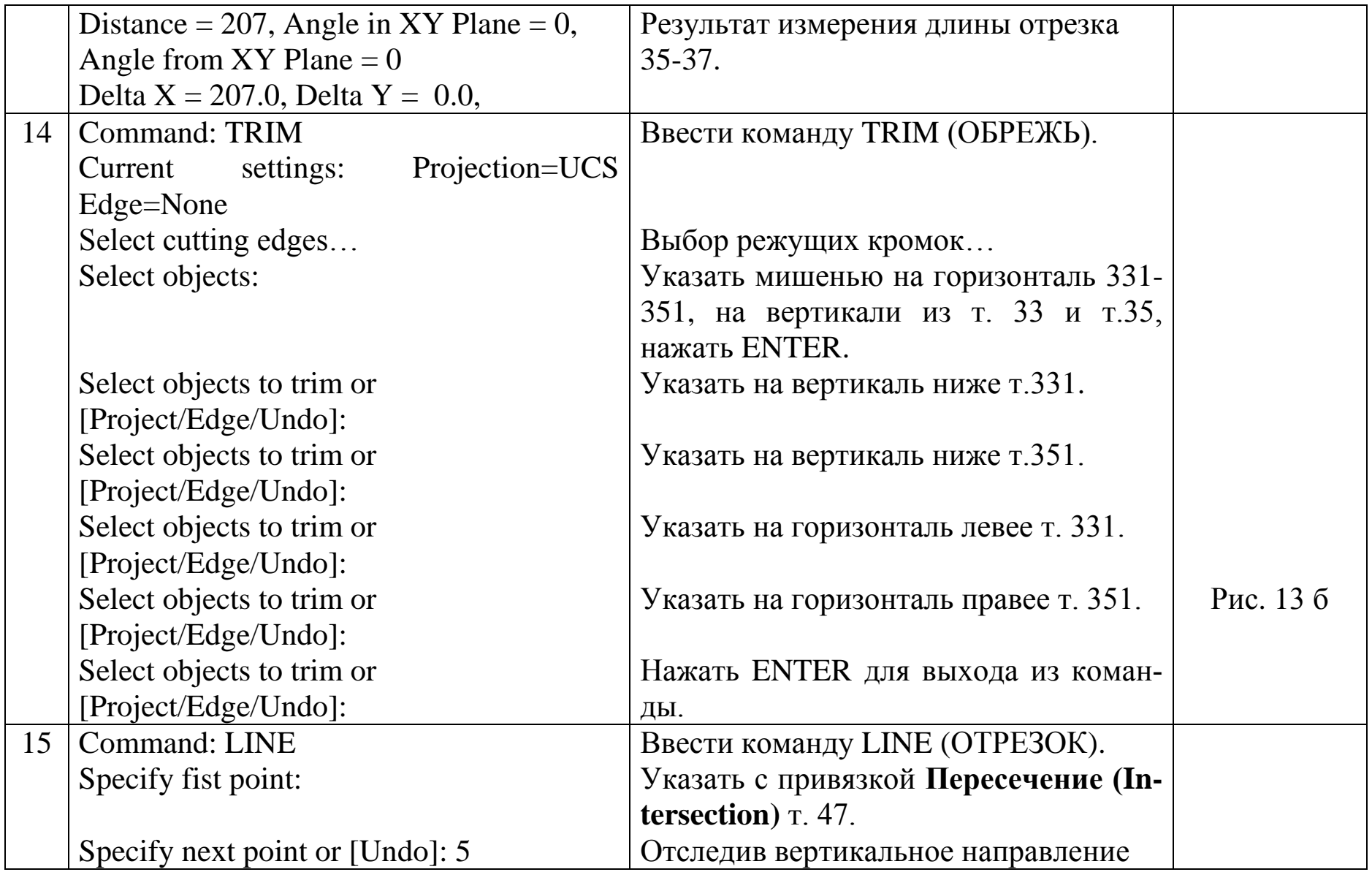

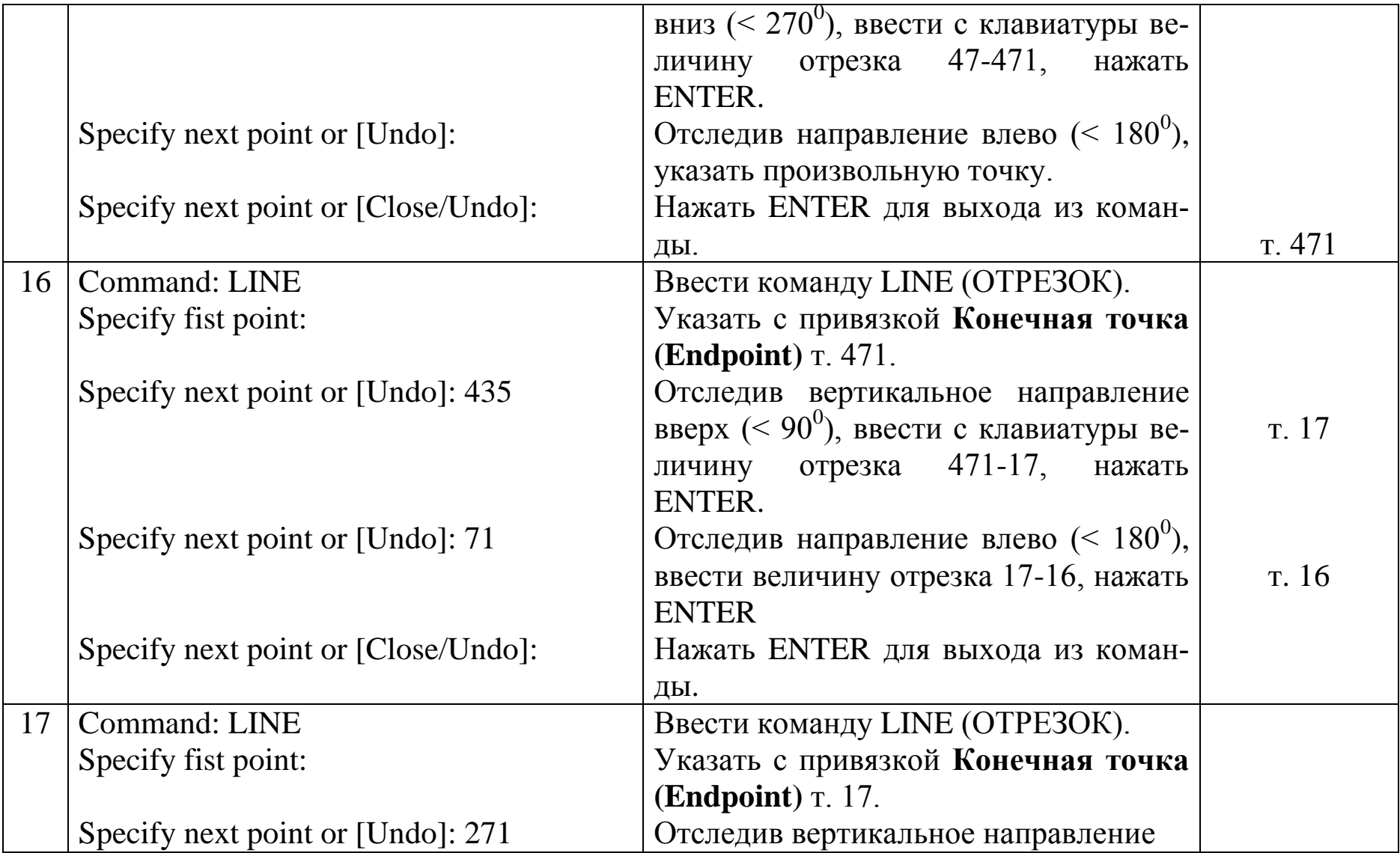

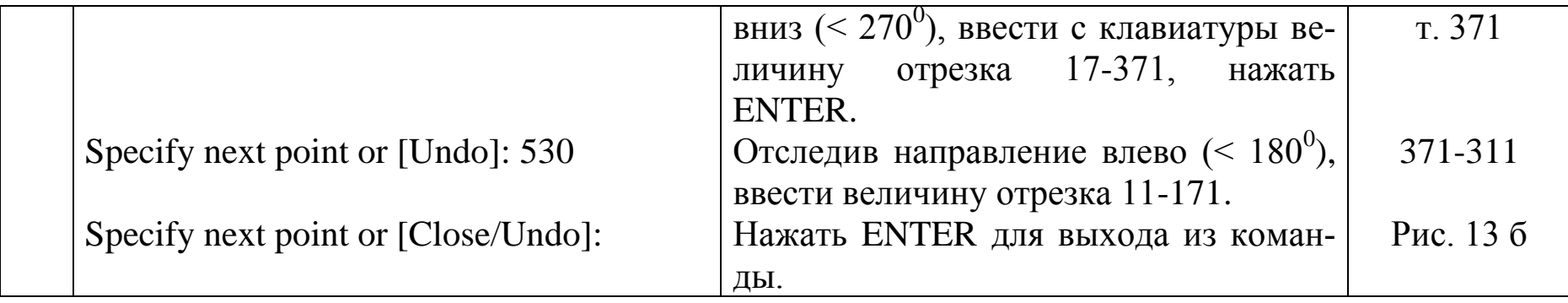

# Таблица 4- Конструкция горловины и плечевой линии спинки

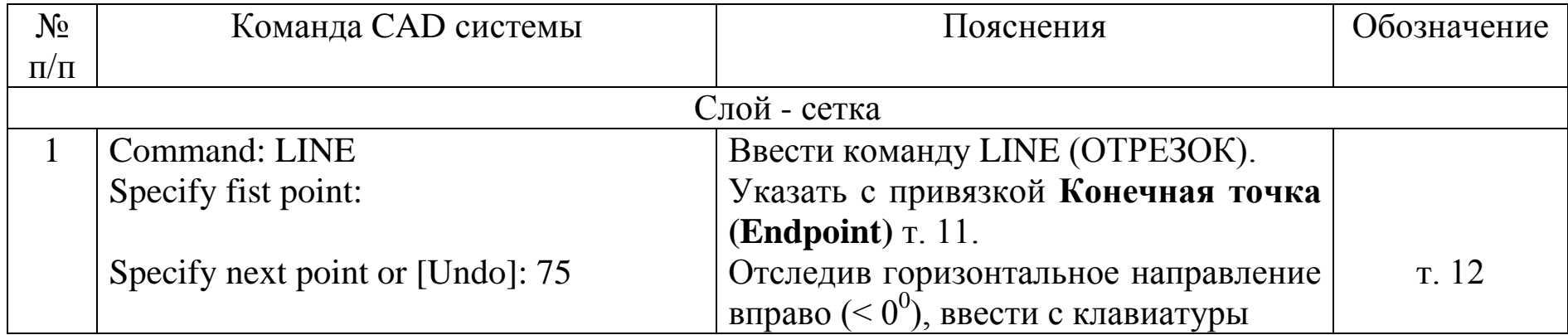

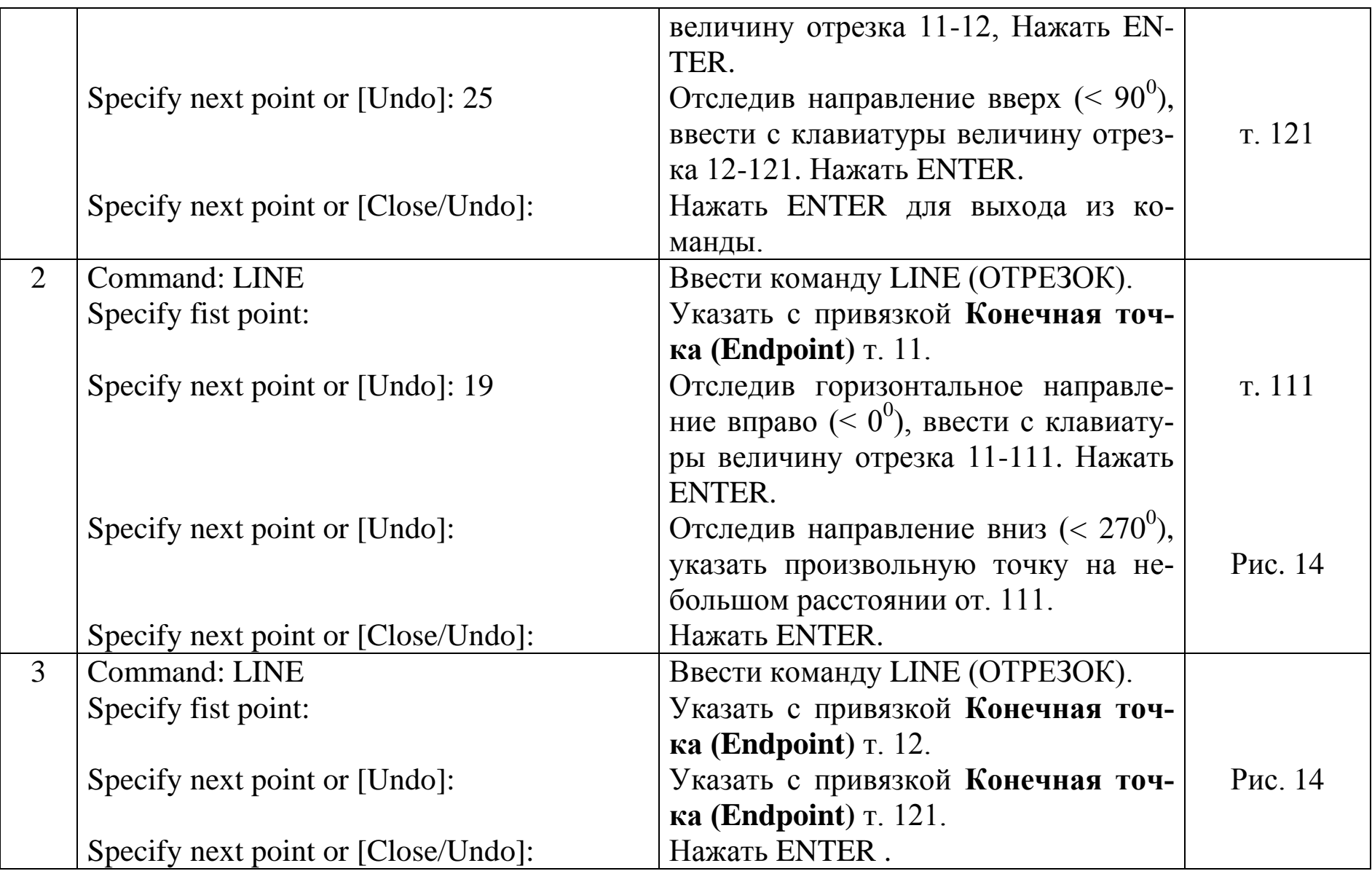

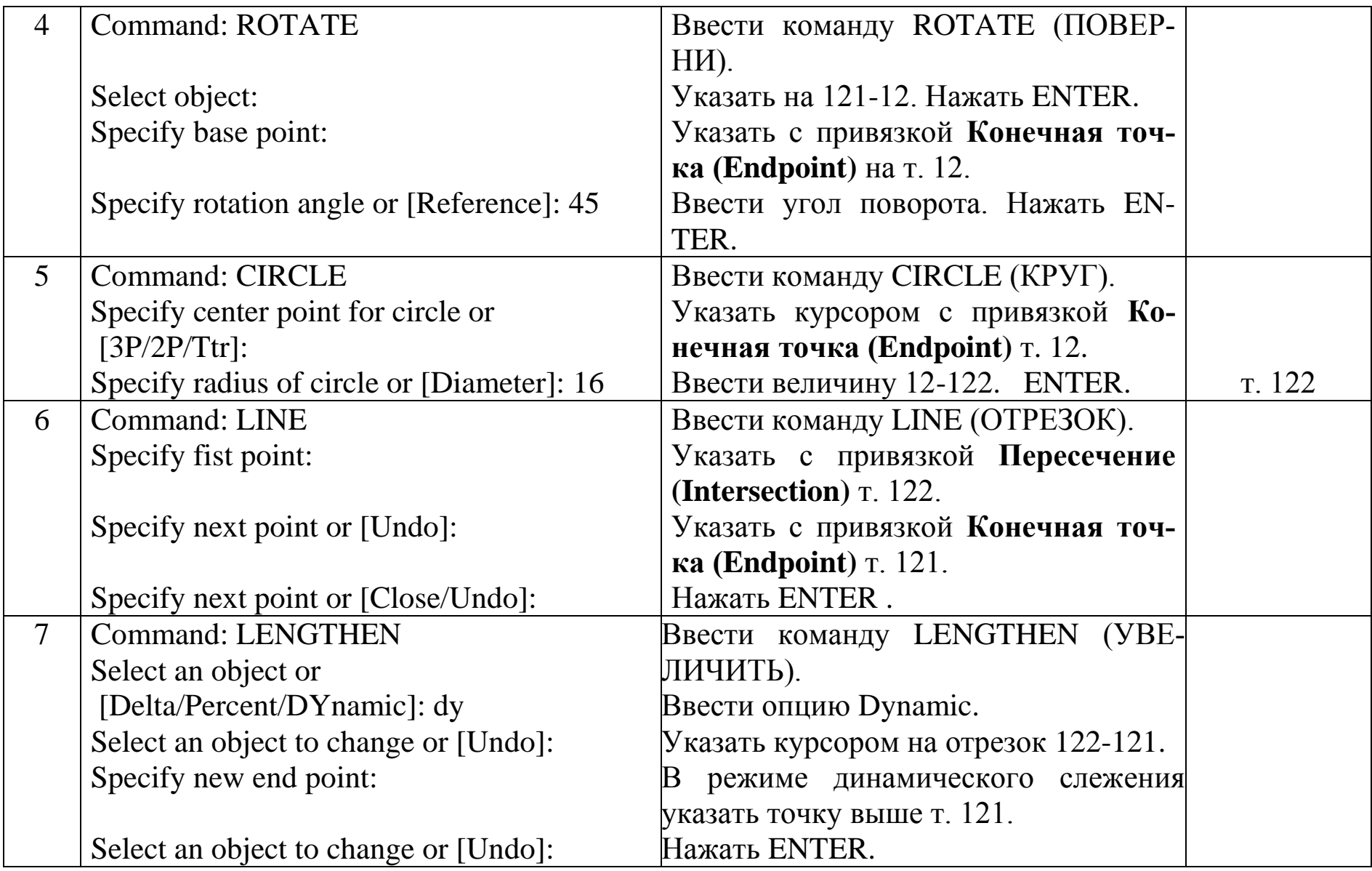

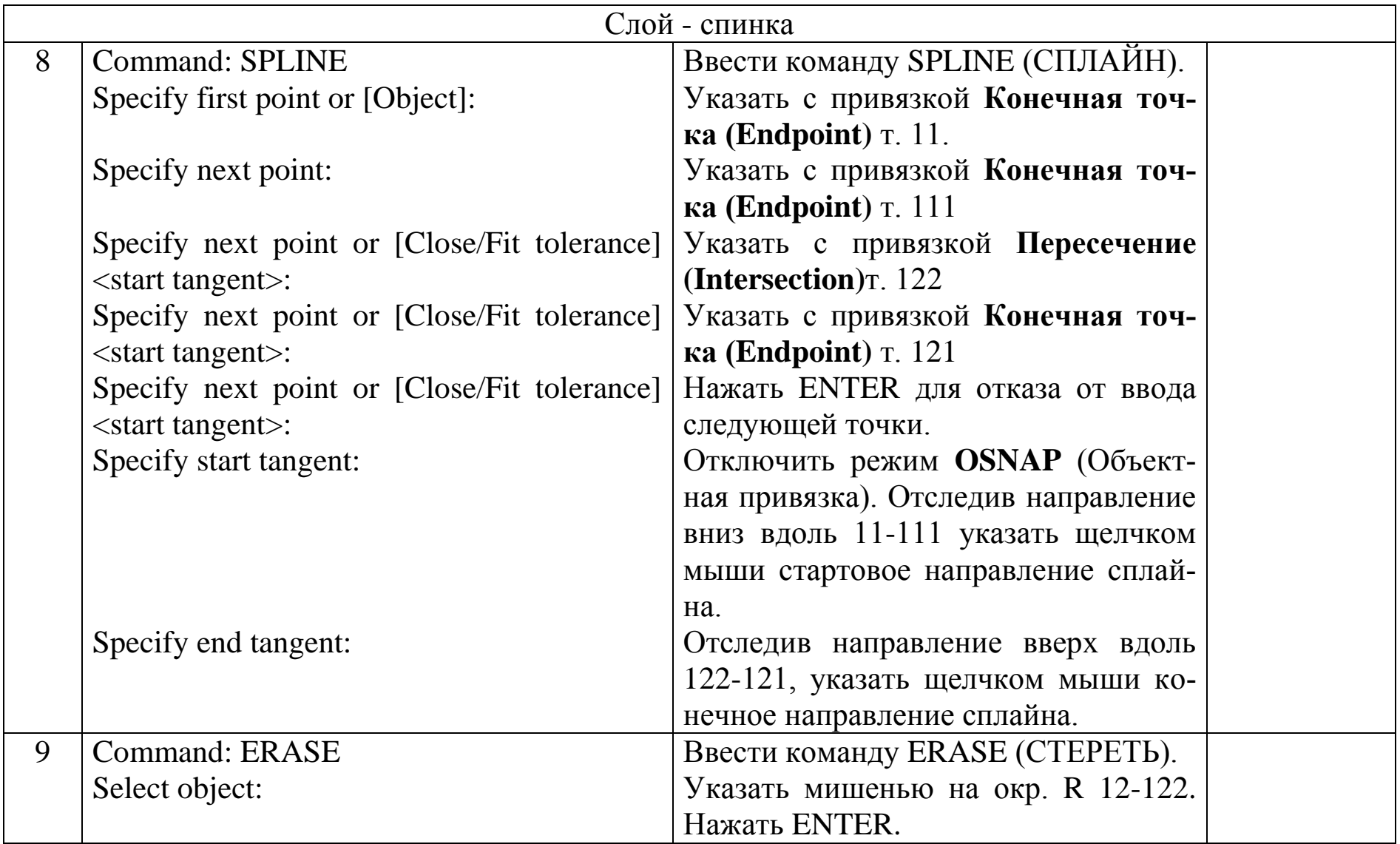

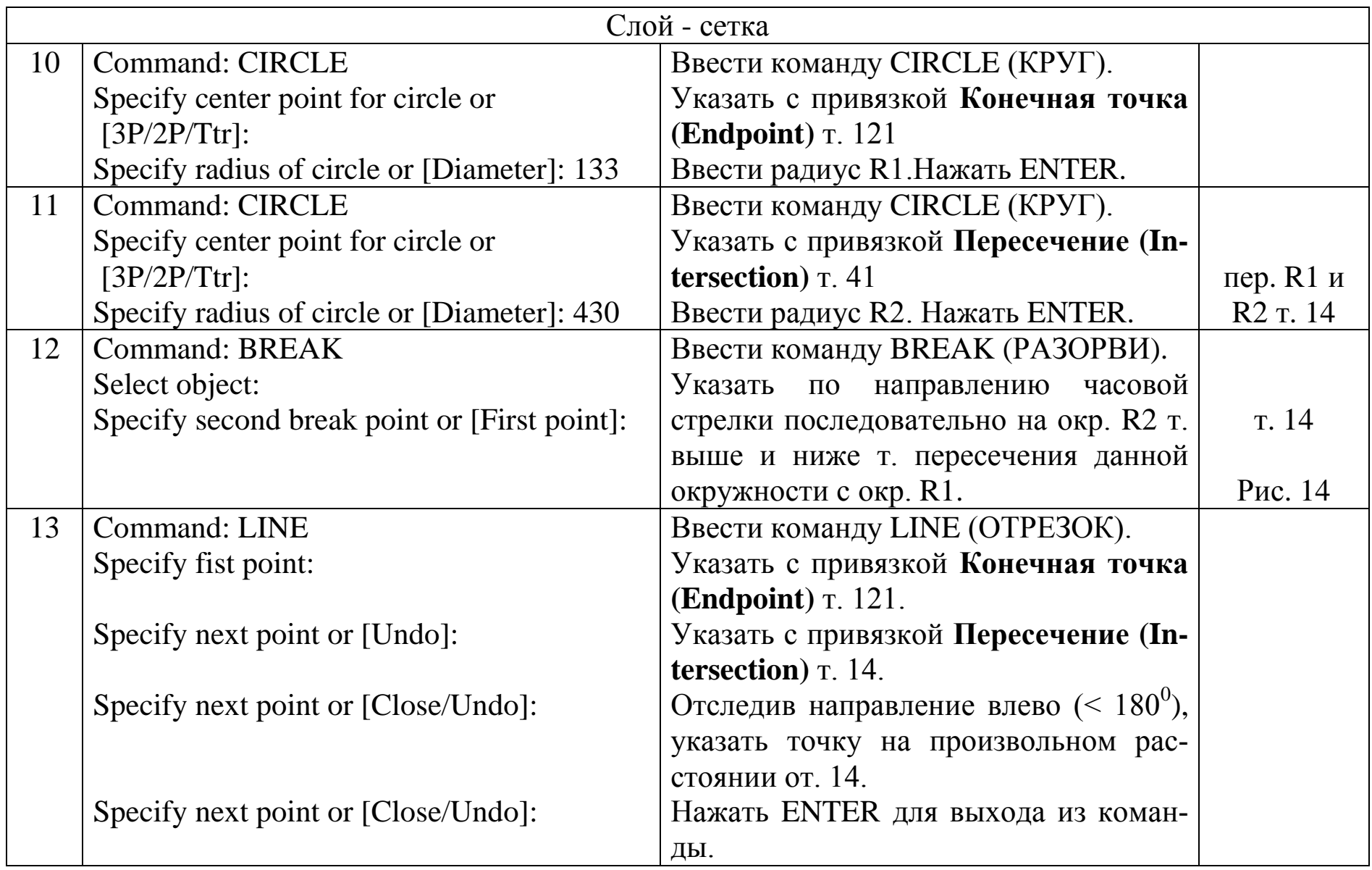

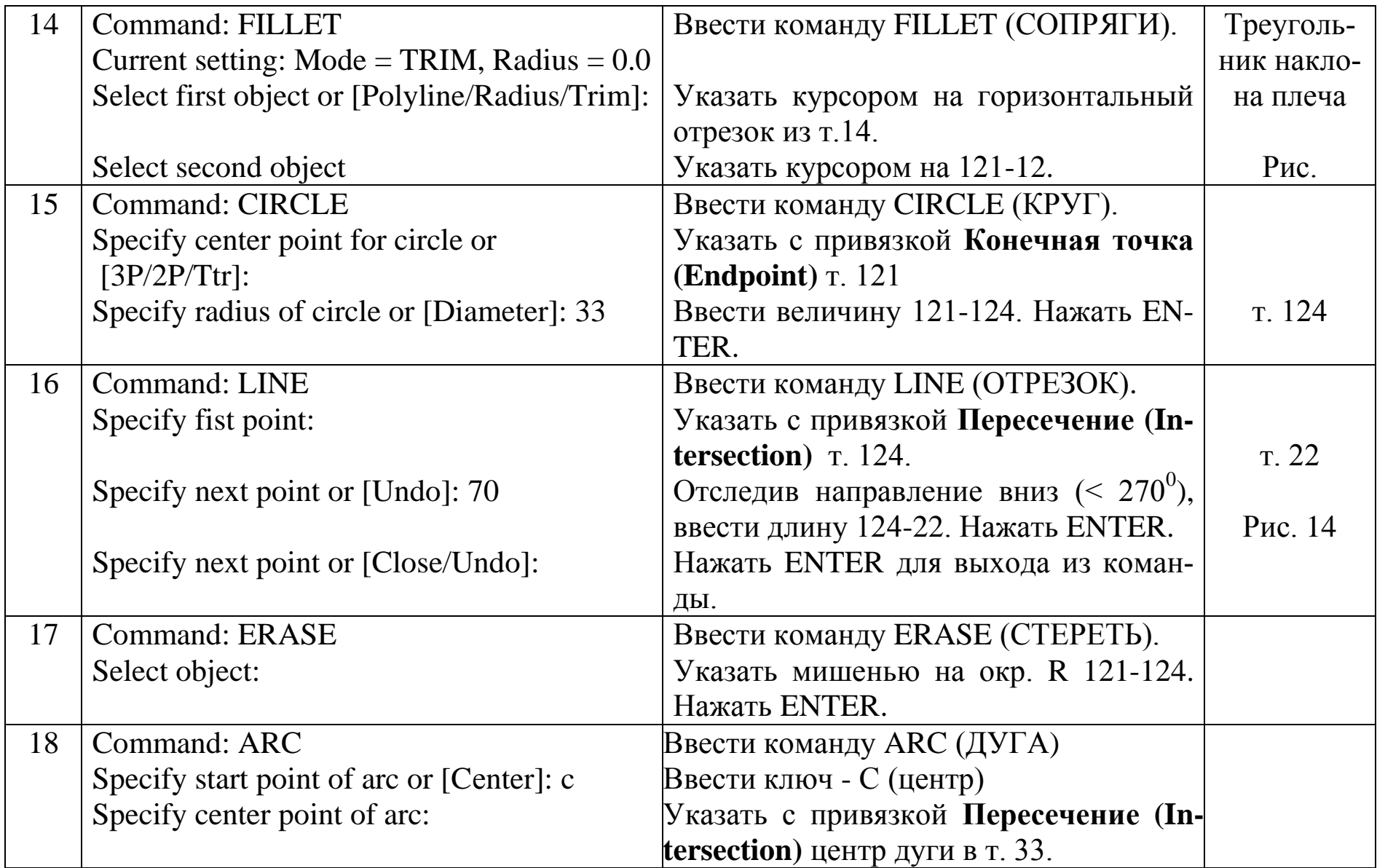
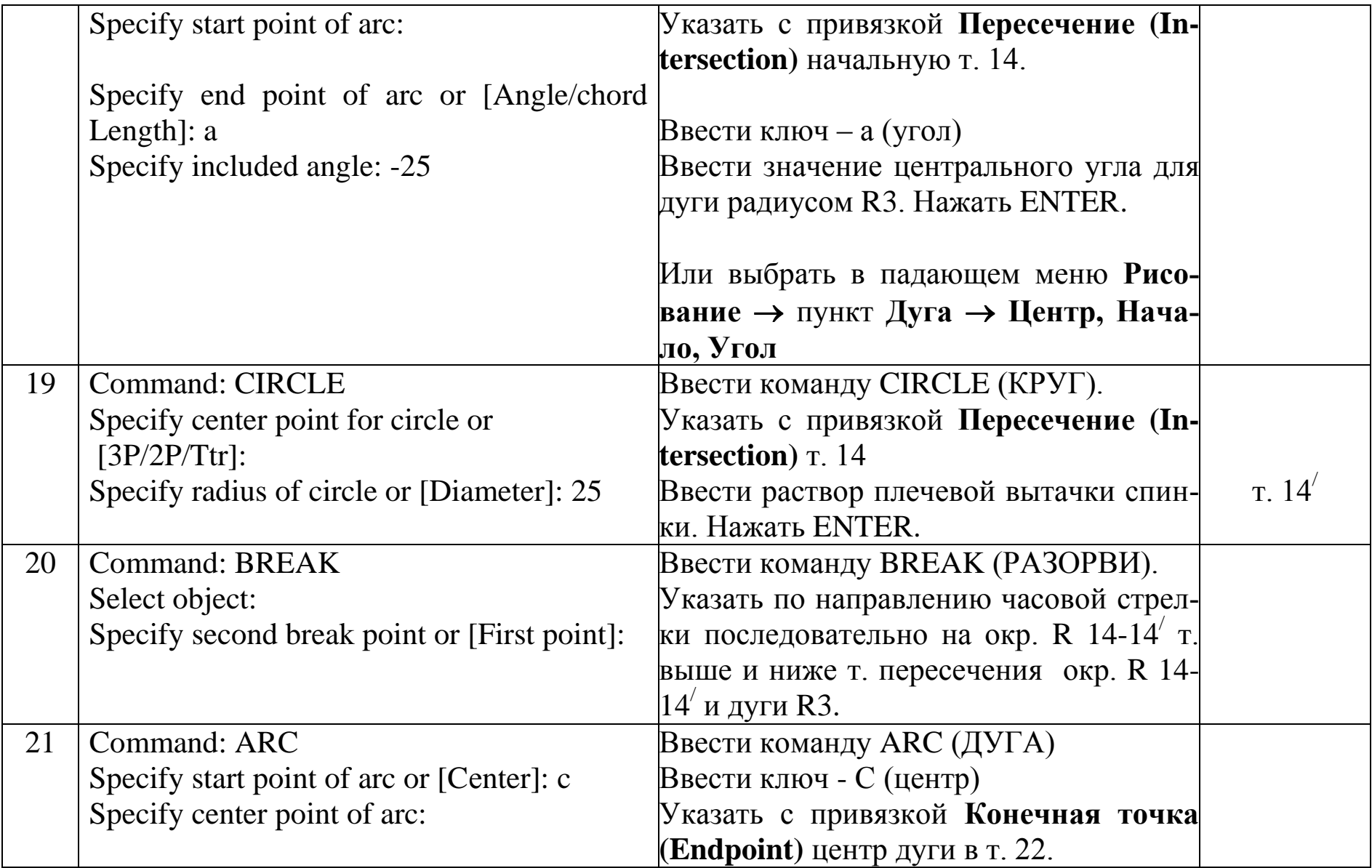

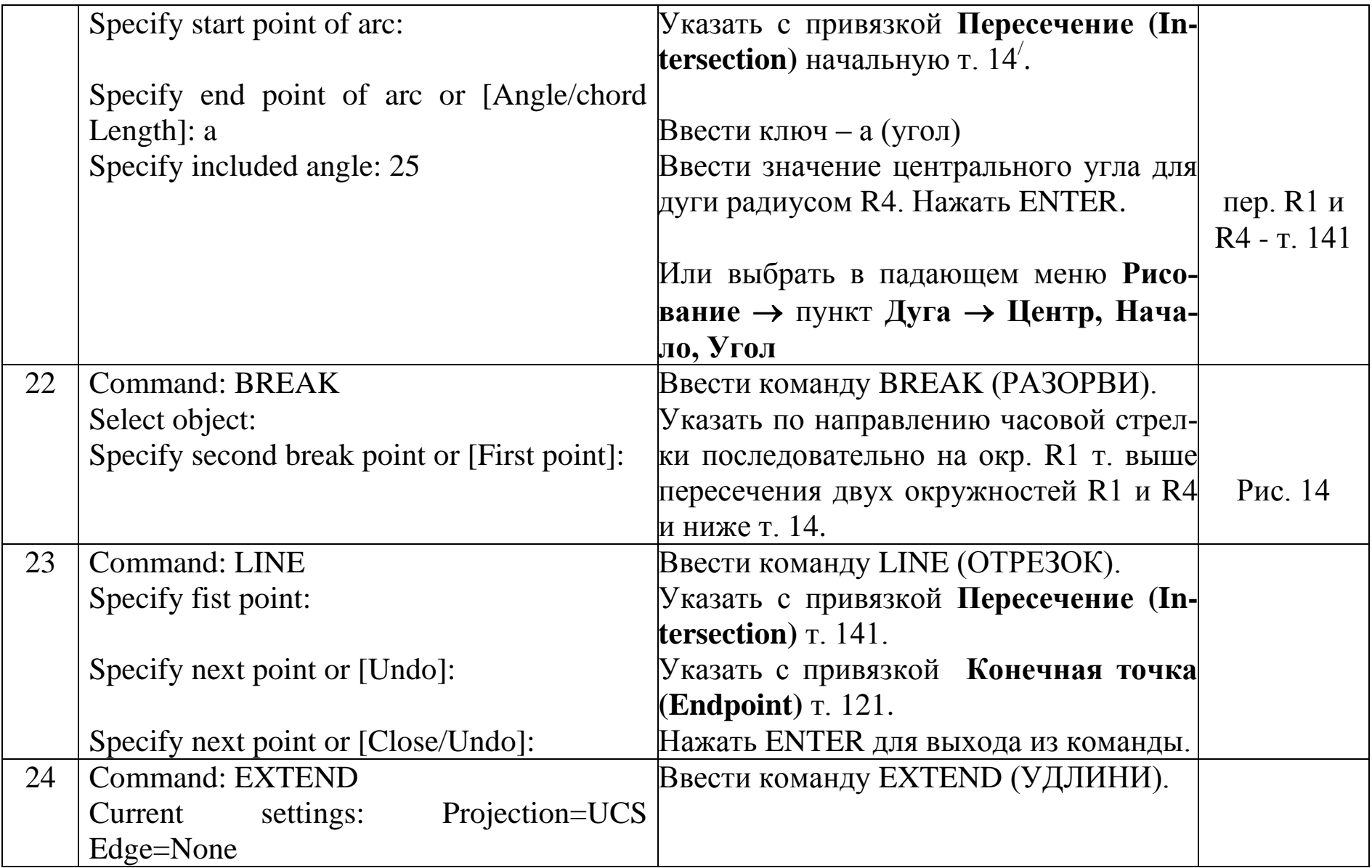

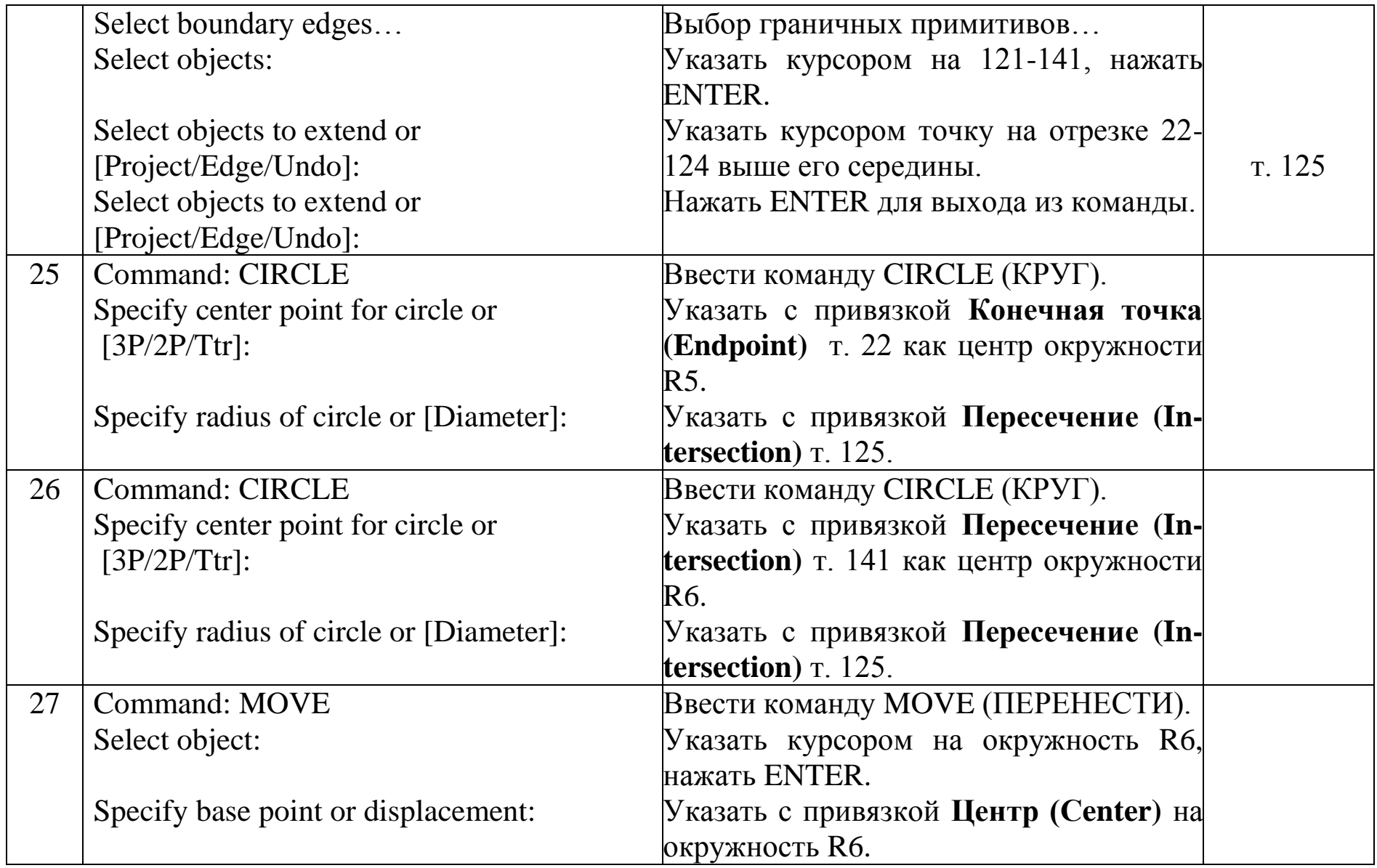

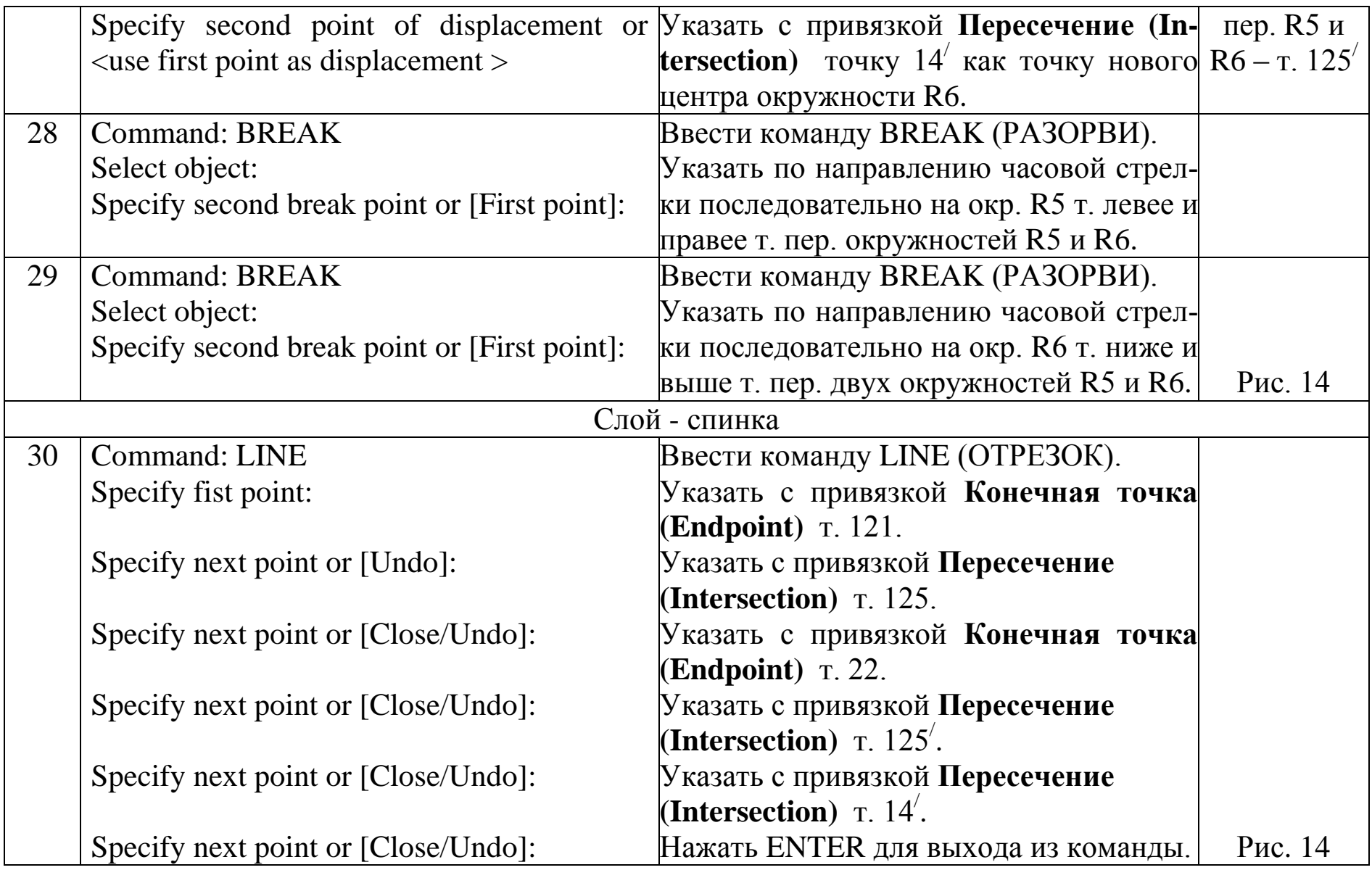

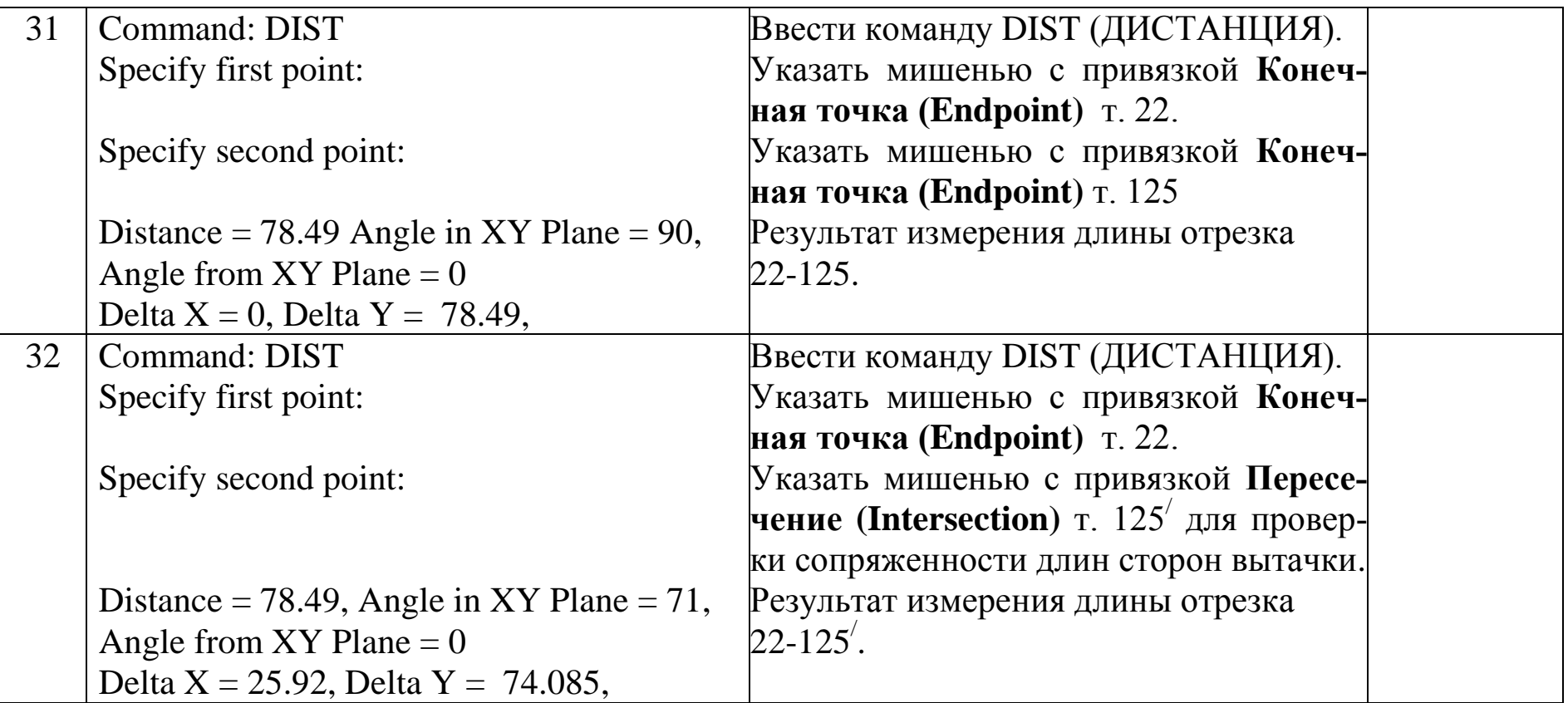

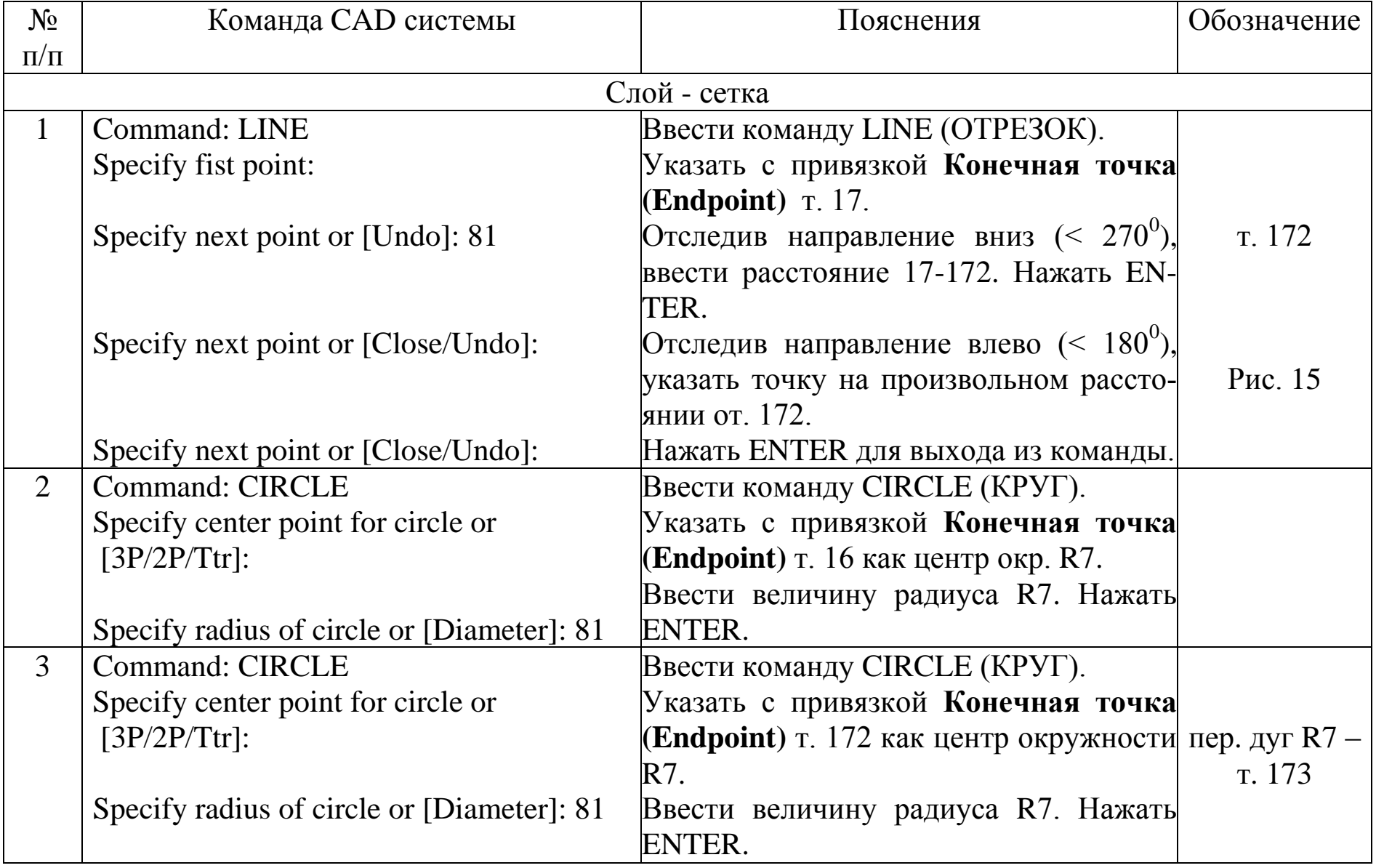

## Таблица 5 - Конструкция горловины и плечевой линии переда

Продолжение таблицы 5

| 4               | <b>Command: BREAK</b>                                                             | Ввести команду BREAK (РАЗОРВИ).                           |         |  |  |
|-----------------|-----------------------------------------------------------------------------------|-----------------------------------------------------------|---------|--|--|
|                 | Select object:                                                                    | Указать<br>$\Pi{\bf 0}$<br>направлению<br>часовой         |         |  |  |
|                 | Specify second break point or [First point]:   стрелки последовательно на окр. R7 |                                                           |         |  |  |
|                 |                                                                                   | (центр в т. 16) т. выше и ниже т. пере-                   |         |  |  |
|                 |                                                                                   | сечения двух окружностей R7.                              |         |  |  |
| $5\overline{)}$ | <b>Command: BREAK</b>                                                             | Ввести команду BREAK (РАЗОРВИ).                           |         |  |  |
|                 | Select object:                                                                    | Указать<br>направлению<br>$\Pi 0$<br>часовой              |         |  |  |
|                 | Specify second break point or [First point]: стрелки последовательно на окр. R7   |                                                           |         |  |  |
|                 |                                                                                   | (центр в т. 172) т. левее и правее т. пе-                 |         |  |  |
|                 |                                                                                   | ресечения двух окружностей R7.                            | Рис. 15 |  |  |
|                 | Слой - перед                                                                      |                                                           |         |  |  |
| 6               | Command: ARC                                                                      | Ввести команду ARC (ДУГА)                                 |         |  |  |
|                 | Specify start point of arc or [Center]: c                                         | Ввести ключ - с (центр)                                   |         |  |  |
|                 | Specify center point of arc:                                                      | Указать курсором с привязкой Пере-                        |         |  |  |
|                 |                                                                                   | <b>сечение</b> (Intersection) т. 173.                     |         |  |  |
|                 | Specify start point of arc:                                                       | Указать курсором с привязкой Конеч-                       |         |  |  |
|                 |                                                                                   | ная точка (Endpoint) т.16.                                |         |  |  |
|                 | Specify end point of arc or [Angle/chord                                          | Указать курсором с привязкой Конеч-                       |         |  |  |
|                 | $Length$ :                                                                        | ная точка (Endpoint) т. 172.                              |         |  |  |
|                 |                                                                                   | Или выбрать в падающем меню Рисо-                         |         |  |  |
|                 |                                                                                   | вание $\rightarrow$ пункт Дуга $\rightarrow$ Центр, Нача- |         |  |  |
|                 |                                                                                   | ло, Конец                                                 |         |  |  |
|                 |                                                                                   |                                                           |         |  |  |

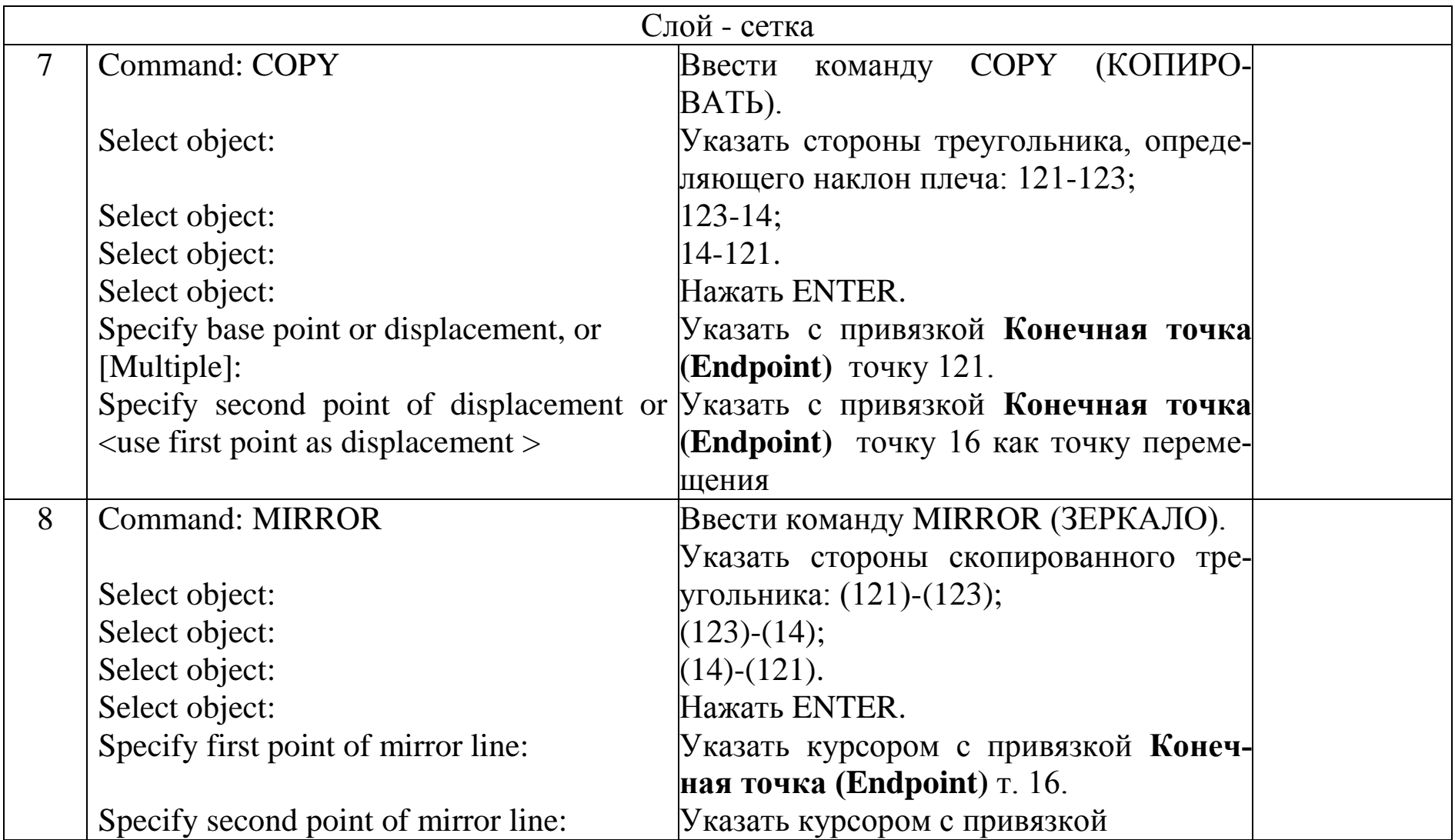

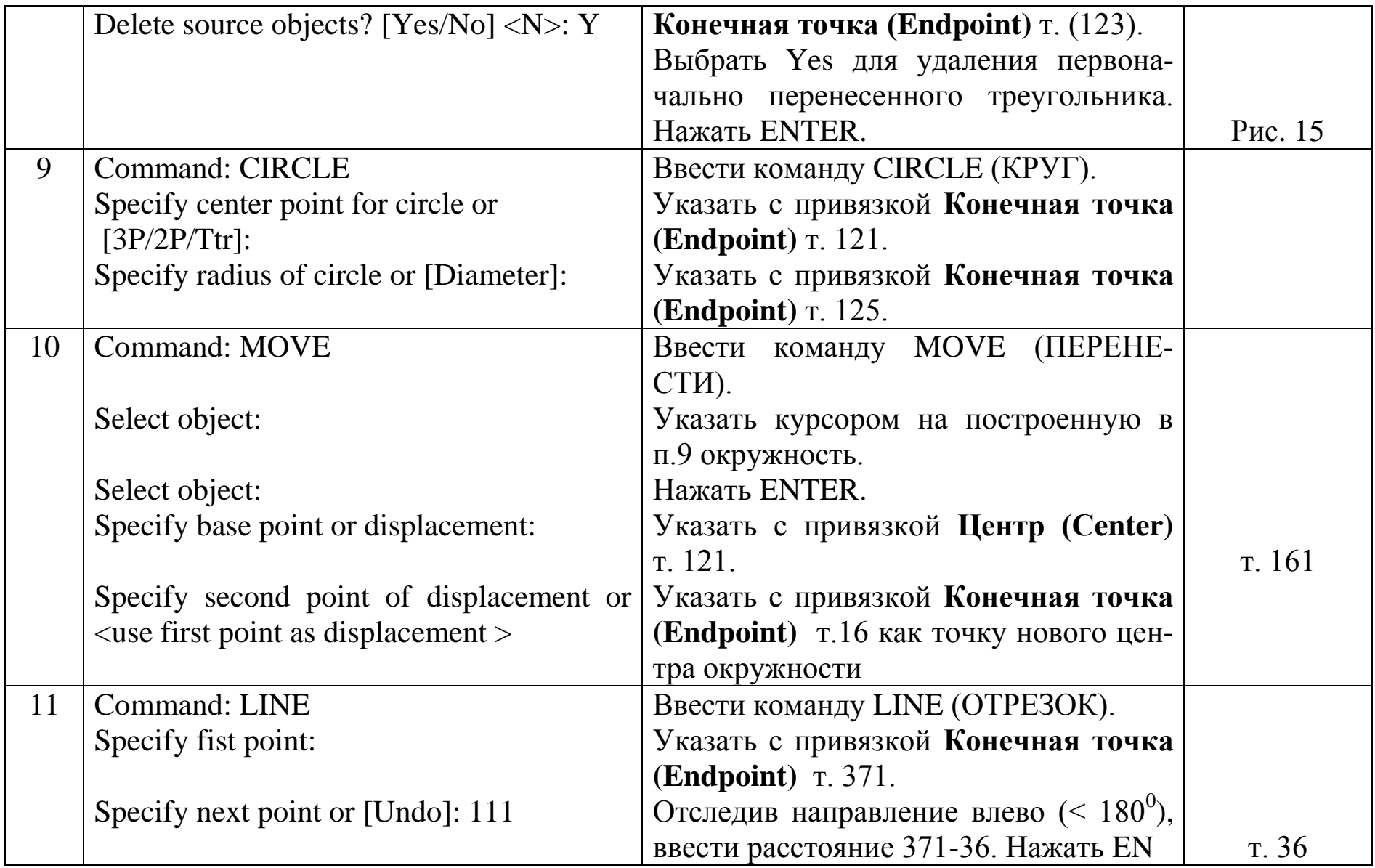

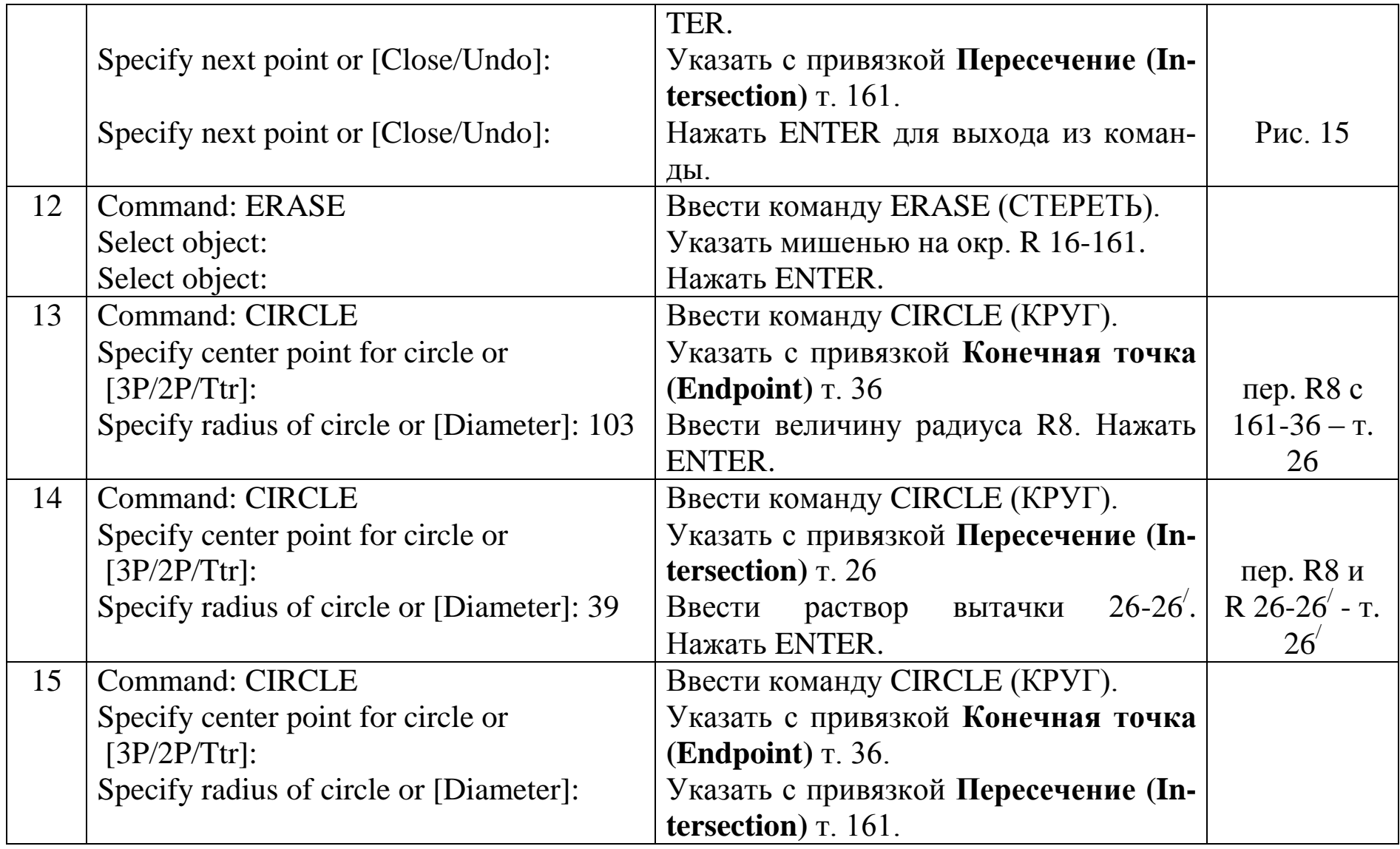

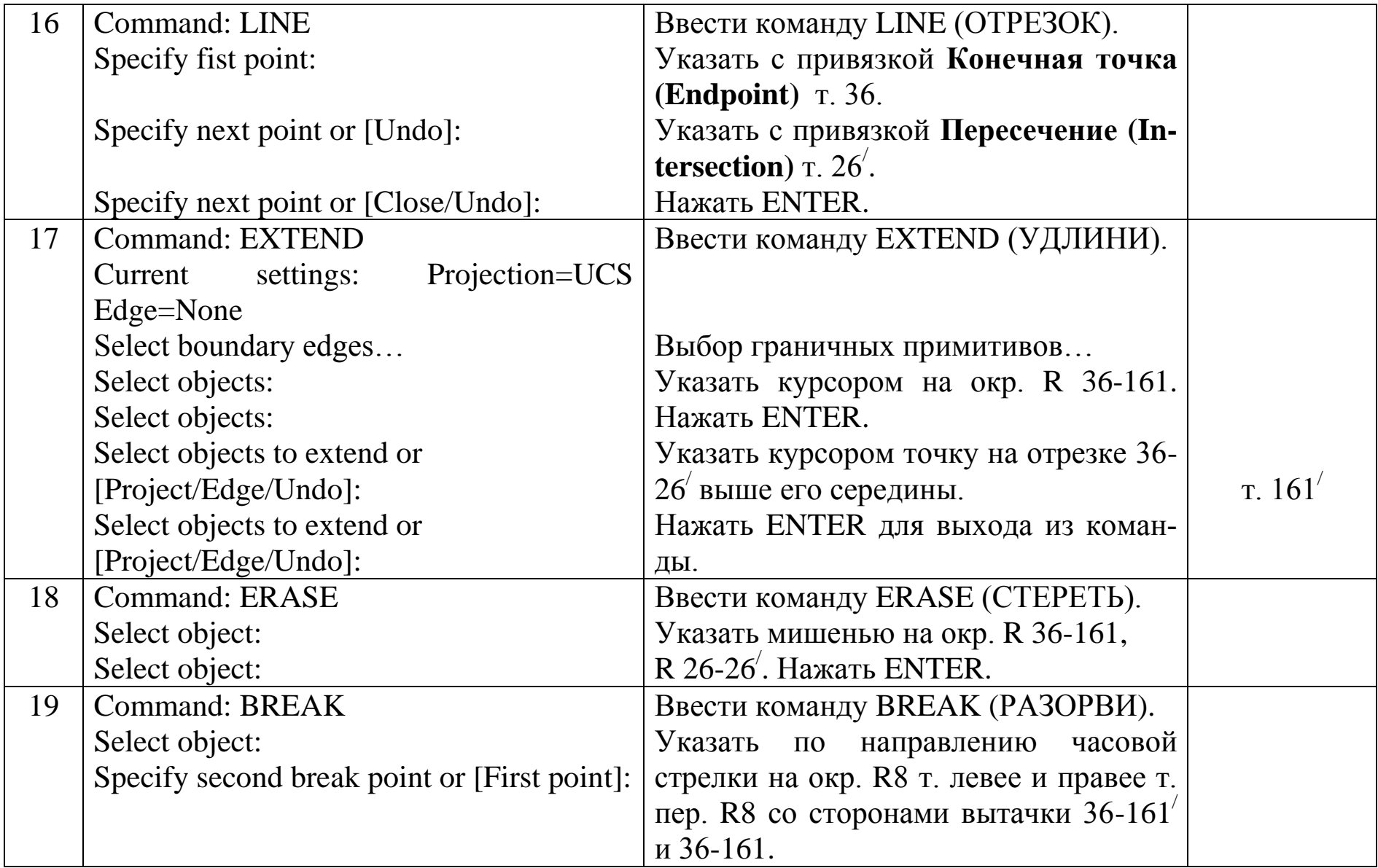

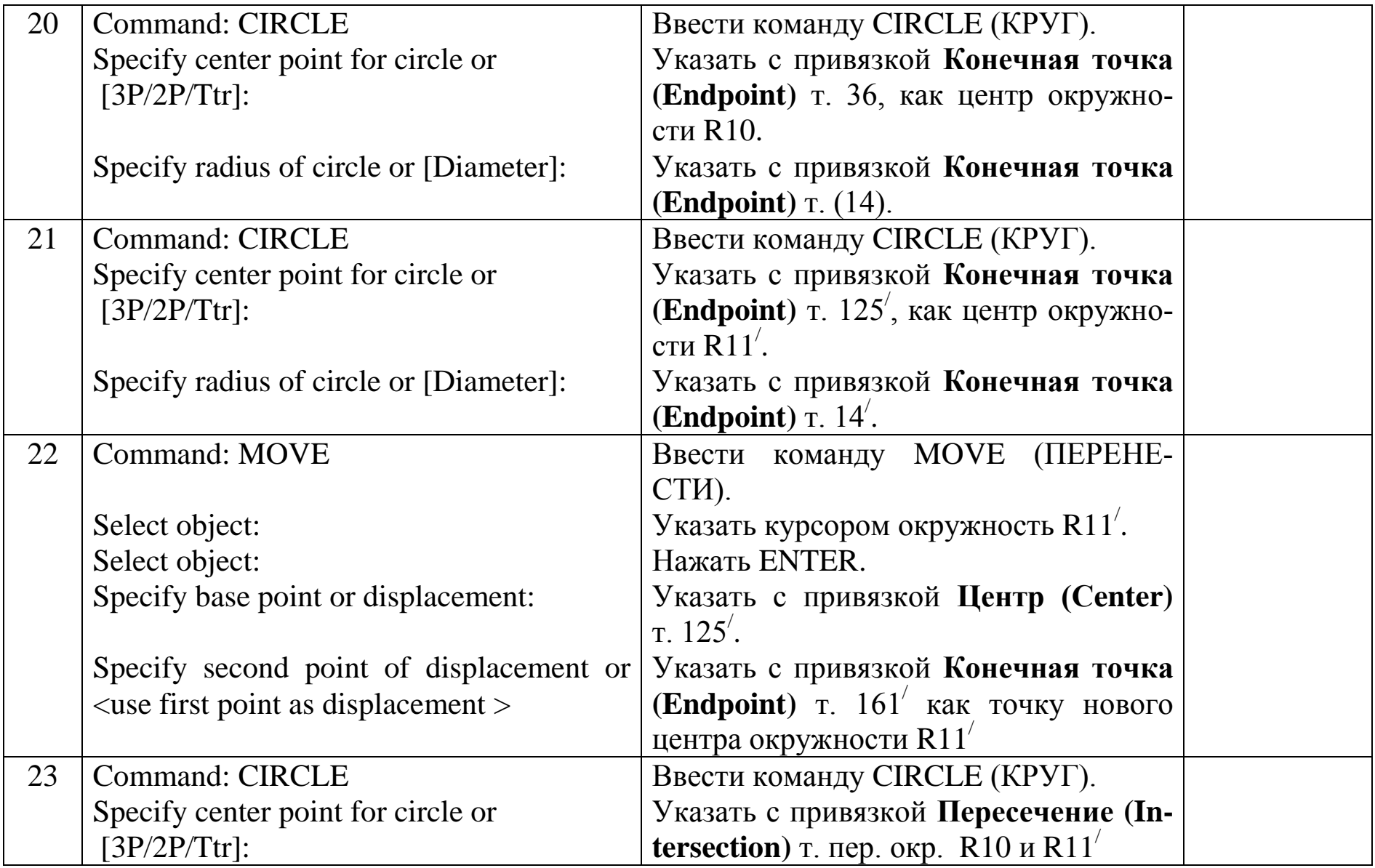

Продолжение таблицы 5

|    | Specify radius of circle or [Diameter]: 5    | Ввести значение радиуса. Нажать EN-                        |                        |
|----|----------------------------------------------|------------------------------------------------------------|------------------------|
|    |                                              | TER.                                                       |                        |
| 24 | <b>Command: CIRCLE</b>                       | Ввести команду CIRCLE (КРУГ).                              |                        |
|    | Specify center point for circle or           | Указать с привязкой Конечная точка                         |                        |
|    | $[3P/2P/Tr]$ :                               | <b>(Endpoint)</b> т. 161 <sup>'</sup> , как центр окружно- |                        |
|    |                                              | сти R11.                                                   |                        |
|    | Specify radius of circle or [Diameter]:      | Указать с привязкой Пересечение (In-                       |                        |
|    |                                              | tersection) т. пер. с окр., построенной в                  |                        |
|    |                                              | п. 23.                                                     |                        |
| 25 | <b>Command: ERASE</b>                        | Ввести команду ERASE (СТЕРЕТЬ).                            |                        |
|    | Select object:                               | Указать мишенью на окр., построен-                         |                        |
|    | Select object:                               | ную в п. 23 и R11 <sup>'</sup> . Нажать ENTER.             |                        |
| 26 | <b>Command: BREAK</b>                        | Ввести команду BREAK (РАЗОРВИ).                            |                        |
|    | Select object:                               | Указать<br>по направлению<br>часовой                       |                        |
|    | Specify second break point or [First point]: | стрелки последовательно на окр. R10                        |                        |
|    |                                              | т. ниже и выше т. пересечения двух                         |                        |
|    |                                              | окружностей R10 и R11.                                     |                        |
| 27 | <b>Command: BREAK</b>                        | Ввести команду BREAK (РАЗОРВИ).                            |                        |
|    | Select object:                               | Указать<br>по направлению часовой                          | пер. R <sub>10</sub> и |
|    | Specify second break point or [First point]: | стрелки последовательно на окр. R11                        | $R11 - T. 14$          |
|    |                                              | т. ниже и выше т. пересечения двух                         |                        |
|    |                                              | окружностей R10 и R11.                                     |                        |

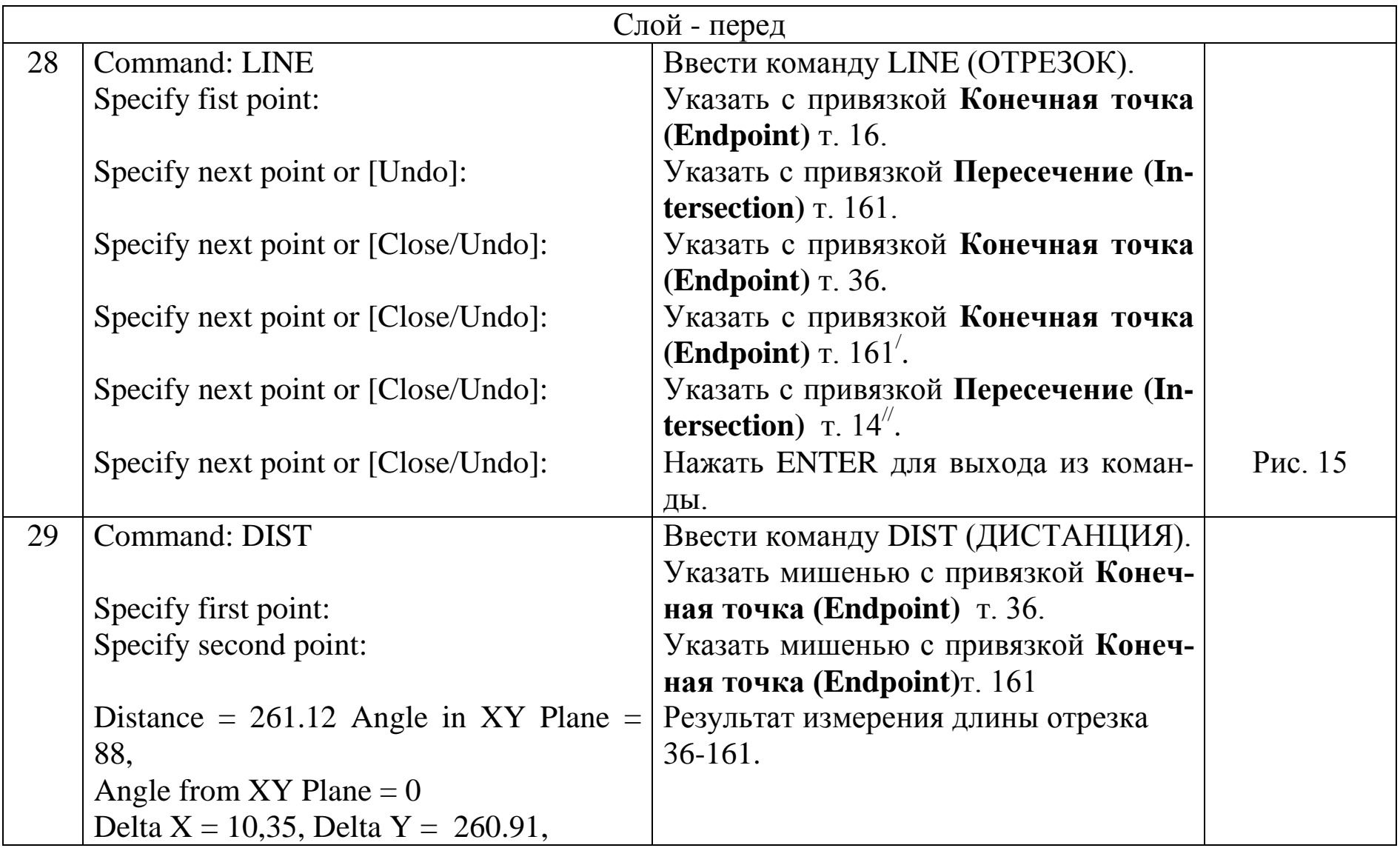

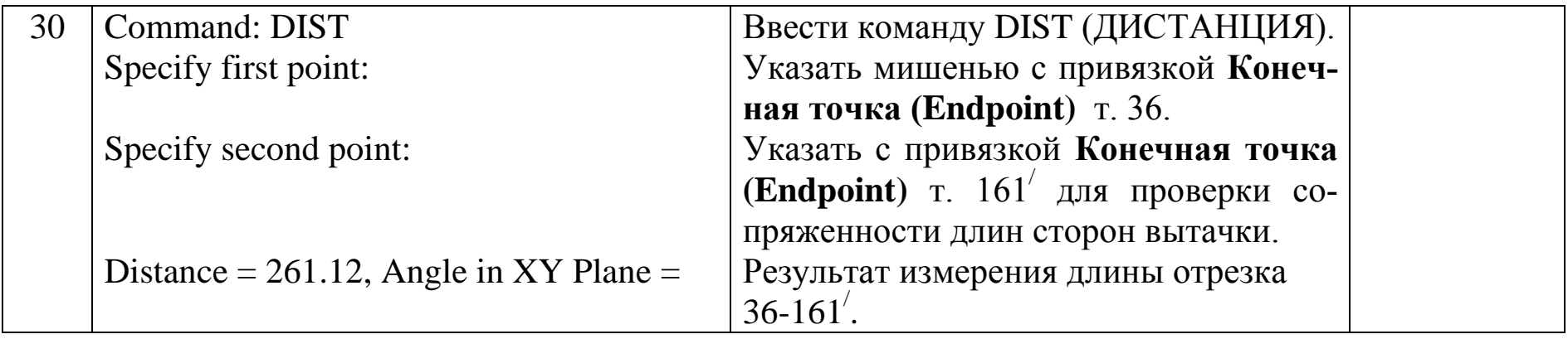

## Таблица 6-Конструкция проймы

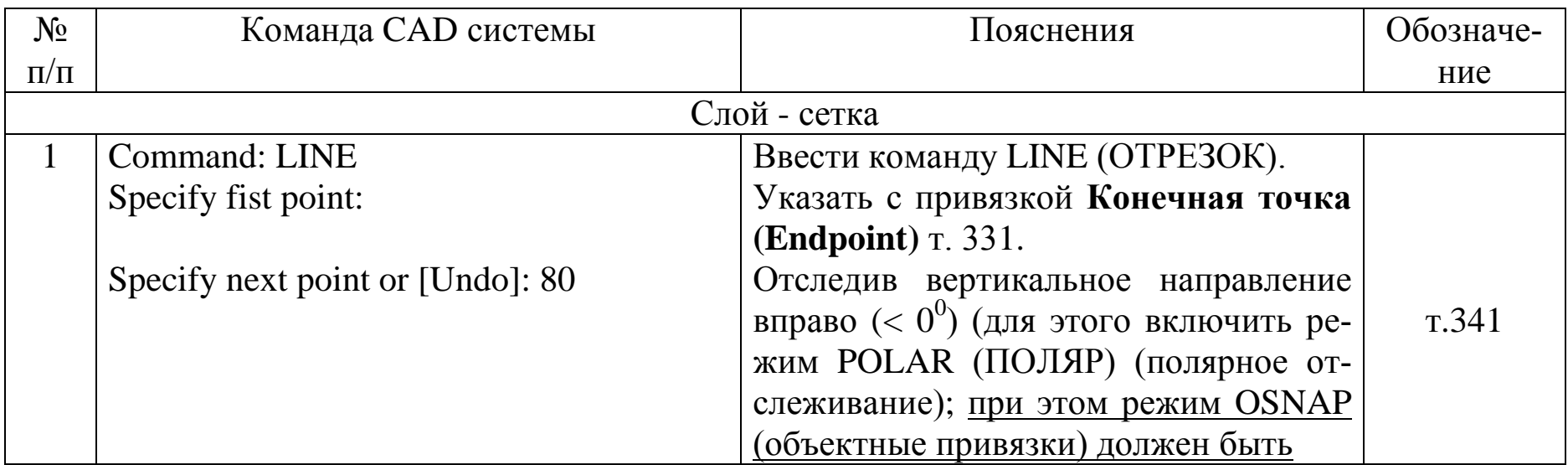

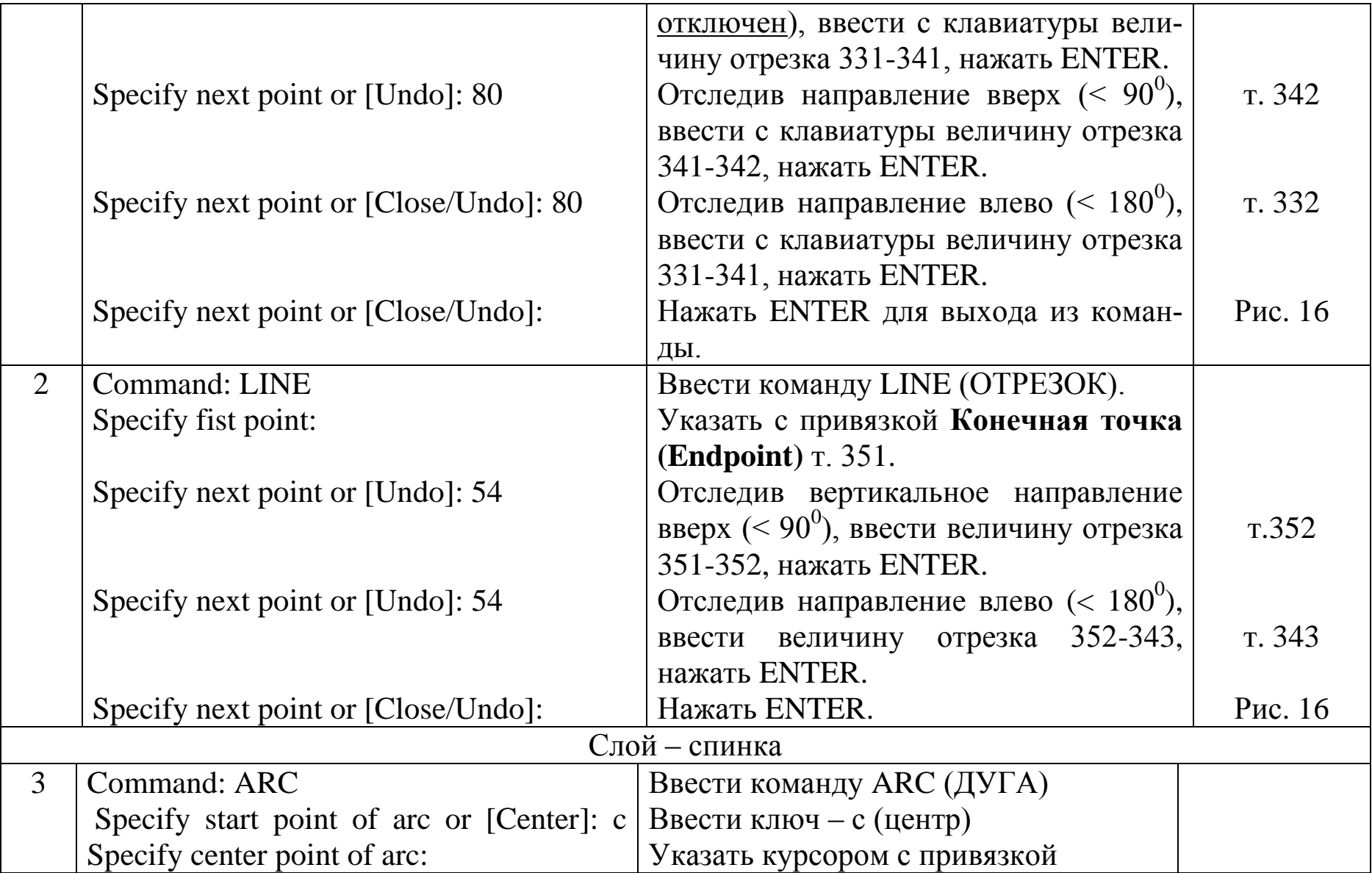

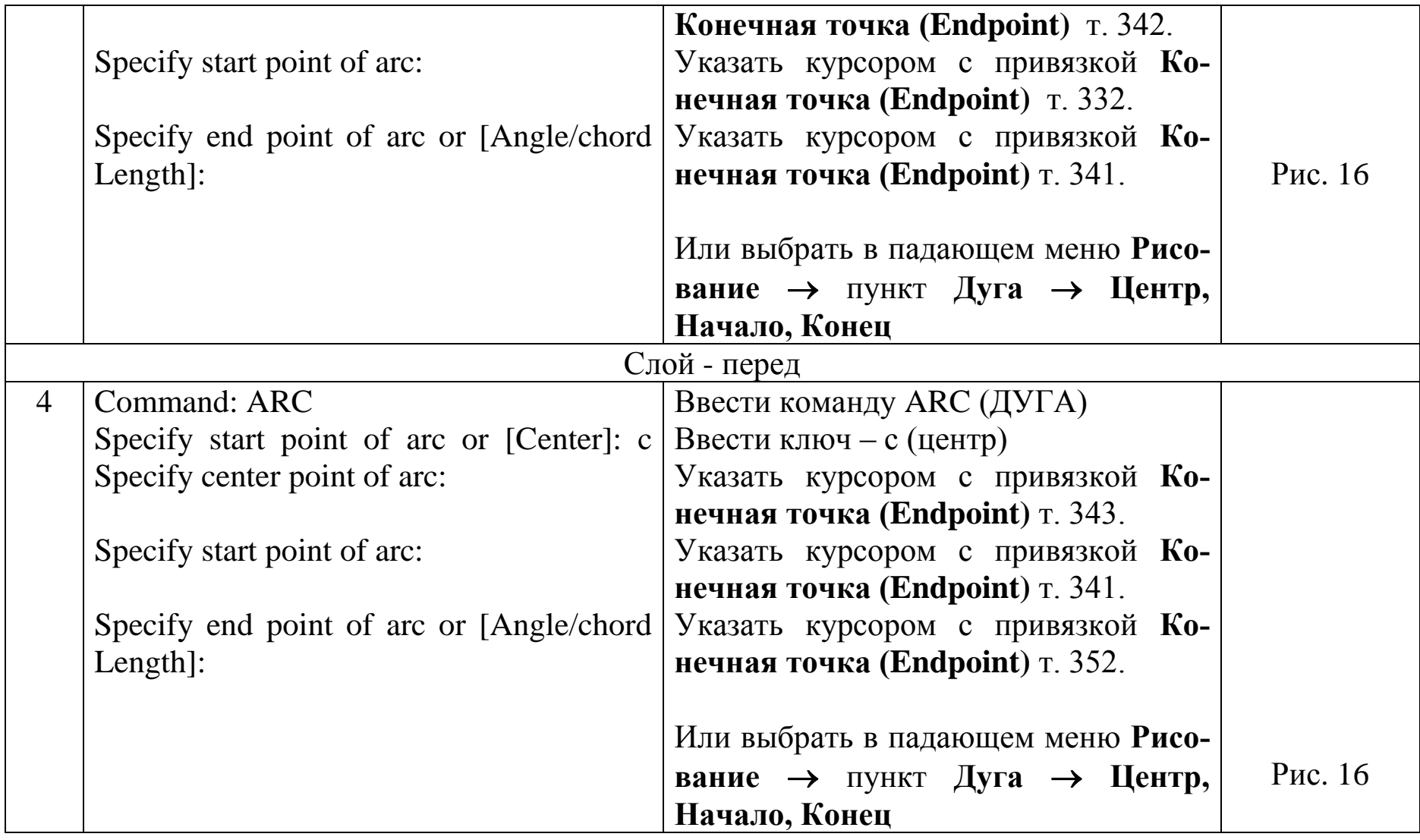

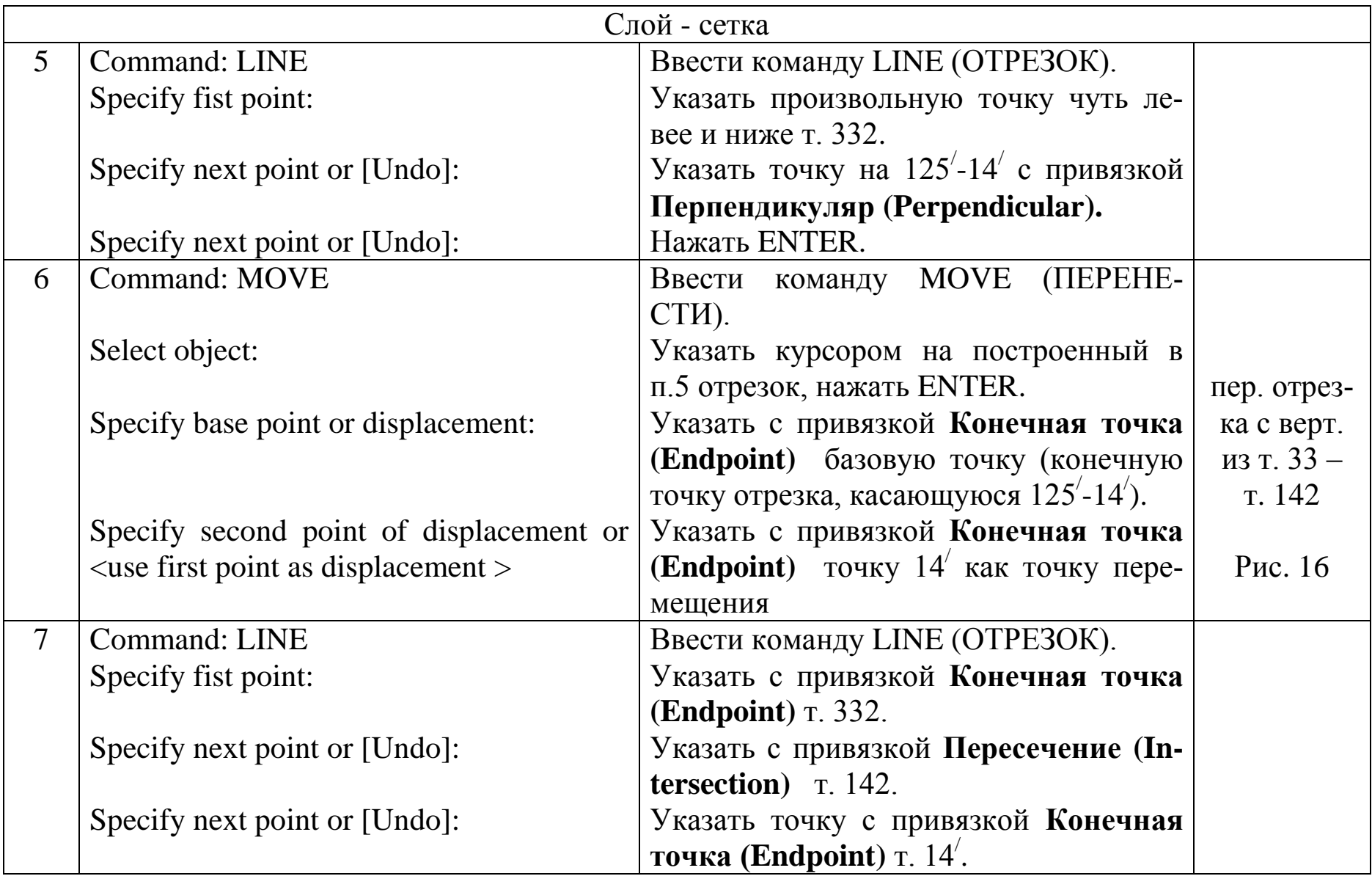

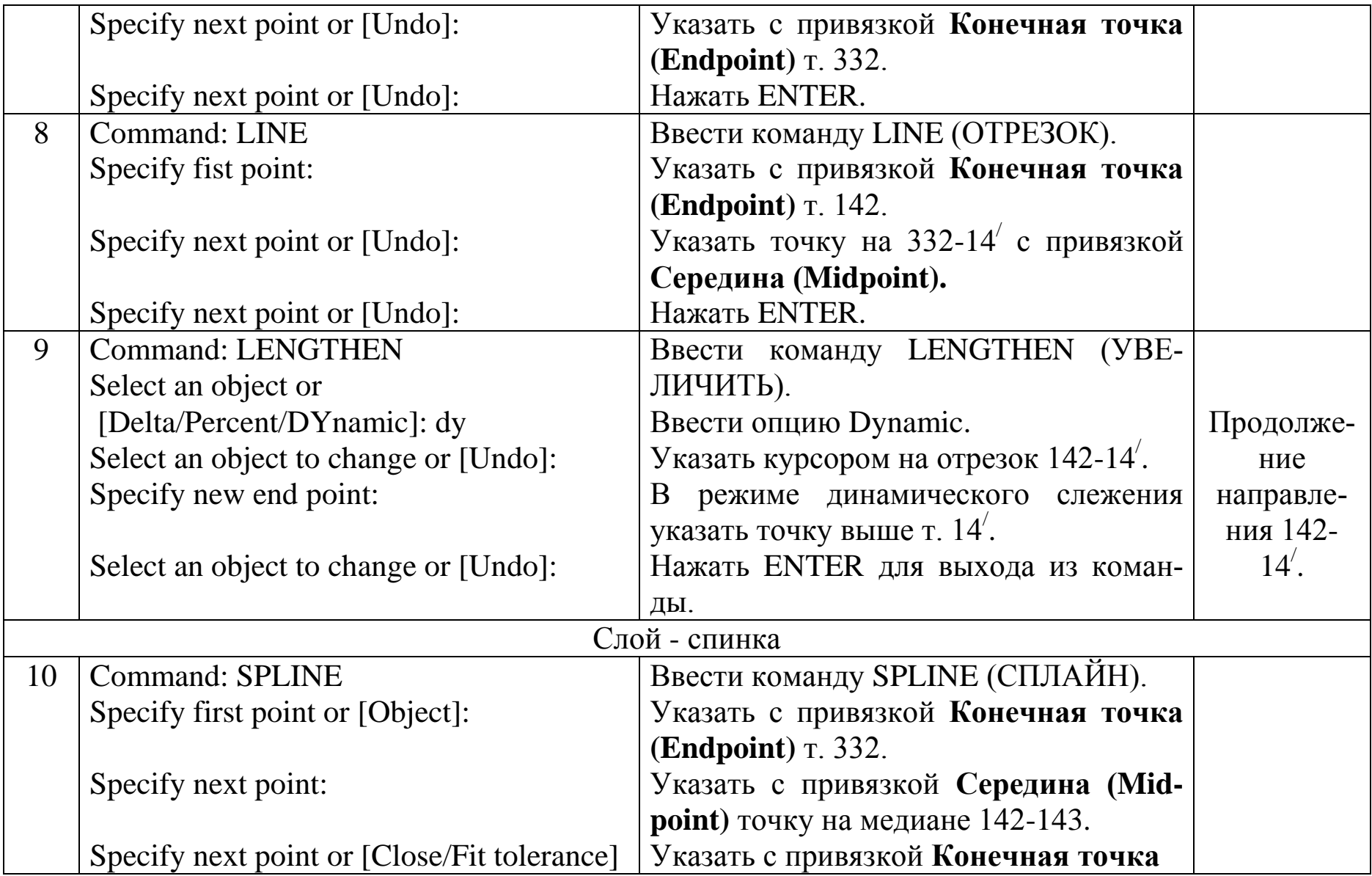

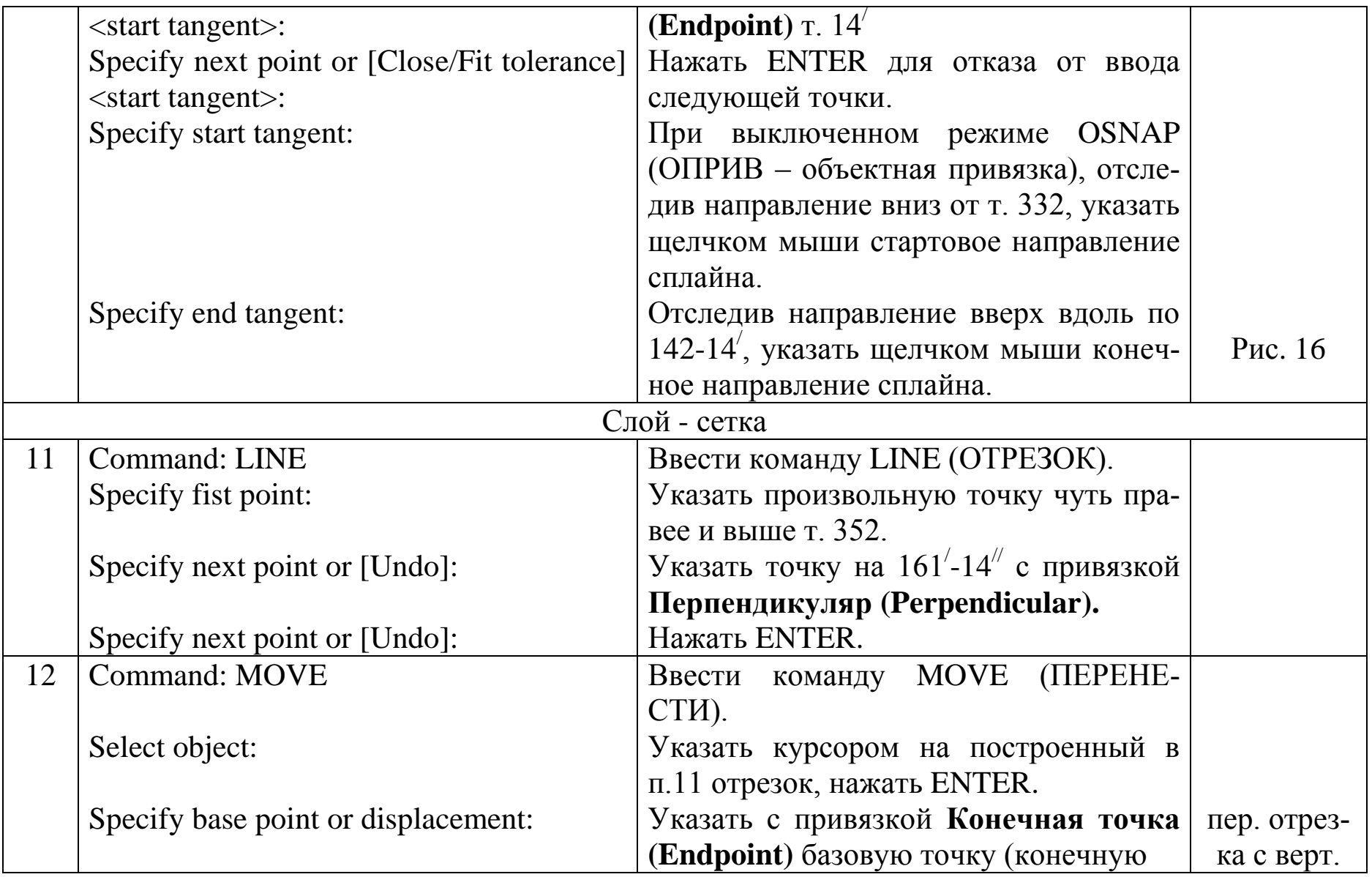

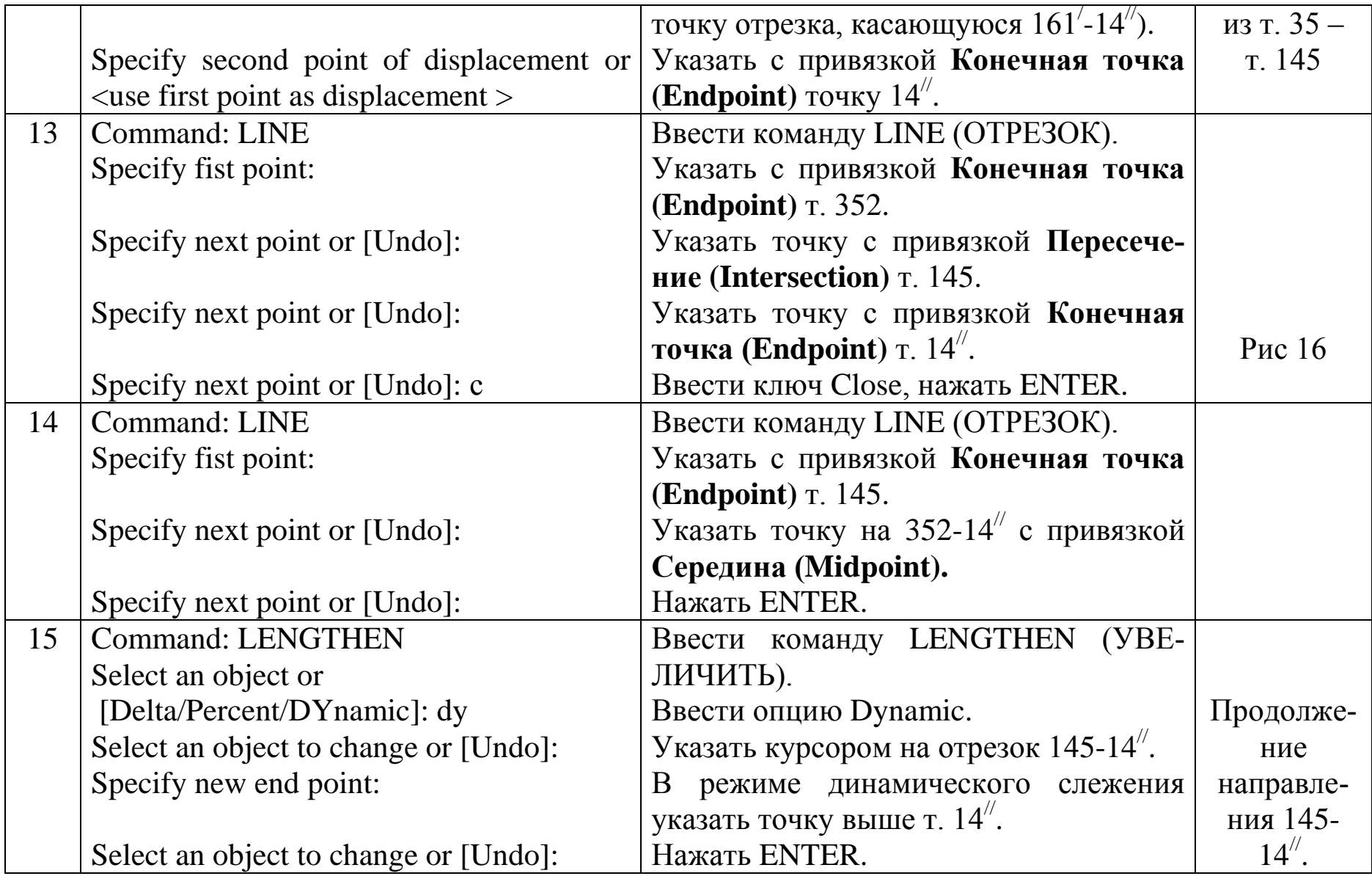

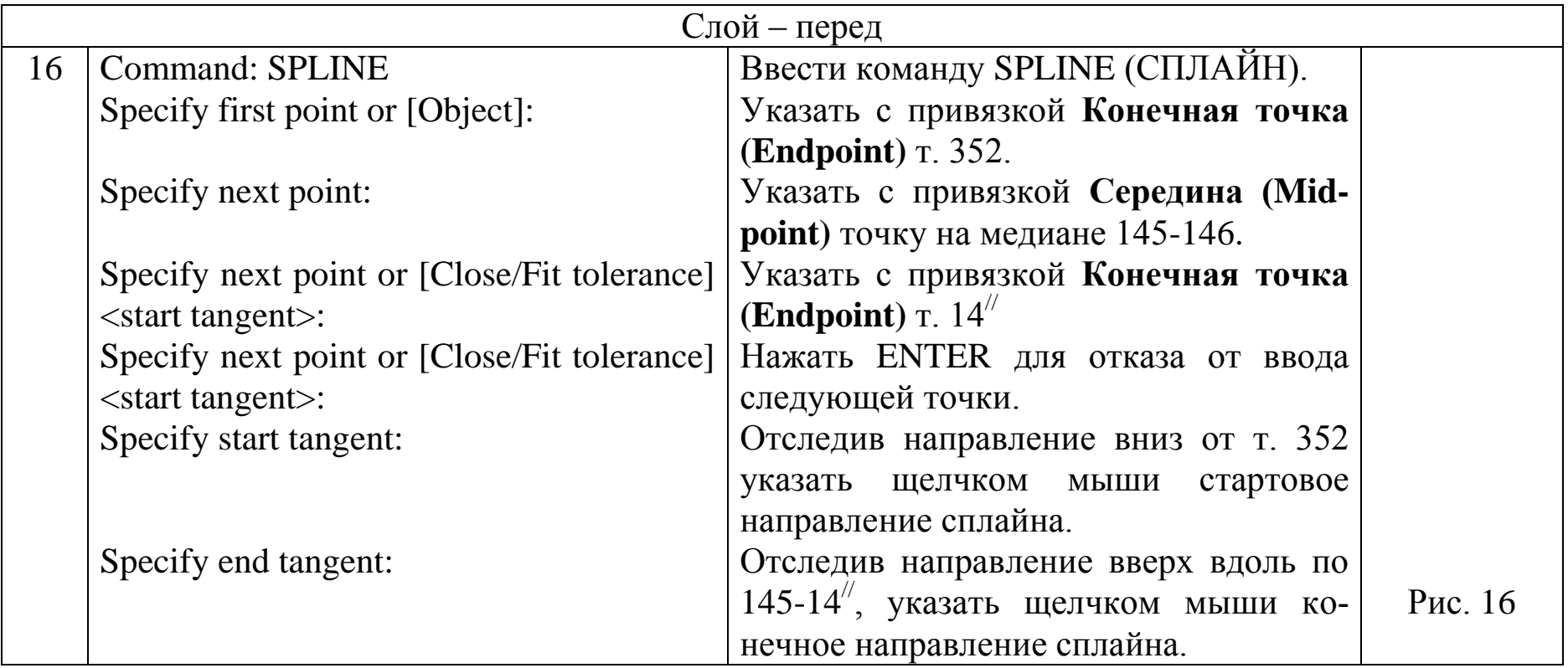

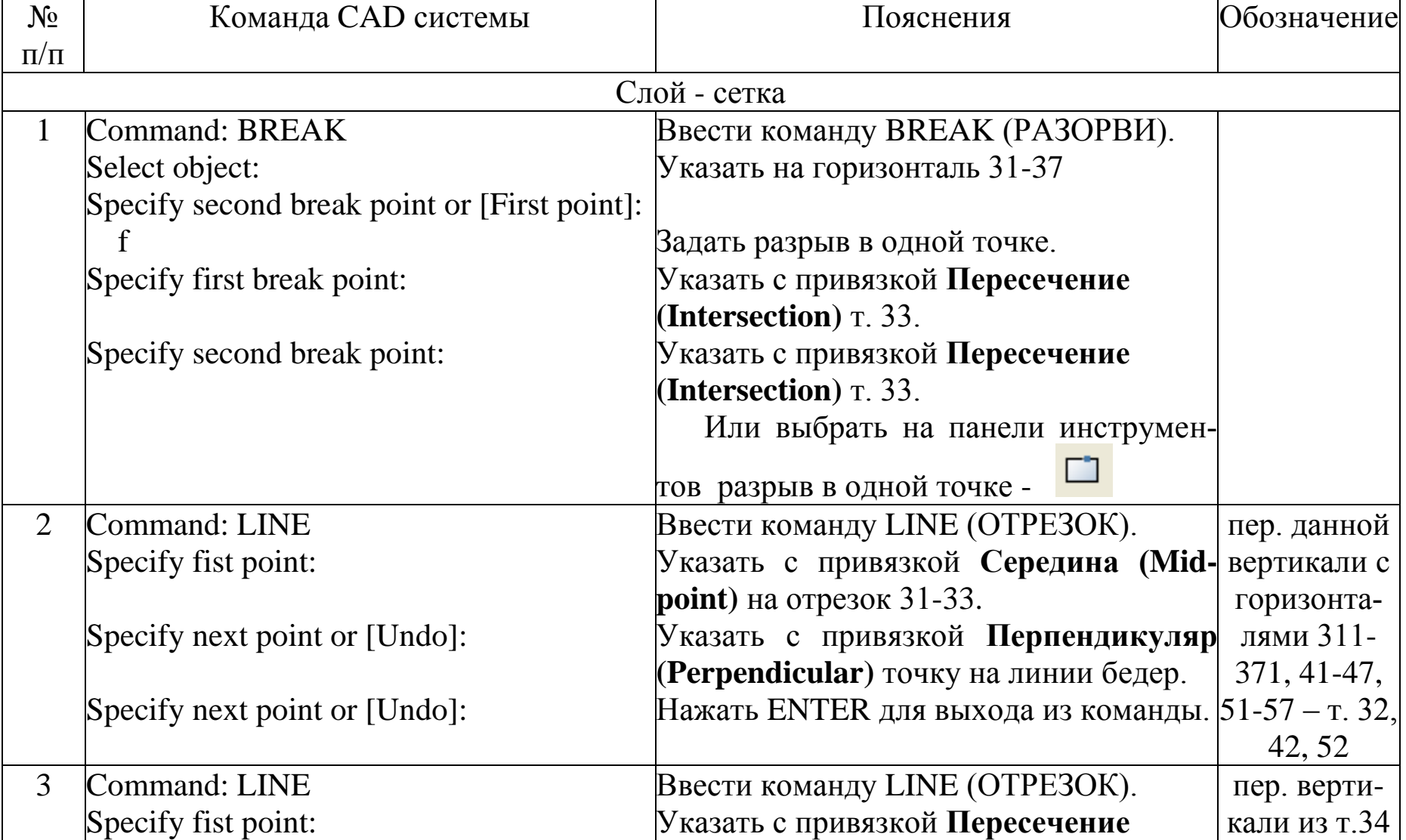

## Таблица 7- Боковые срезы и вытачки на талии

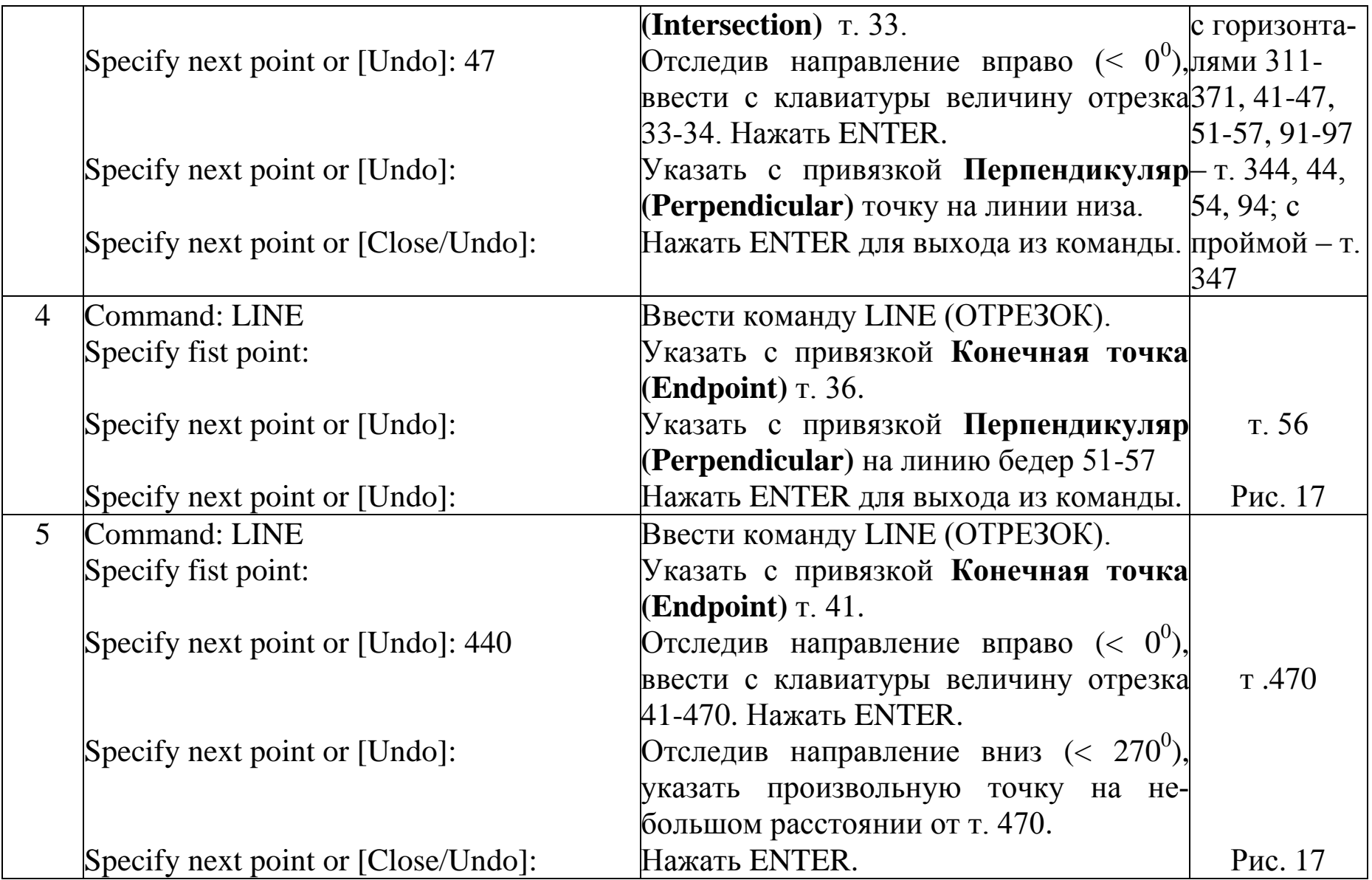

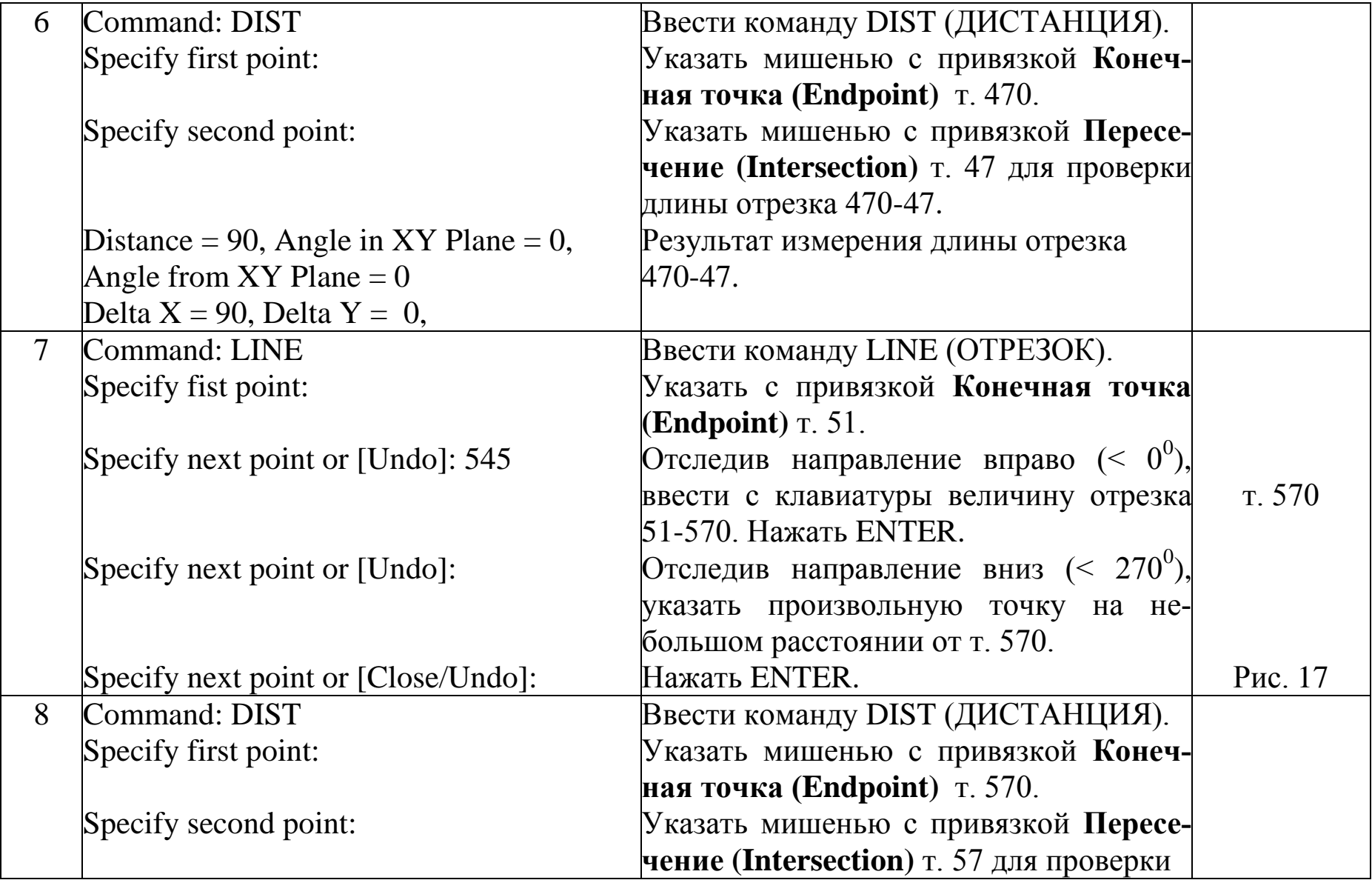

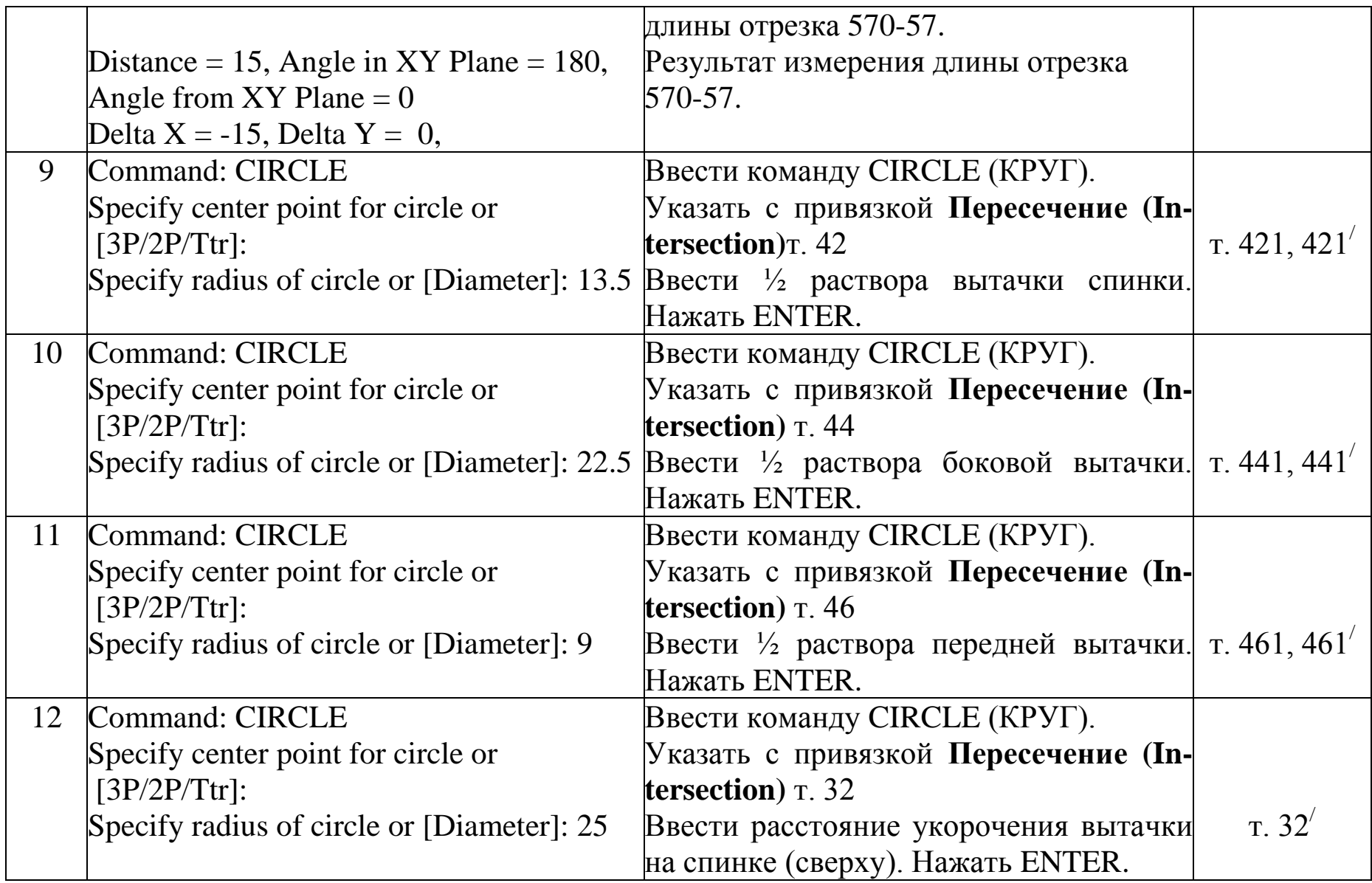

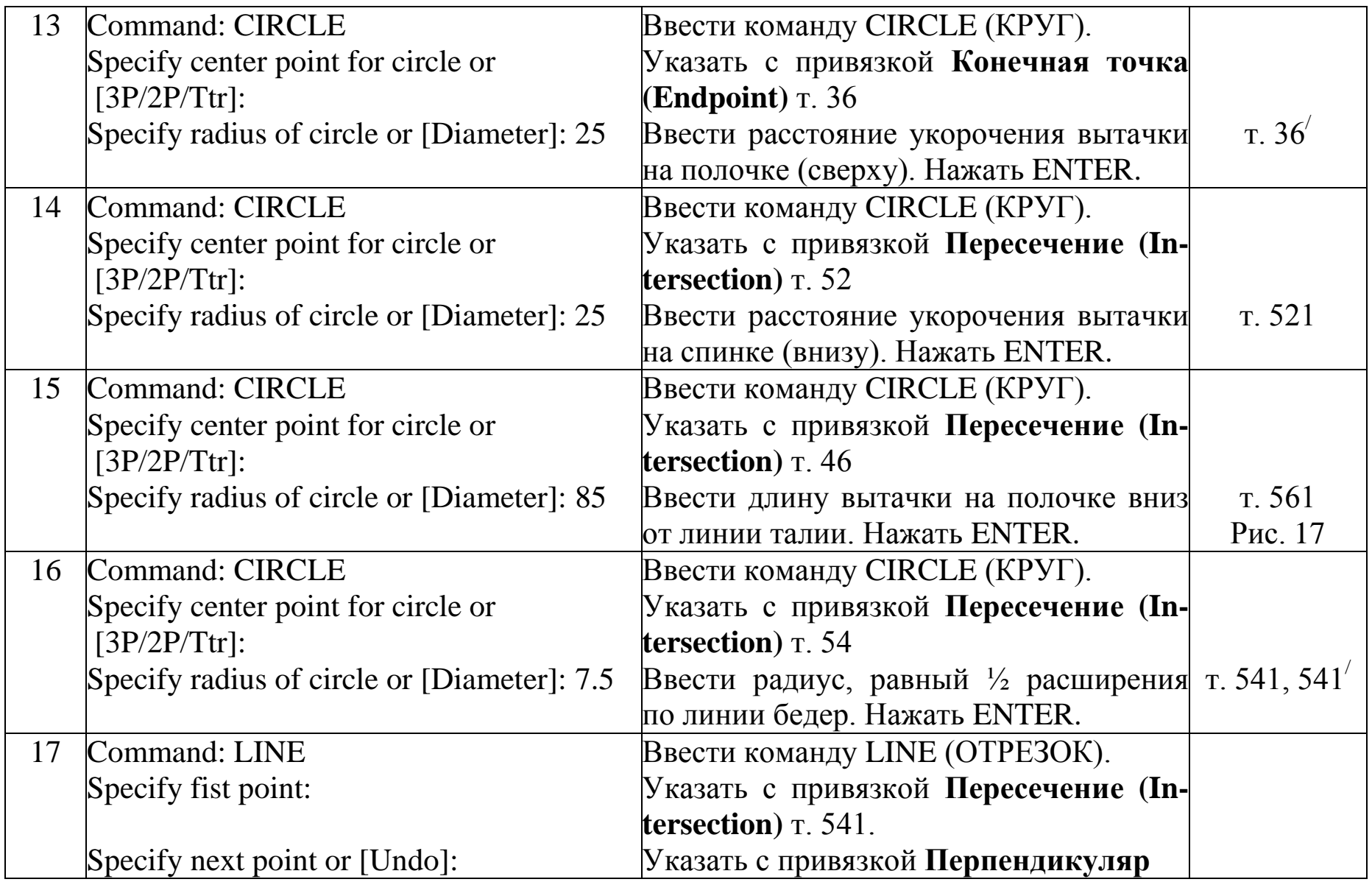

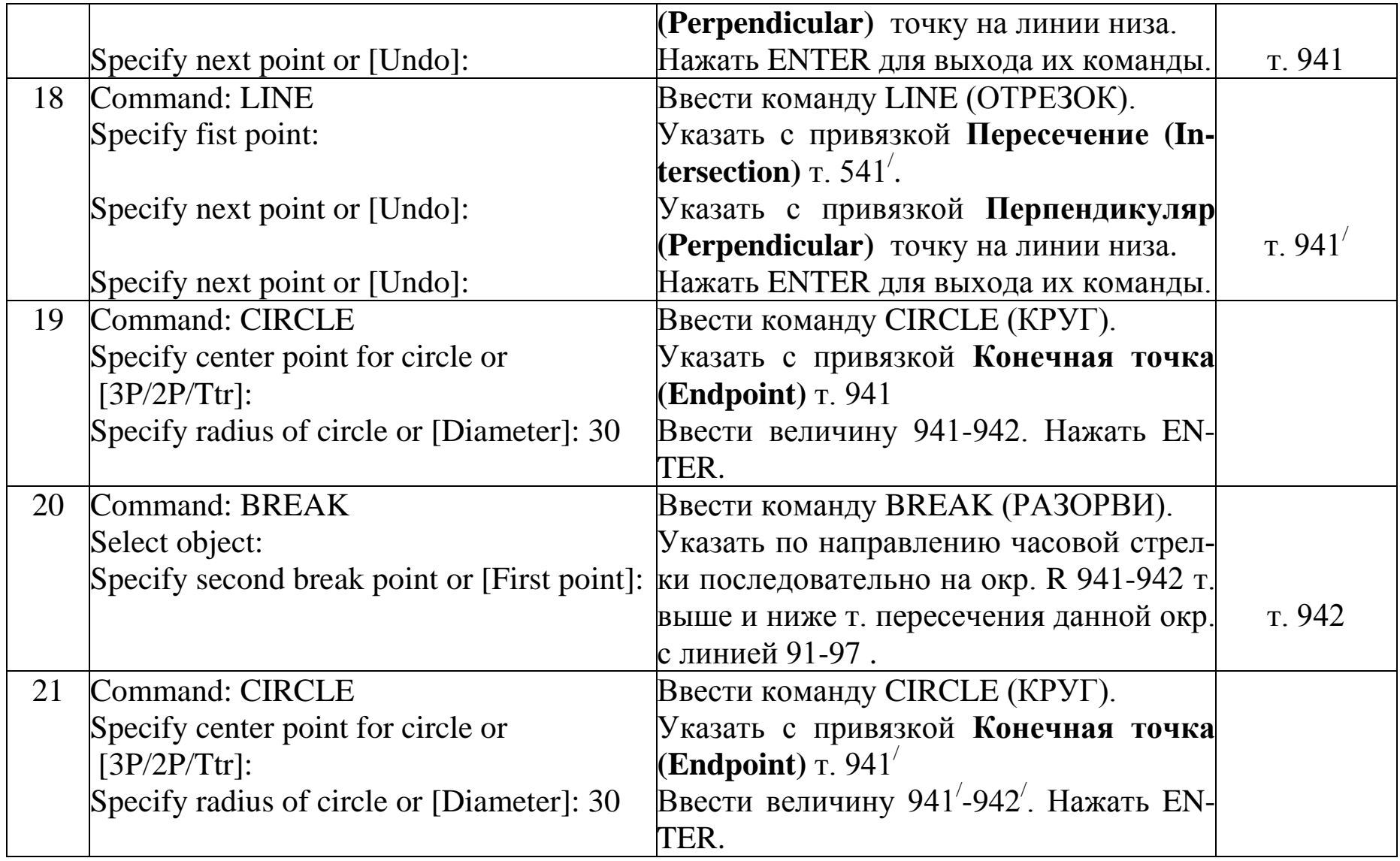

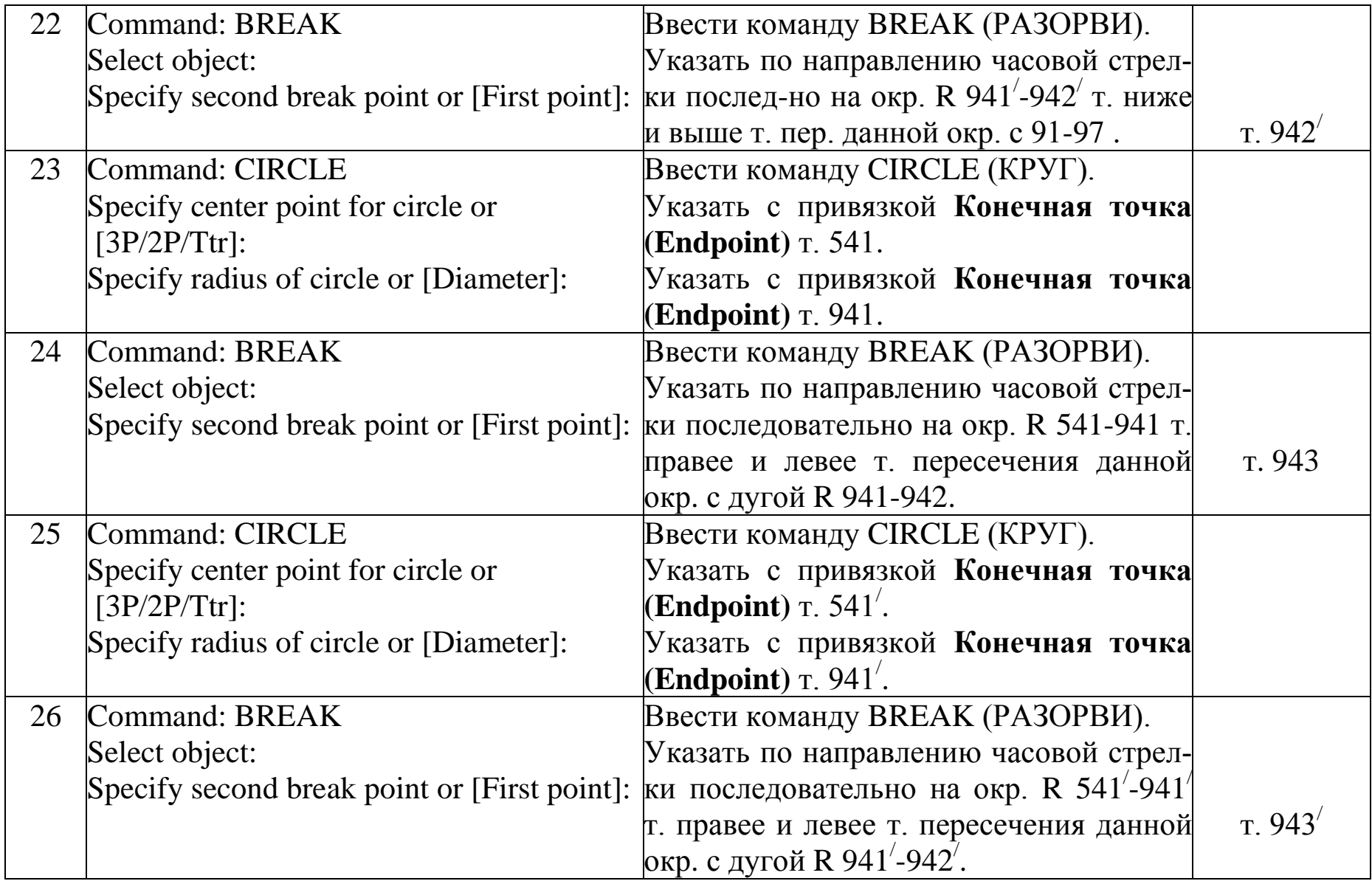

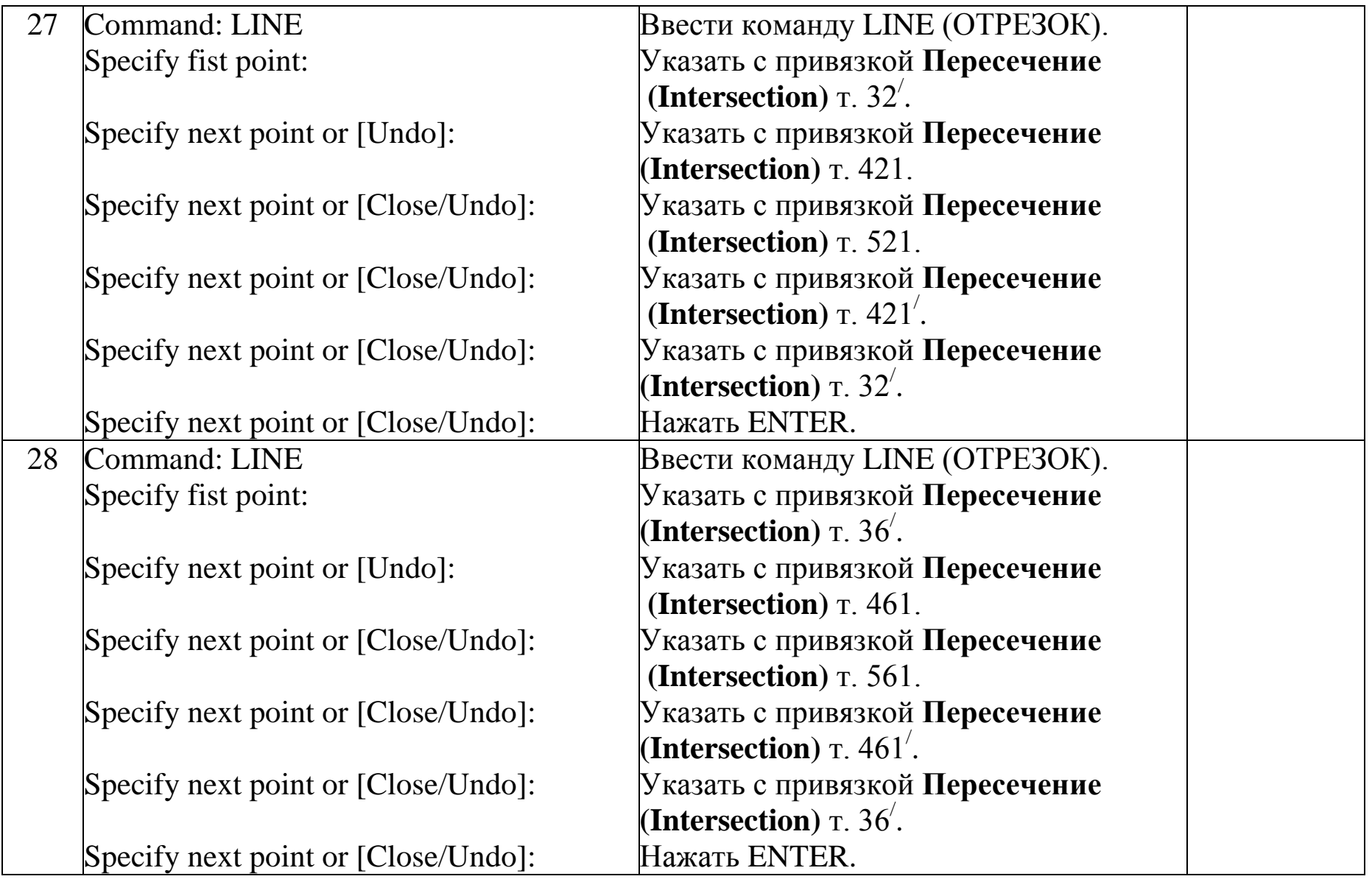

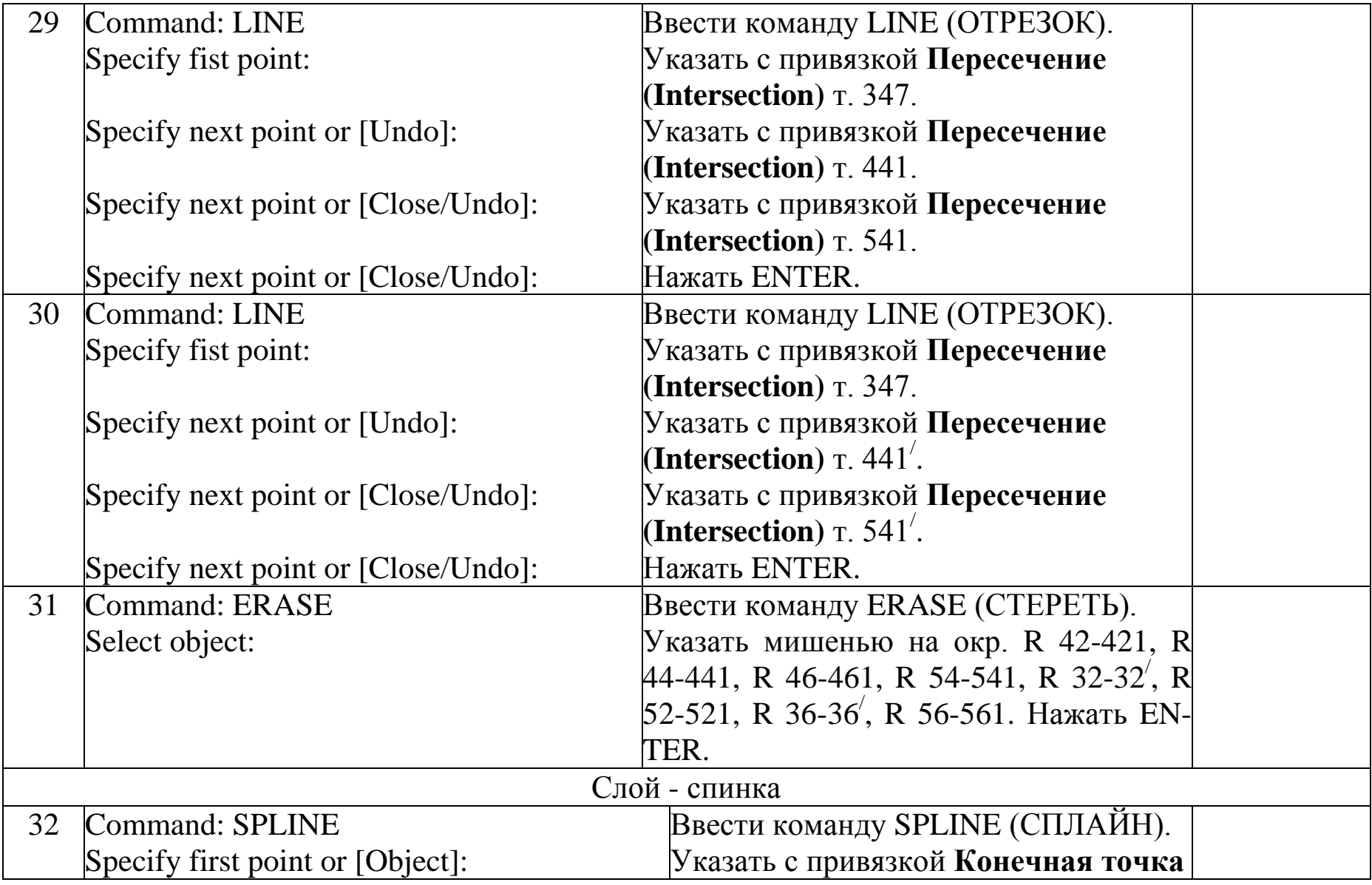

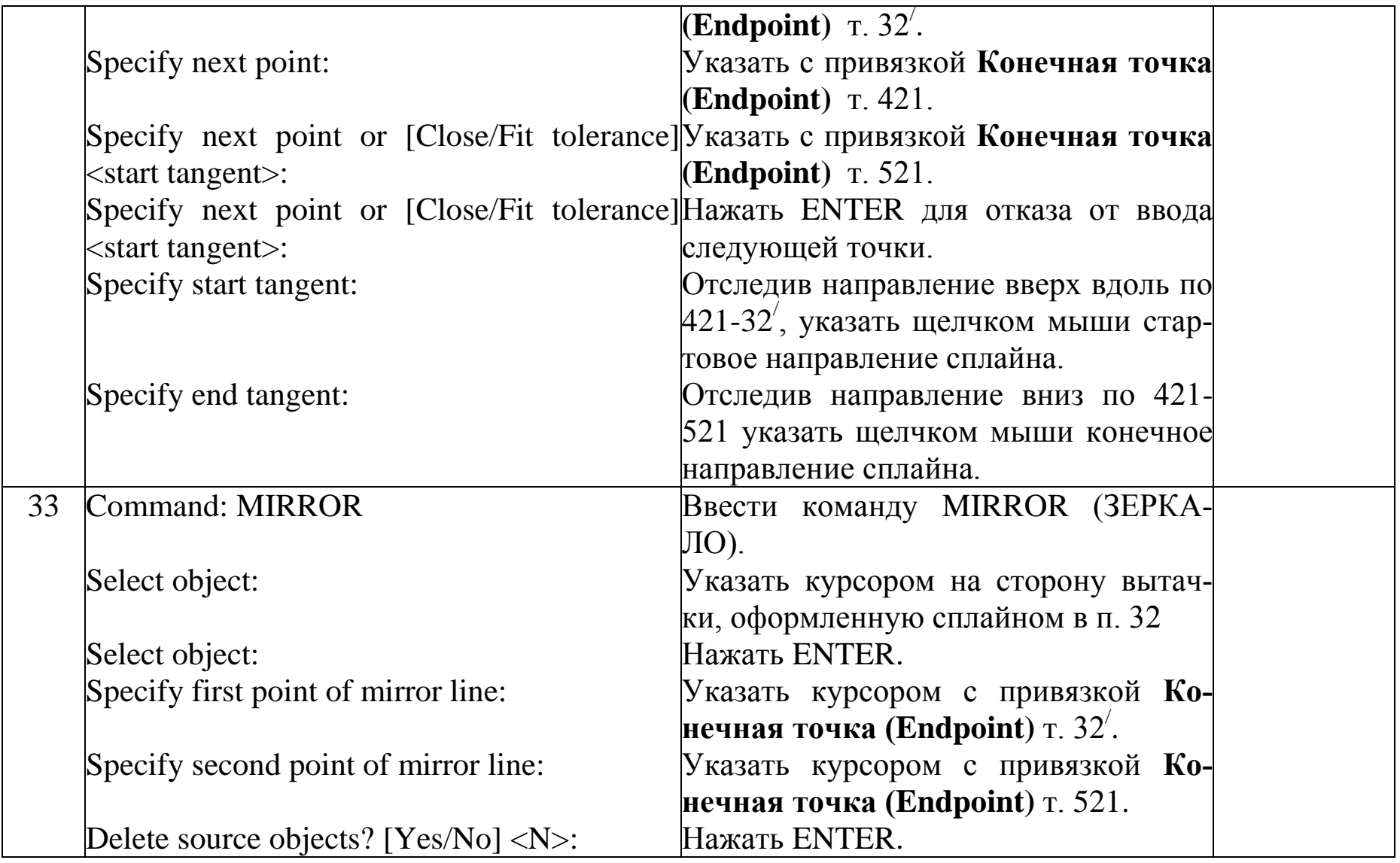

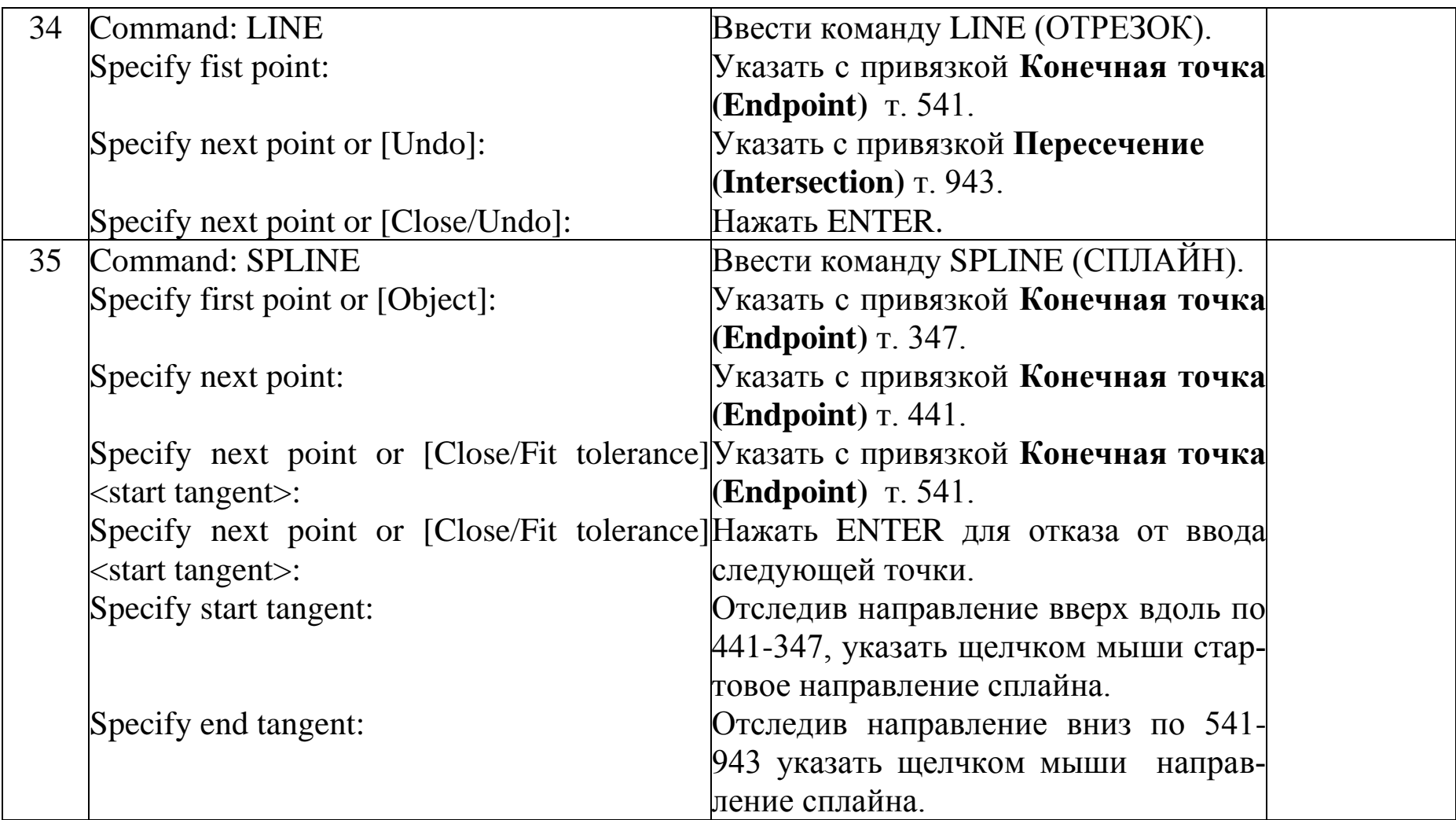

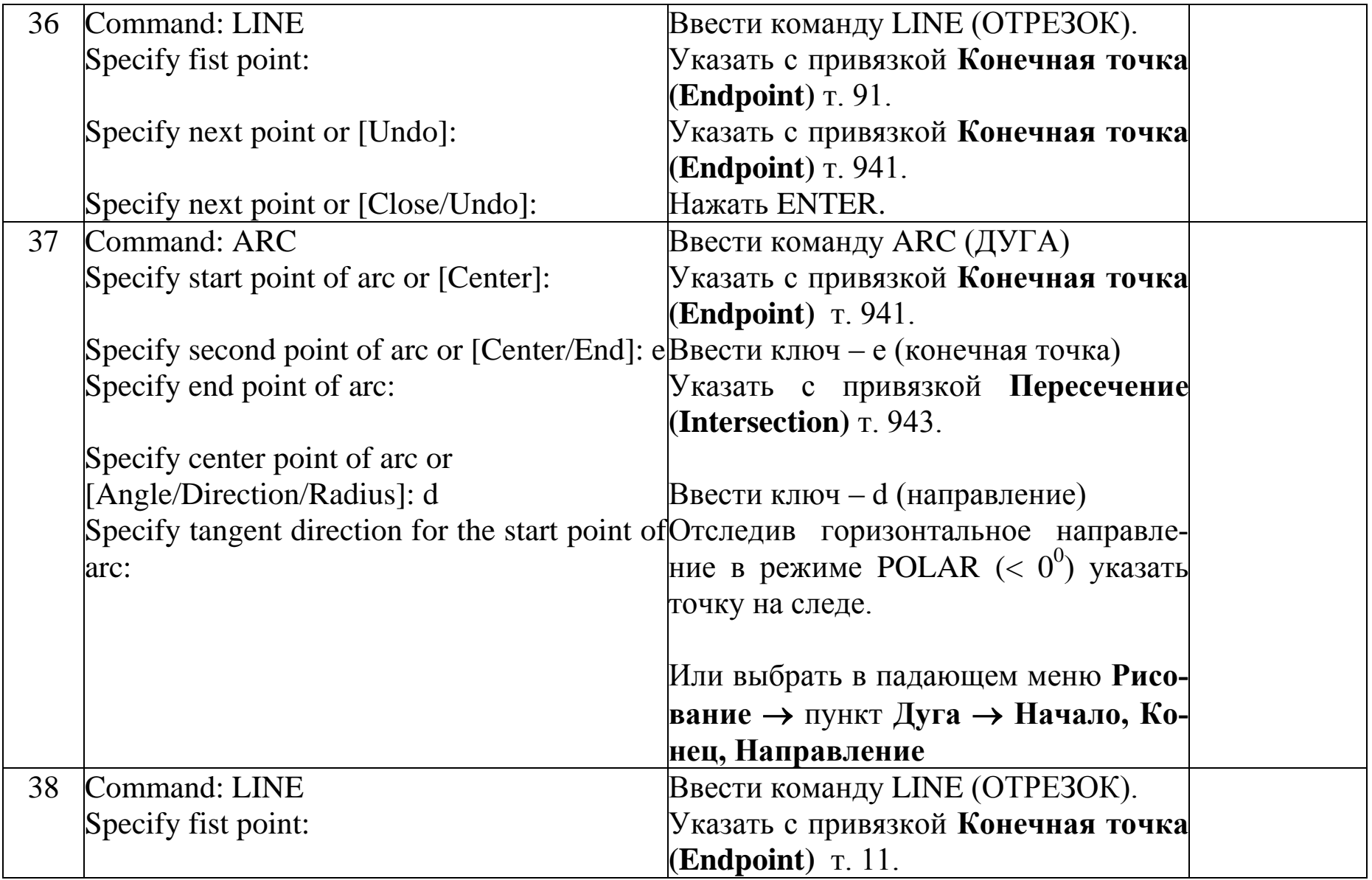

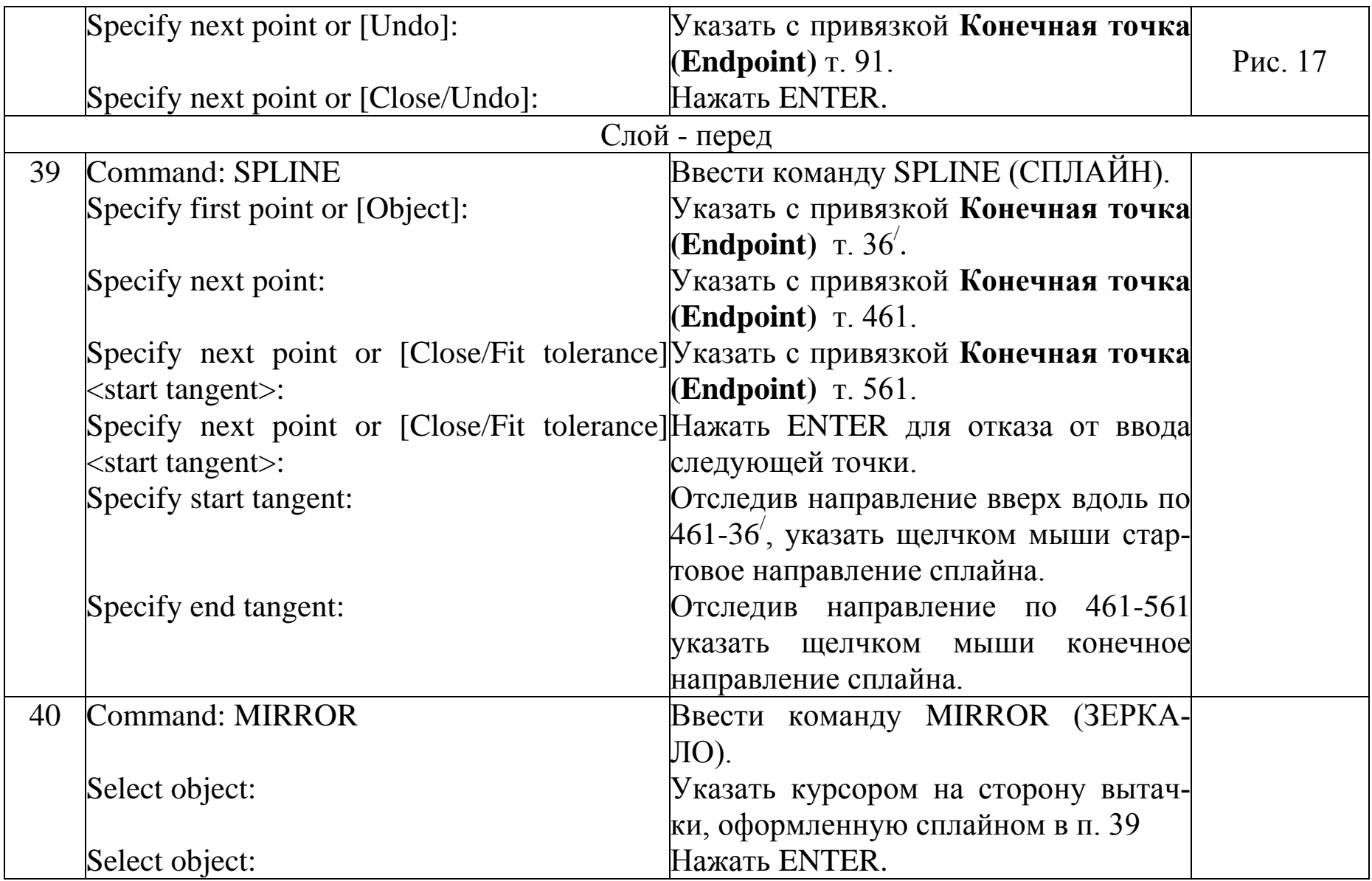

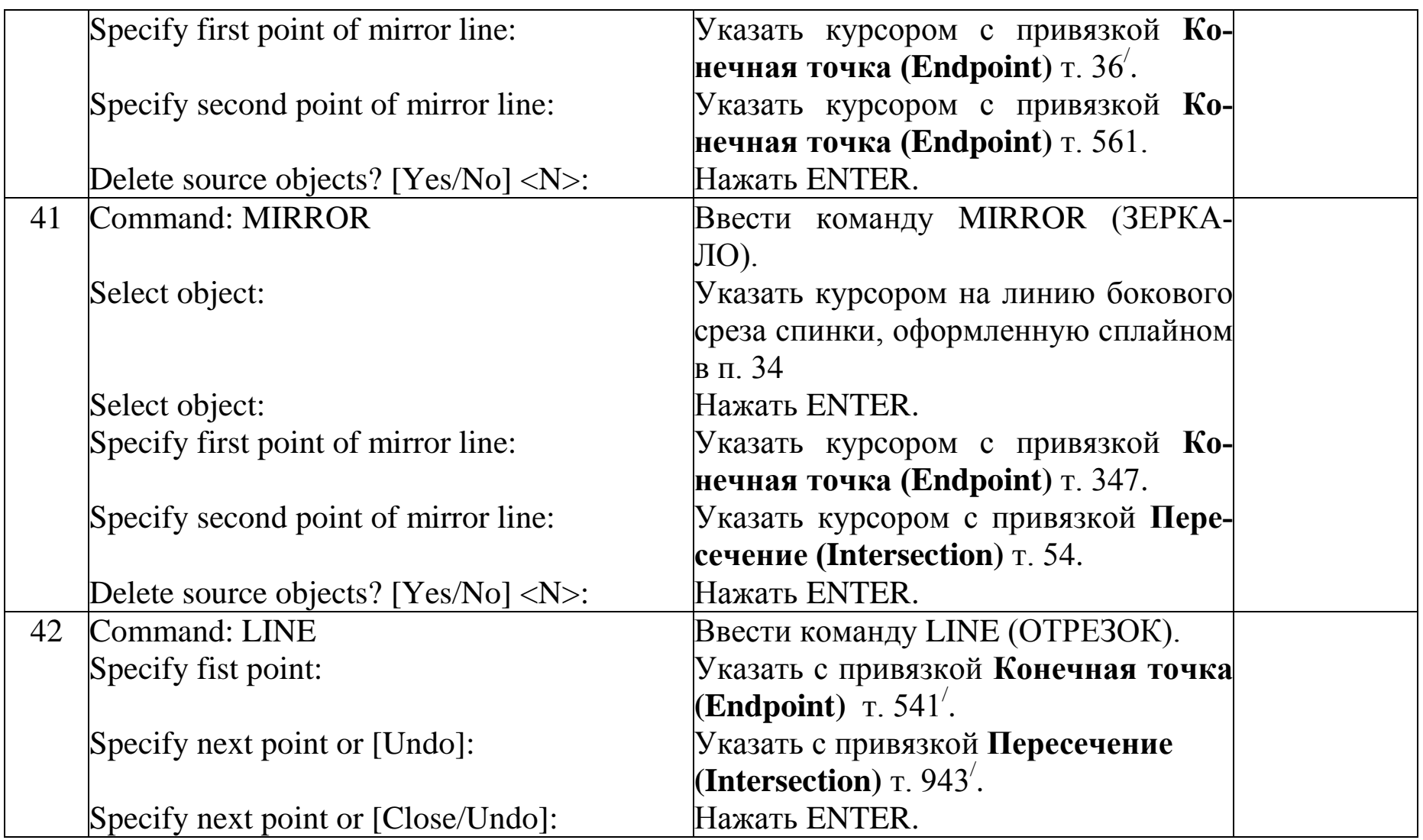
Продолжение таблицы 7

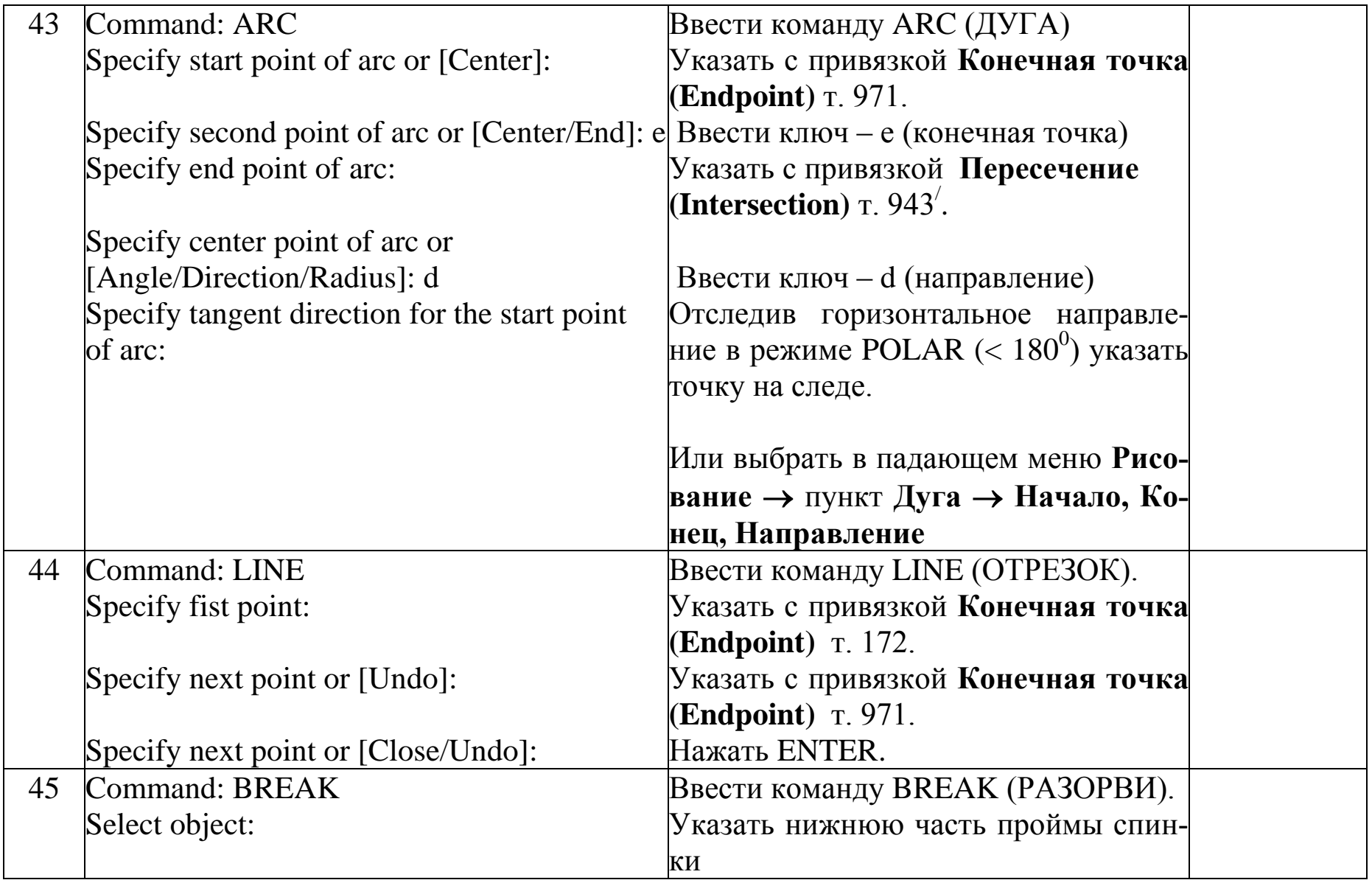

Продолжение таблицы 7

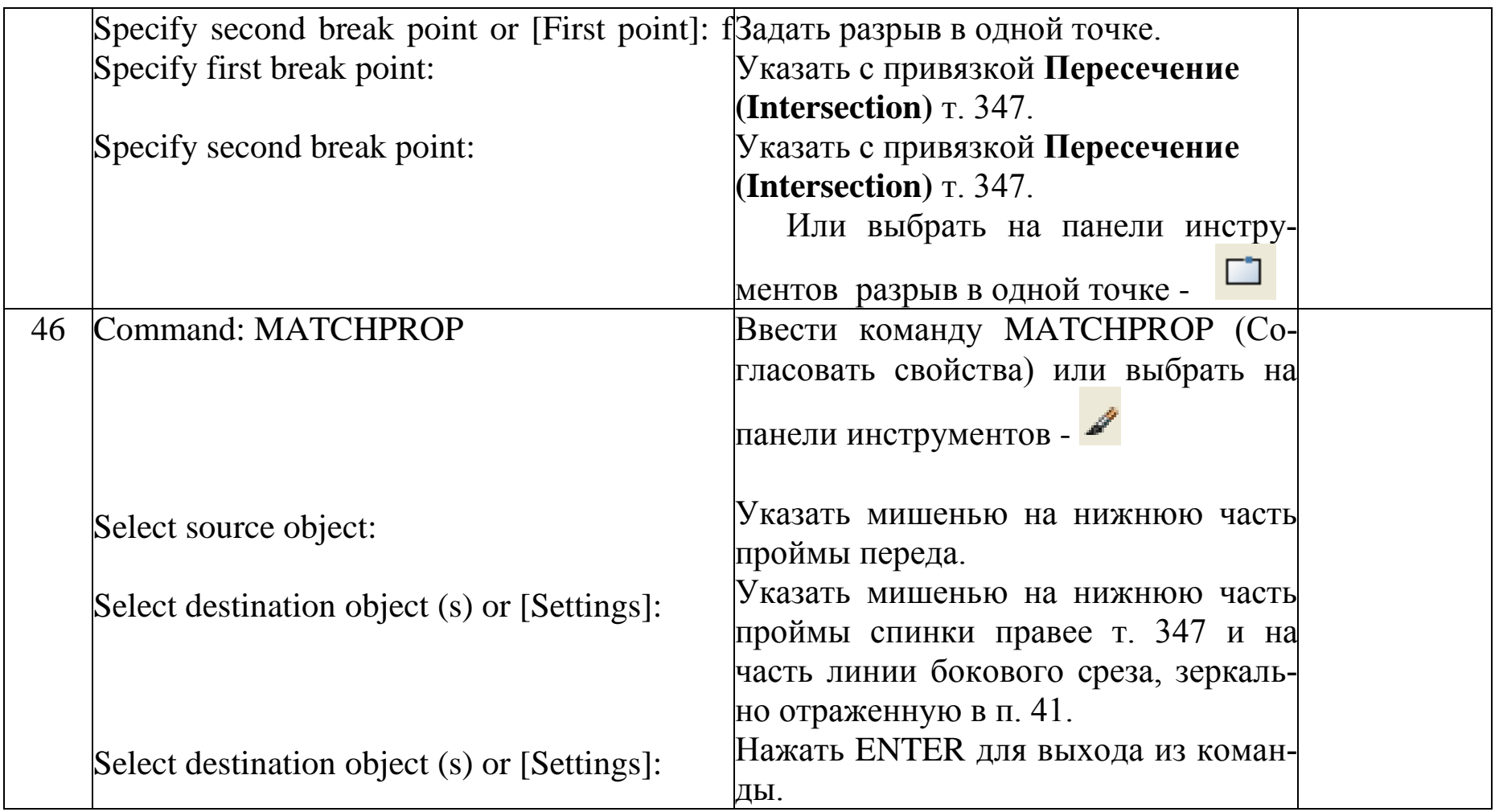

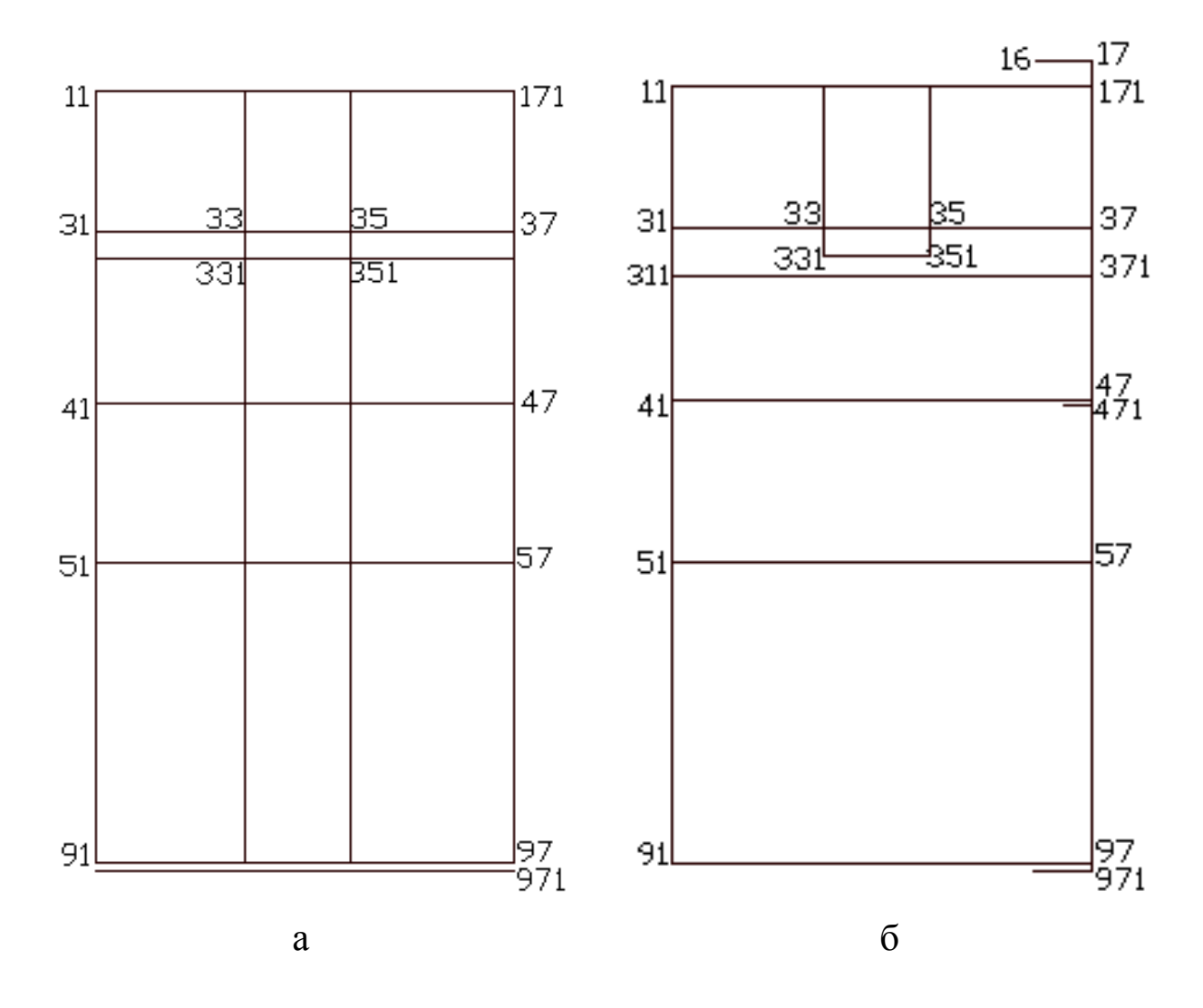

Рисунок 13- Этапы построения базисной сетки чертежа

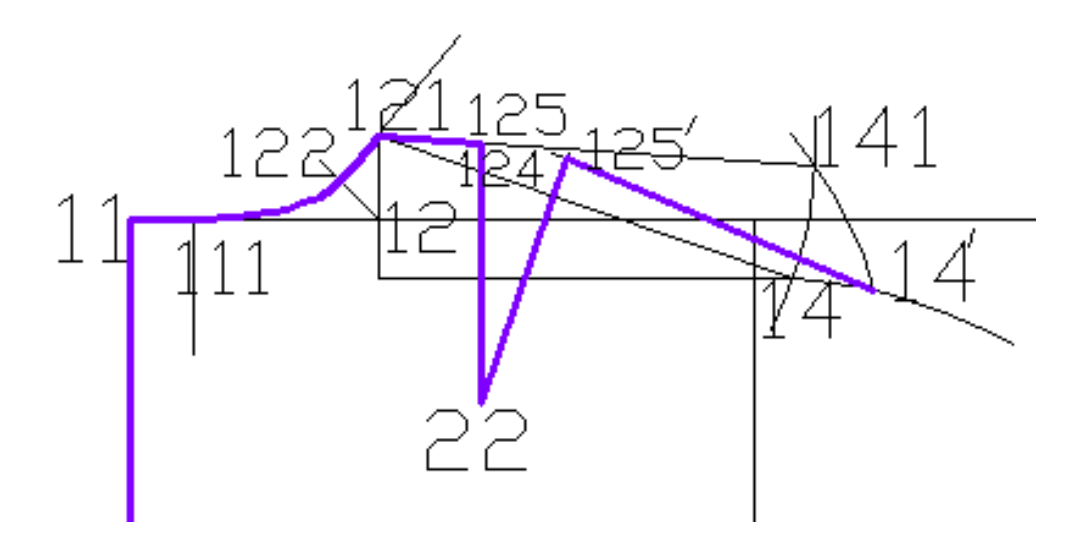

Рисунок 14- Построение горловины, плечевого среза и верхней вытачки спинки

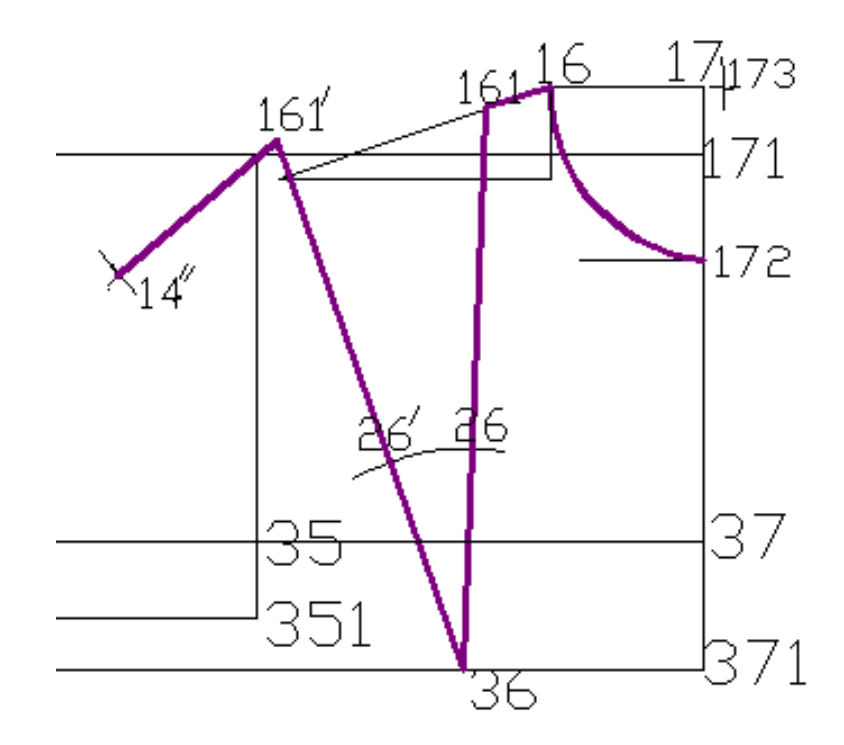

Рисунок 15- Построение горловины, плечевого среза и верхней вытачки переда

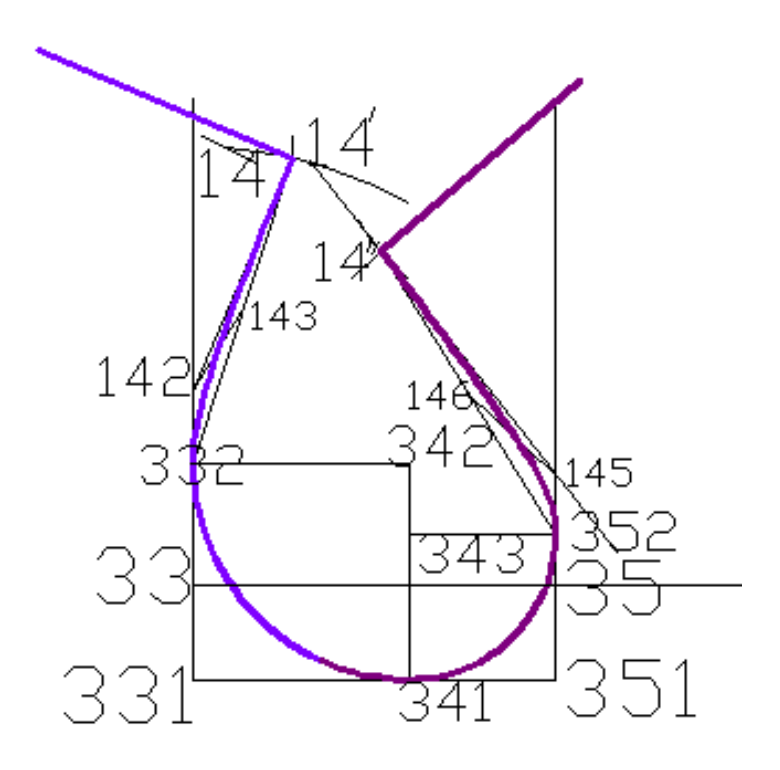

Рисунок 16- Построение проймы

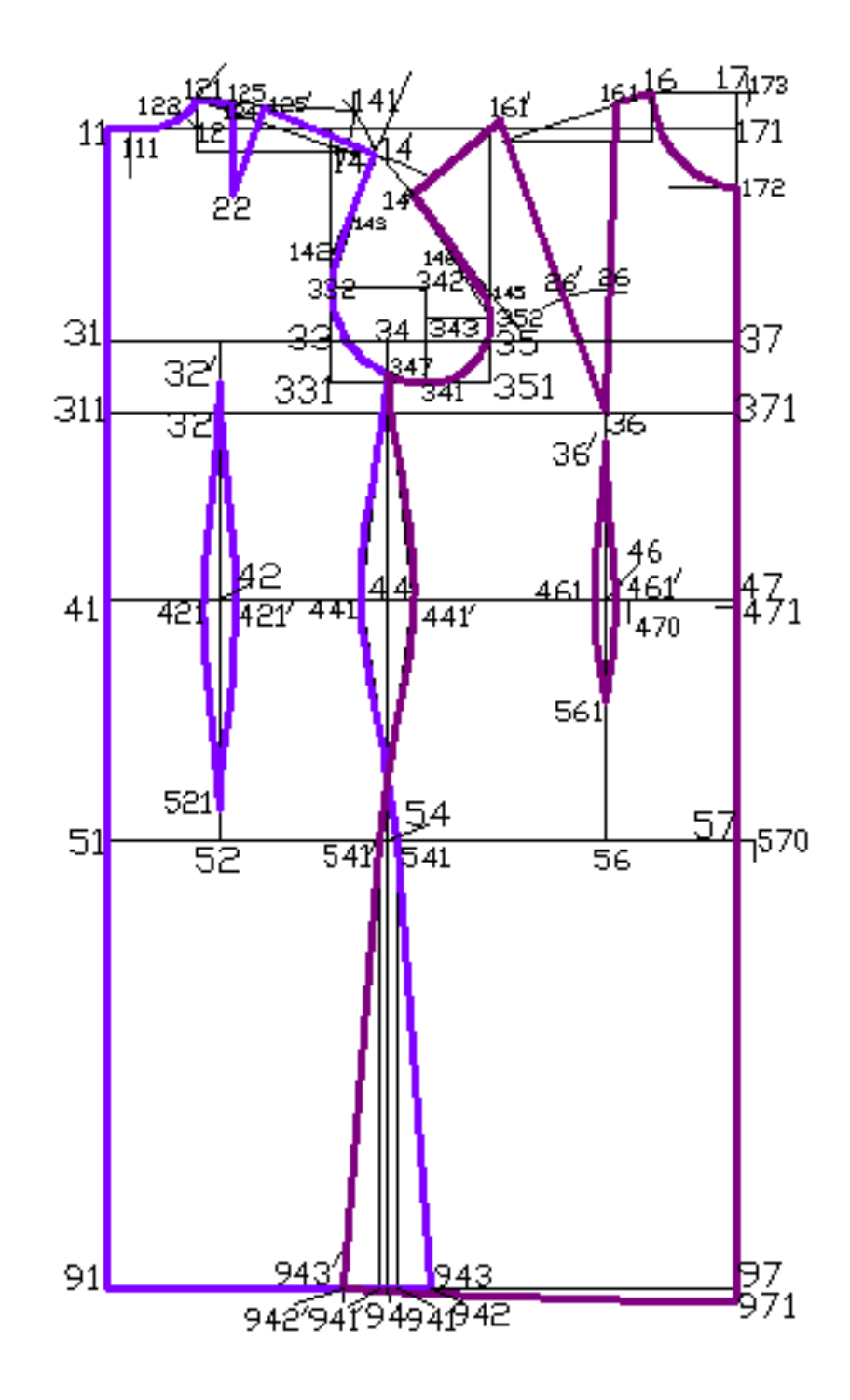

Рисунок 17- ИМК спинки и переда женского платья полуприлегающего силуэта

Поскольку построение чертежа конструкции изделия велось в CAD системе по слоям, то можно поочередно отключать соответствующие слои. Например, отключив слои **Сетка** и **Спинка**, мы получим чертеж конструкции переда женского платья (рис. 18). Отключив слои **Сетка** и **Перед**, мы получим чертеж конструкции спинки женского платья (рис. 19). Такое послойное построение делает наиболее удобным дальнейшую работу с конструкцией изделия в CAD системе (построение и градация лекал).

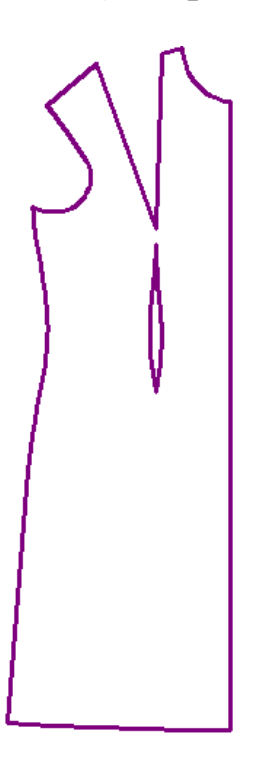

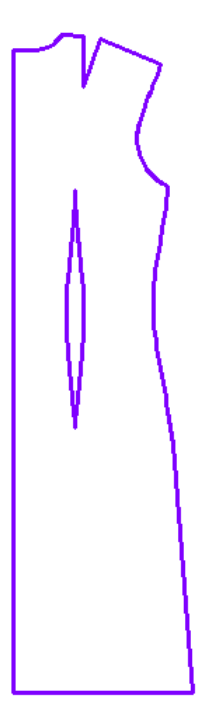

Рисунок 18- ИМК переда женского Рисунок 19- ИМК спинки

платья женского платья

## **БИБЛИОГРАФИЧЕСКИЙ СПИСОК**

- 1. Добровольская, Т.А. Использование графической среды Auto-CAD при геометрическом моделировании объектов легкой промышленности [Текст]: учебное пособие/ Юго-Зап. гос. ун-т. - Курск: ЮЗГУ, 2010. - 183 с.
- 2. Григорьева, И.В. Компьютерная графика [Текст]: учебное пособие /И.В. Григорьева. - Москва: Прометей, 2012. - 298 с.
- 3. Хейфец, А. Л. Инженерная компьютерная графика AutoCAD [Текст] : учебное пособие / А. Л. Хейфец. - СПб. : БХВ-Петербург, 2005. - 336 с.
- 4. Варакин А.С. AutoCAD. Профессиональная работа. [Текст] М.: Издательский дом «Вильямс», 2006. 1040 с.